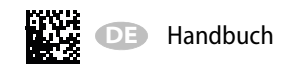

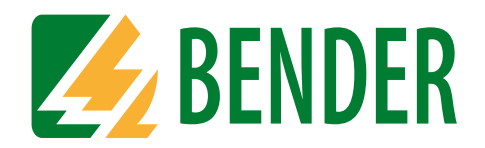

# **ISOMETER® isoNAV685-D-B**

AC/DC

**Isolationsüberwachungsgerät zur Offline-Überwachung von Verbrauchern im abgeschalteten Zustand**

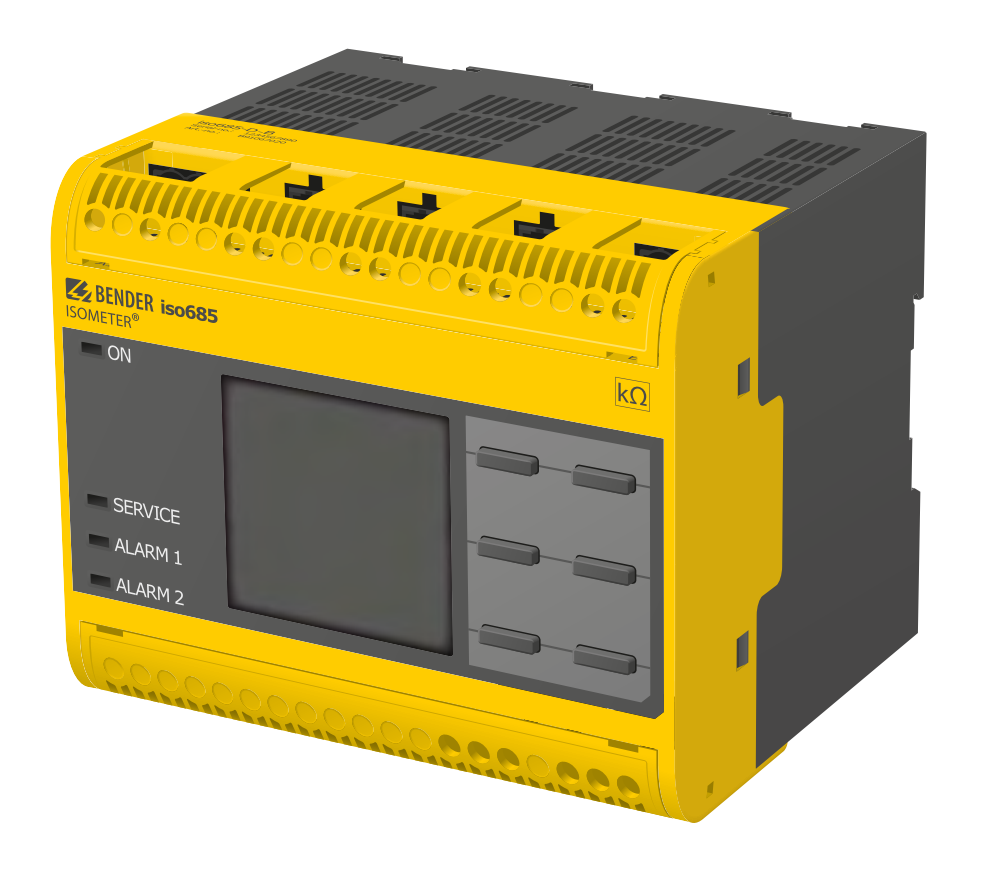

<span id="page-0-0"></span>isoNAV685-D-B\_D00264\_03\_M\_XXDE/06.2017

#### BITTE LESEN SIE DAS HANDBUCH UND ALLE BEGLEITDOKUMENTE AUFMERKSAM DURCH UND BEWAHREN SIE DIESE FÜR DEN SPÄTEREN GEBRAUCH SICHER AUF.

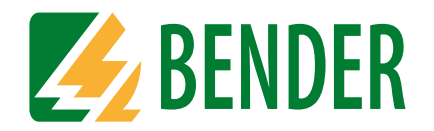

**Bender GmbH & Co. KG**Postfach 1161 • 35301 Grünberg • Germany Londorfer Straße 65 • 35305 Grünberg • Germany

Tel.: +49 6401 807-0Fax: +49 6401 807-259

E-Mail: info@bender.de Web: www.bender.de

KundendienstService-Hotline: 0700-BenderHelp (Telefon und Fax) Carl-Benz-Straße 8 • 35305 Grünberg • Germany

Tel.:+49 6401 807-760Fax:+49 6401 807-629

E-Mail:info@bender-service.com

© Bender GmbH & Co. KGAlle Rechte vorbehalten. Nachdruck nur mit Genehmigung des Herausgebers. Änderungen vorbehalten!

### **Inhaltsverzeichnis**

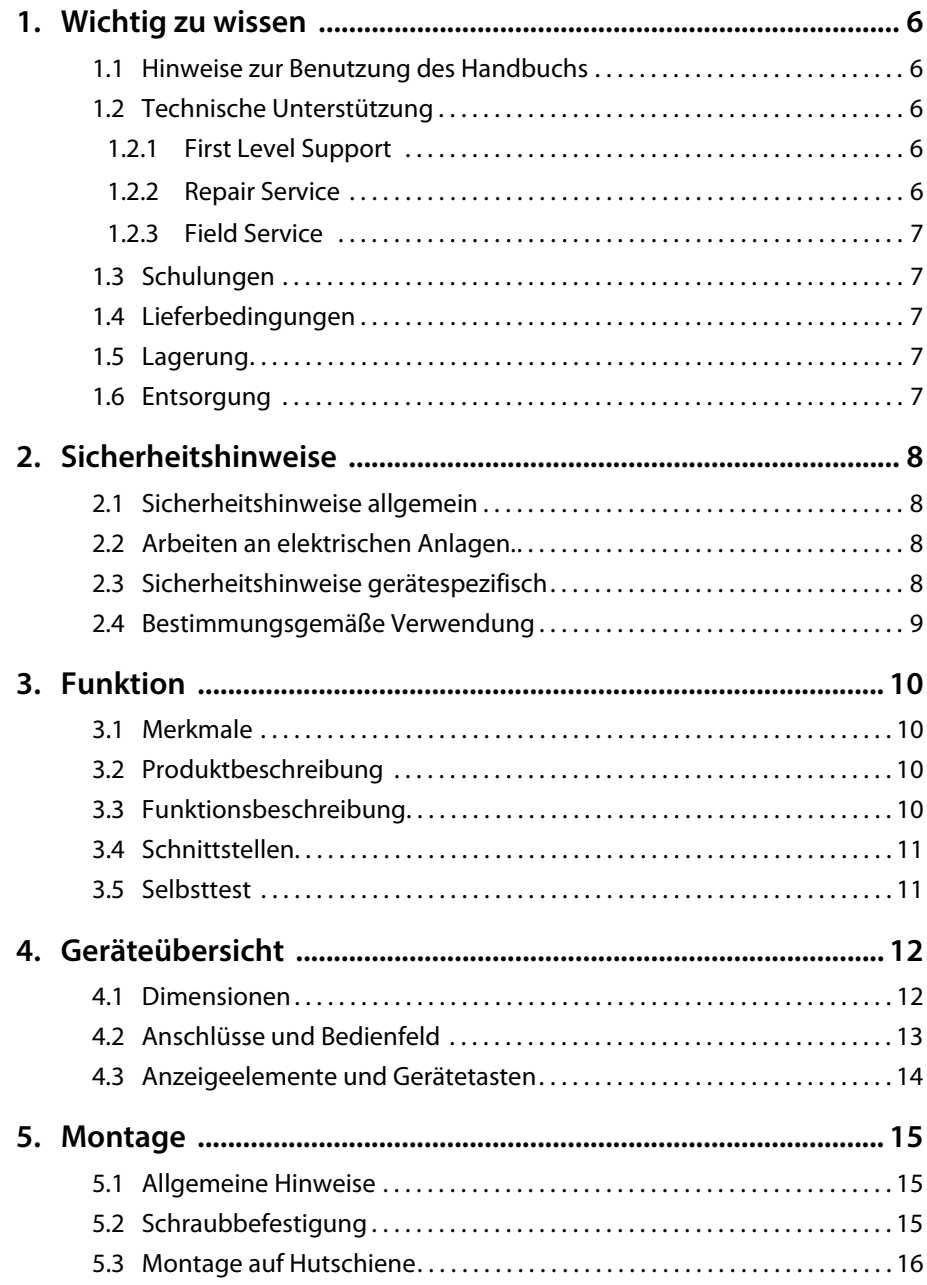

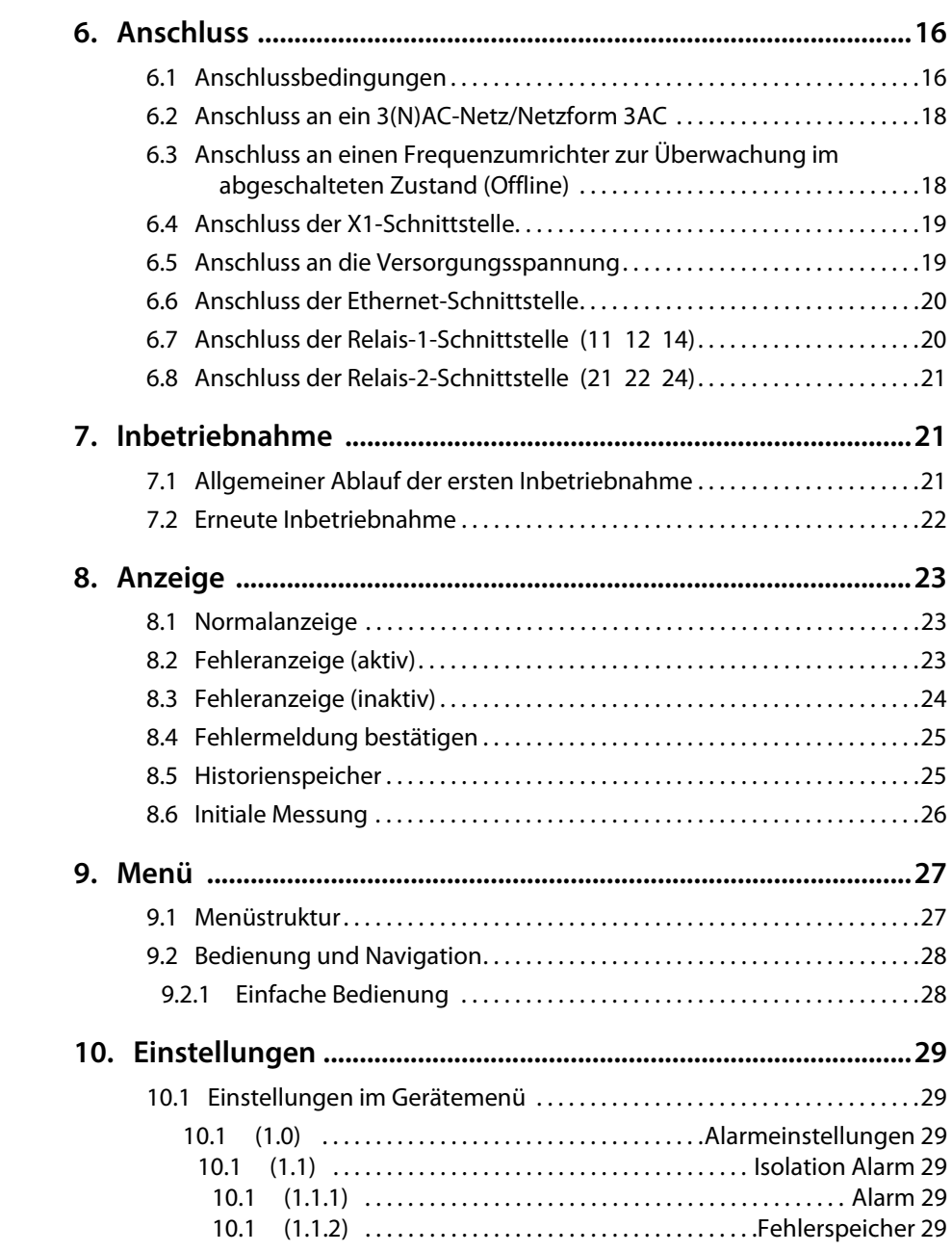

**Z** BENDER

#### Inhaltsverzeichnis

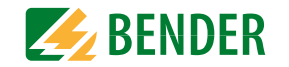

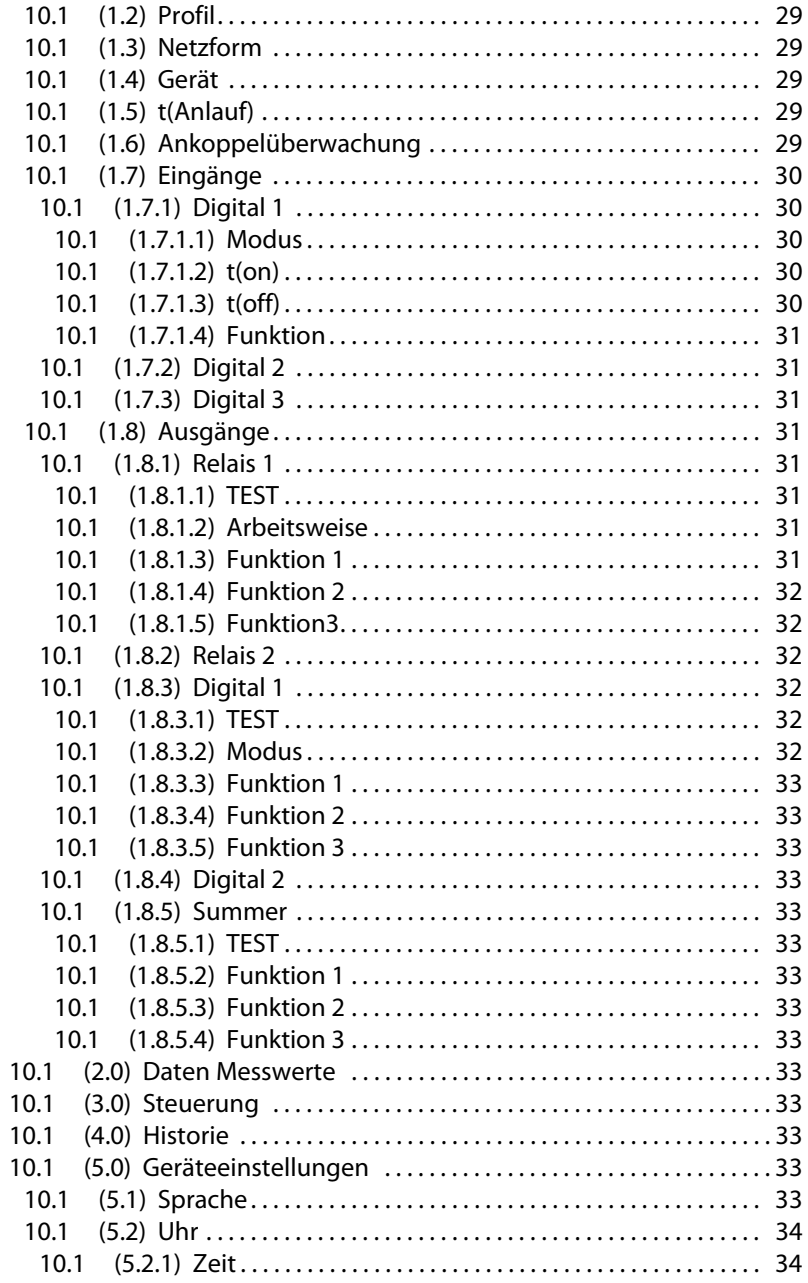

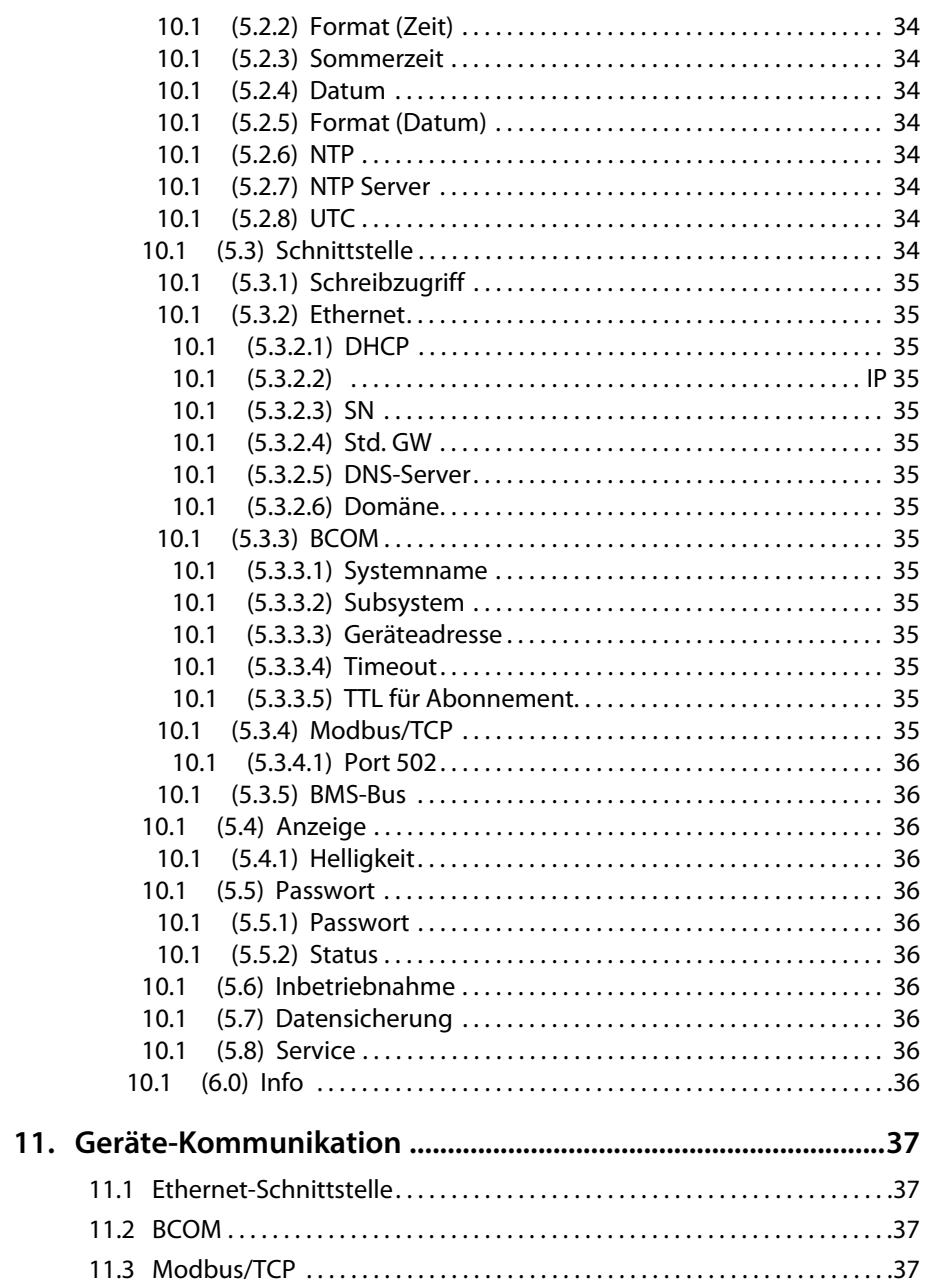

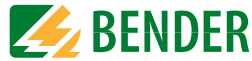

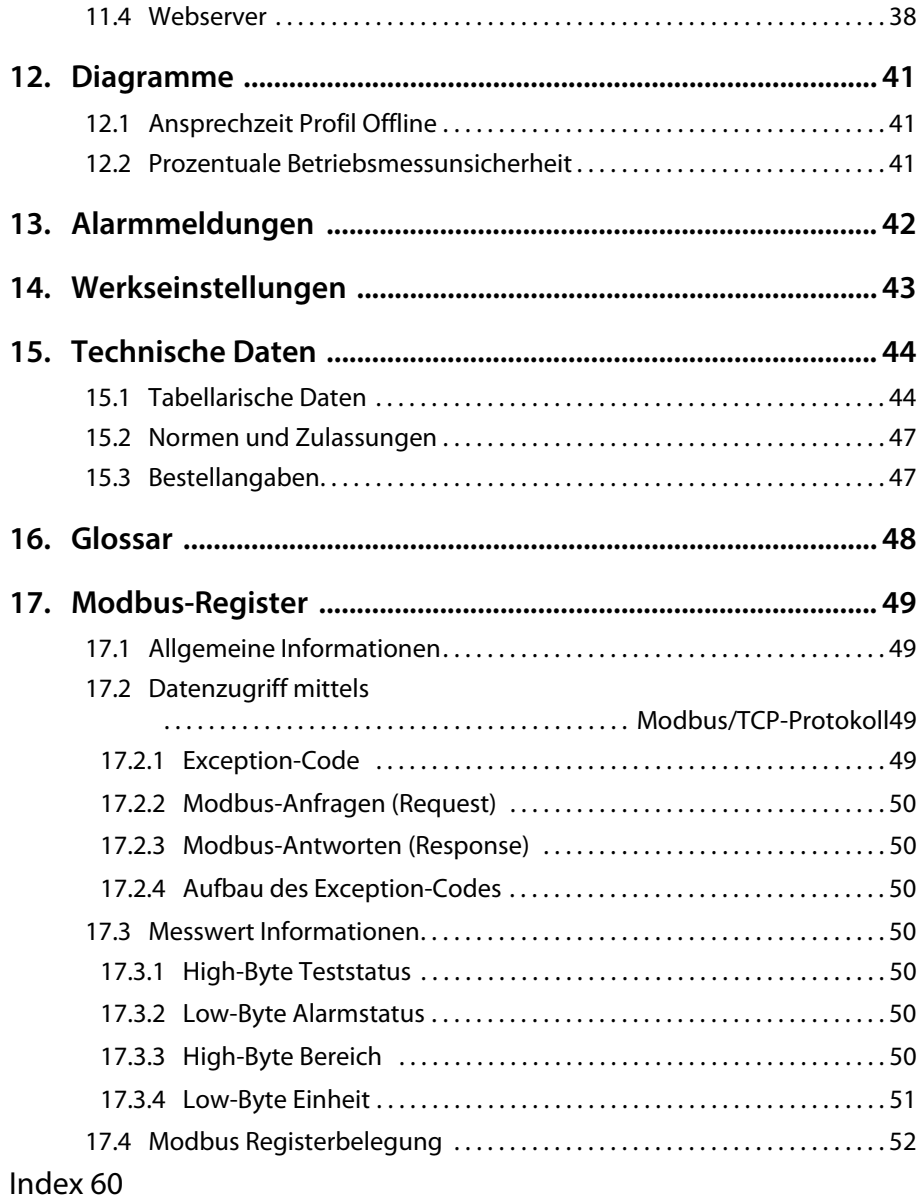

### <span id="page-5-5"></span><span id="page-5-0"></span>Wichtig zu wissen **1. Wichtig zu wissen**

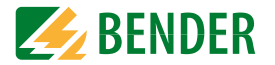

### <span id="page-5-1"></span>**1.1 Hinweise zur Benutzung des Handbuchs**

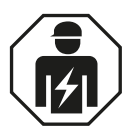

Dieses Handbuch richtet sich an *Fachpersonal* der Elektrotechnik und Elektronik!

#### **Bewahren Sie dieses Handbuch zum Nachschlagen griffbereit auf.**

Um Ihnen das Verständnis und das Wiederfinden bestimmter Textstellen und Hinweise im Handbuch zu erleichtern, haben wir wichtige Hinweise und Informationen mit Symbolen gekennzeichnet. Die folgenden Beispiele erklären die Bedeutung dieser Symbole.

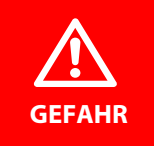

Das Signalwort bezeichnet eine Gefährdung mit einem *hohen Risikograd*, die, wenn sie nicht vermieden wird, den *Tod* oder eine *schwere Verletzung* zur Folge hat.

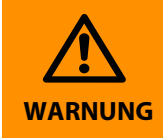

Das Signalwort bezeichnet eine Gefährdung mit einem *mittleren Risikograd*, die, wenn sie nicht vermieden wird, den *Tod* oder eine *schwere Verletzung* zur Folge haben kann.

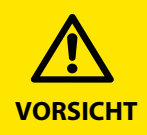

Das Signalwort bezeichnet eine Gefährdung mit einem *niedrigen Risikograd*, die, wenn sie nicht vermieden wird, eine geringfügige oder *mäßige Verletzung* oder *Sachschaden* zur Folge haben kann.

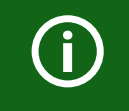

Dieses Symbol bezeichnet Informationen, die Ihnen bei der *optimalen Nutzung* des Produktes behilflich sein sollen.

### <span id="page-5-2"></span>**1.2 Technische Unterstützung**

Für die Inbetriebnahme und Störungsbehebung bietet Bender an:

#### <span id="page-5-3"></span> **1.2.1 First Level Support**

Technische Unterstützung telefonisch oder per E-Mail für alle Bender-Produkte

- Fragen zu speziellen Kundenapplikationen
- Inbetriebnahme
- Störungsbeseitigung

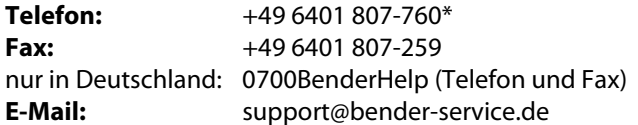

#### <span id="page-5-4"></span> **1.2.2 Repair Service**

Reparatur-, Kalibrier-, Update- und Austauschservice für Bender-Produkte

- Reparatur, Kalibrierung, Überprüfung und Analyse von Bender-Produkten
- Hard- und Software-Update von Bender-Geräten
- Ersatzlieferung für defekte oder falsch gelieferte Bender-Geräte
- Verlängerung der Garantie von Bender-Geräten mit kostenlosem Reparaturservice im Werk bzw. kostenlosem Austauschgerät

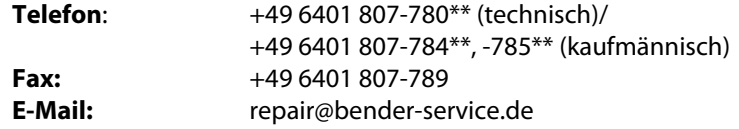

Geräte für den **Reparaturservice** senden Sie bitte an folgende Adresse:

Bender GmbH, Repair-Service, Londorfer Strasse 65, 35305 Grünberg

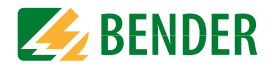

#### <span id="page-6-0"></span> **1.2.3 Field Service**

Vor-Ort-Service für alle Bender-Produkte

- Inbetriebnahme, Parametrierung, Wartung, Störungsbeseitigung für Bender-Produkte
- Analyse der Gebäudeinstallation (Netzqualitäts-Check, EMV-Check, Thermografie)
- Praxisschulungen für Kunden

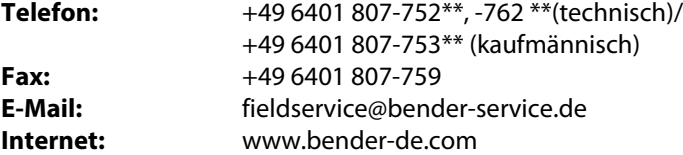

\*365 Tage von 07:00 - 20:00 Uhr (MEZ/UTC +1) \*\*Mo-Do 07:00 - 16:00 Uhr, Fr 07:00 - 13:00 Uhr

### <span id="page-6-1"></span>**1.3 Schulungen**

Bender bietet Ihnen gerne eine Einweisung in die Bedienung des Geräts an. Aktuelle Termine für Schulungen und Praxisseminare finden Sie im Internet unter www.bender-de.com -> Fachwissen -> Seminare.

### <span id="page-6-2"></span>**1.4 Lieferbedingungen**

Es gelten die Liefer- und Zahlungsbedingungen der Firma Bender. Für Softwareprodukte gilt zusätzlich die vom ZVEI (Zentralverband Elektrotechnik- und Elektronikindustrie e. V.) herausgegebene "Softwareklausel zur Überlassung von Standard-Software als Teil von Lieferungen, Ergänzung und Änderung der Allgemeinen Lieferbedingungen für Erzeugnisse und Leistungen der Elektroindustrie". Die Liefer- und Zahlungsbedingungen erhalten Sie gedruckt oder als Datei bei Bender.

### <span id="page-6-3"></span>**1.5 Lagerung**

Die Geräte dürfen nur in Räumen gelagert werden, in denen sie vor Staub, Feuchtigkeit, Spritz- und Tropfwasser geschützt sind und in denen die angegebenen Lagertemperaturen eingehalten werden.

### <span id="page-6-4"></span>**1.6 Entsorgung**

Beachten Sie die nationalen Vorschriften und Gesetze zur Entsorgung des Gerätes. Fragen Sie Ihren Lieferanten, wenn Sie nicht sicher sind, wie das Altgerät zu entsorgen ist. Im Bereich der Europäischen Gemeinschaft gelten die Richtlinie über Elektro- und Elektronik-Altgeräte (WEEE-Richtlinie) und die Richtlinie zur Beschränkung der Verwendung bestimmter gefährlicher Stoffe in Elektro- und Elektronikgeräten (RoHS-Richtlinie). In Deutschland sind diese Richtlinien durch das Elektro- und Elektronikgerätegesetz (ElektroG) umgesetzt. Danach gilt:

- Elektro- und Elektronik-Altgeräte gehören nicht in den Hausmüll.
- Batterien oder Akkumulatoren gehören nicht in den Hausmüll, sondern sind gemäß den gesetzlichen Bestimmungen zu entsorgen.
- Altgeräte anderer Nutzer als privater Haushalte, die als Neugeräte nach dem 13. August 2005 in Verkehr gebracht wurden, werden vom Hersteller zurückgenommen und einer fachgerechten Entsorgung zugeführt.

Weitere Hinweise zur Entsorgung von Bender-Geräten finden Sie auf unserer Homepage unter www.bender-de.com -> Service & Support.

### <span id="page-7-0"></span>**2. Sicherheitshinweise**

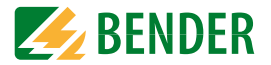

#### <span id="page-7-4"></span><span id="page-7-1"></span>**2.1 Sicherheitshinweise allgemein**

Bestandteil der Gerätedokumentation sind neben diesem Handbuch die "Sicherheitshinweise für Bender-Produkte".

### <span id="page-7-2"></span>**2.2 Arbeiten an elektrischen Anlagen.**

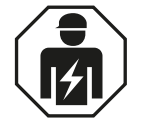

Alle zum Einbau, zur Inbetriebnahme und zum laufenden Betrieb eines Gerätes oder Systems erforderlichen Arbeiten sind durch geeignetes *Fachpersonal* auszuführen.

#### *Lebensgefahr durch Stromschlag!*

Bei Berühren von unter Spannung stehenden Anlagenteilen besteht die Gefahr

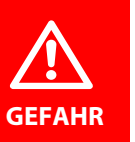

- eines elektrischen Schlages,
- von Sachschäden an der elektrischen Anlage,
- der Zerstörung des Gerätes.

*Stellen Sie vor Einbau des Gerätes* und vor Arbeiten an den Anschlüssen des Gerätes *sicher*, dass die *Anlage spannungsfrei* ist. Beachten Sie die Regeln für das Arbeiten an elektrischen Anlagen.

Wird das Gerät außerhalb der Bundesrepublik Deutschland verwendet, sind die dort geltenden Normen und Regeln zu beachten. Eine Orientierung kann die europäische Norm EN 50110 bieten.

### <span id="page-7-5"></span><span id="page-7-3"></span>**2.3 Sicherheitshinweise gerätespezifisch**

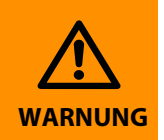

Prüfen Sie, ob die Grundeinstellung des Gerätes den Anforderungen des IT-Systems entspricht. Personen ohne die erforderliche Sachkunde, insbesondere Kinder, dürfen keinen Zugang und Zugriff zum ISOMETER® haben.

#### *Auf richtige Nennanschluss- und Versorgungsspannung achten!*

Vor Isolations- und Spannungsprüfungen müssen die ISOMETER® für die Dauer der Prüfung vom IT-System getrennt sein. Zur Kontrolle des ordnungsgemäßen Anschlusses der Geräte müssen Sie vor Inbetriebnahme der Anlage eine Funktionsprüfung durchführen.

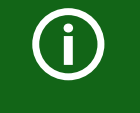

**VORSICHT**

Bei einer Alarmmeldung des ISOMETER®s sollte der Isolationsfehler schnellstmöglich beseitigt werden.

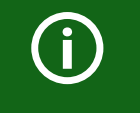

Die Meldung des ISOMETER®s muss auch dann akustisch und/oder optisch wahrnehmbar sein, wenn das Gerät innerhalb eines Schaltschrankes installiert ist.

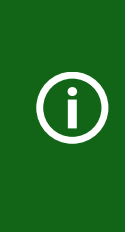

Für den Einsatz von ISOMETER®n in IT-Systemen gilt generell, dass nur ein aktives ISOMETER® in einem galvanisch miteinander verbundenen System angeschlossen sein darf. Werden IT-Systeme über Koppelschalter zusammengeschaltet, muss über eine Steuerung sichergestellt werden, dass nicht benötigte ISOMETER® vom IT-System getrennt und inaktiv geschaltet werden. Sind IT-Systeme über Kapazitäten oder Dioden gekoppelt, kann dies die Isolationsüberwachung beeinflussen, so dass hier eine zentrale Steuerung der verschiedenen ISOMETER® eingesetzt werden muss.

G

G

<span id="page-8-2"></span>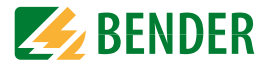

#### *Messfehler verhindern!*

Wenn ein überwachtes IT-System galvanisch gekoppelte Gleichstromkreise enthält, kann ein Isolationsfehler nur dann wertrichtig erfasst werden, wenn über die Gleichrichterventile (z. B. Gleichrichterdioden, Thyristoren, IGBTs, Frequenzumrichter, …) ein Mindeststrom von > 10 mA fließt.

#### *Nicht spezifizierter Frequenzbereich*

Bei Anschluss an ein IT-System mit Frequenzanteilen unterhalb des spezifizierten Frequenzbereichs können die Ansprechzeiten und die Ansprechwerte von den angegebenen technischen Daten abweichen. Je nach Anwendung und gewähltem Messprofil ist aber eine kontinuierliche Isolationsüberwachung auch in diesem Frequenzbereich möglich.

Für IT-Systeme mit Frequenzanteilen oberhalb des spezifizierten Frequenzbereichs, z. B. im Bereich von typischen Schaltfrequenzen von Frequenzumrichtern (2…20 kHz), ergibt sich keine Beeinflussung der Isolationsüberwachung.

### <span id="page-8-1"></span><span id="page-8-0"></span>**2.4 Bestimmungsgemäße Verwendung**

ISOMETER® isoNAV685-D-B überwacht den Isolationswiderstand von Verbrauchern im abgeschalteten Zustand. Diese zeitweise oder überwiegend abgeschalteten Verbraucher werden aus TN-, TT- oder IT-Systemen gespeist.

Die internen Netztrennschalter haben ein Schaltungsvermögen von AC 0…690 V und DC 0…1000 V.

Durch die separate Versorgungsspannung ist auch die Überwachung eines spannungslosen Systems möglich. Die maximal zulässige Netzableitkapazität beträgt 150 μF.

Zur bestimmungsgemäßen Verwendung gehört auch:

- Das Beachten aller Hinweise aus der Bedienungsanleitung
- Die Einhaltung der Prüfintervalle

Durch individuelle Parametrierung ist in jedem Falle die Anpassung an die Anlagen- und Einsatzbedingungen vor Ort vorzunehmen, um die Forderungen der Normen zu erfüllen. Beachten Sie die in den technischen Daten angegebenen Grenzen des Einsatzbereichs.

Eine andere oder darüber hinausgehende Benutzung gilt als nicht bestimmungsgemäß.

### <span id="page-9-5"></span><span id="page-9-0"></span>**3. Funktion**

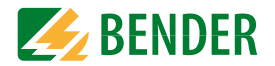

### <span id="page-9-6"></span><span id="page-9-1"></span>**3.1 Merkmale**

- ISOMETER® zur Überwachung des Isolationswiderstandes in abgeschalteten Systemen.
- Automatische Anpassung an die vorhandene Netzableitkapazität.
- AMP<sup>Plus\*</sup> Messverfahren
- Ein Einstellbarer Ansprechwert im Bereich von 1 kΩ…10 MΩ (Werkseinstellung = 50 kΩ).
- Hochauflösendes grafisches LC-Display zum einfachen Ablesen und Erfassen des Gerätezustandes
- Erdanschlussüberwachung.
- Automatischer Geräteselbsttest
- Grafische Darstellung des Isolationsverlaufes über die Zeit (isoGraph)
- Historienspeicher mit Echtzeituhr (3-Tage-Puffer) zur Speicherung von 1023 Alarmmeldungen mit Datum und Uhrzeit
- Frei programmierbare digitale Ein- und Ausgänge
- Ferneinstellung über das Internet oder Intranet (Webserver / Option: COMTRAXX® Gateway)
- Weltweite Ferndiagnose über das Internet (nur durch den Bender-Service)
- <span id="page-9-8"></span>• BCOM, Modbus TCP und Webserver

### <span id="page-9-2"></span>**3.2 Produktbeschreibung**

Das ISOMETER® isoNAV685-D-B ist ein Isolationsüberwachungsgerät nach IEC 61557-8 für IT-Systeme. Es ist universell in abgeschalteten TN-, TT- oder IT-Systemen einsetzbar.

### <span id="page-9-4"></span><span id="page-9-3"></span>**3.3 Funktionsbeschreibung**

<span id="page-9-7"></span>Das ISOMETER® isoNAV685-D-B überwacht den gesamten Isolationswiderstand eines abgeschalteten Systems und löst einen Alarm aus, wenn der eingestellte Ansprechwert unterschritten wird.

Der Isolationswiderstand der L1, L2 und L3 Netzankoppelpunkte wird sequentiell gemessen. Dadurch können Fehler nicht nur gemessen sondern auch lokalisiert werden. Abhängig von der Netzableitkapazität kann sich die Messzeit verlängern.

Zur Messung wird das Gerät zwischen dem IT-System (ungeerdetes Netz) und dem Schutzleiter (PE) angeschlossen und dabei dem Netz ein Messstrom im μA-Bereich überlagert, der von einer microcontrollergesteuerten Messschaltung erfasst und ausgewertet wird. Die Messwert-Erfassungszeit ist abhängig von den gewählten Messprofilen, der Netzableitkapazität, dem Isolationswiderstand sowie eventuellen netzbedingten Störungen.

Die Einstellung der Ansprechwerte und sonstiger Parameter erfolgt über einen Inbetriebnahme-Assistenten, sowie über die verschiedenen Einstellmenüs mit Hilfe der Gerätetasten und einem hochauflösenden grafischen LC-Display. Die gewählten Einstellungen werden in einem permanenten Speicher ausfallsicher gespeichert. Für die Einstellmenüs sowie die Meldungen auf dem Display können verschiedene Sprachen ausgewählt werden. Das Gerät verfügt über eine Uhr, mit deren Hilfe man Fehlermeldungen und Ereignisse in einem Historienspeicher mit Zeit- und Datumsstempel erfassen kann. Über ein Gerätepasswort können die vorgenommenen Einstellungen vor unbefugten Änderungen geschützt werden. Für eine korrekte Funktionsweise der Anschlussüberwachung benötigt das Gerät die Einstellung der Netzform 3AC und die vorgeschriebene Beschaltung der entsprechenden Anschlussklemmen L1/+, L2, L3/-.

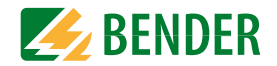

Das Isolationsüberwachungsgerät ist in der Lage, in allen gängigen IT-Systemen (ungeerdete Netze) eine korrekte Isolationsmessung vorzunehmen. Durch die verschiedenen Applikationen, Netzformen, Betriebsbedingungen, Einsatz von geregelten Antrieben, hohe Netzableitkapazitäten etc., ergeben sich unterschiedliche Anforderungen an die Messtechnik, um eine optimierte Ansprechzeit und Ansprechabweichung zu garantieren. Deshalb können über ein Einstellmenü verschiedene Messprofile ausgewählt werden, mit deren Hilfe eine optimale Anpassung der Messtechnik an die Applikation vorgenommen werden kann.

<span id="page-10-2"></span>Wird ein eingestellter Ansprechwert  $R_{an}$  unterschritten, schalten die zugehörigen Alarmrelais, die LEDs ALARM 1 (Alarm an L1 oder L2) bzw. ALARM 2 (Alarm an L3) leuchten und das LC-Display zeigt den Messwert an. Ist der Fehlerspeicher aktiviert, wird die Fehlermeldung gespeichert. Durch Betätigung der RESET-Taste kann eine Isolationsfehlermeldung zurückgesetzt werden, vorausgesetzt der aktuell angezeigte Isolationswiderstand liegt zum Zeitpunkt des Rücksetzens mindestens 25 % über dem Ist-Ansprechwert. Als zusätzliche Information werden auf dem Display die Signalqualität des Messsignales sowie die Aktualisierungszeit des Messwertes über Balkengrafiken angezeigt.

### <span id="page-10-0"></span>**3.4 Schnittstellen**

- Kommunikationsprotokoll Modbus TCP
- BCOM zur Kommunikation von Bender-Geräten über Ethernet
- Integrierter Webserver zum Auslesen der Messewerte und zur Parametrierung

### <span id="page-10-1"></span>**3.5 Selbsttest**

Nach dem Einschalten der Versorgungsspannung überprüft das ISOMETER® mit Hilfe der Selbsttestfunktionen alle internen Messfunktionen, die Komponenten der Ablaufsteuerung wie Daten- und Parameterspeicher sowie die Anschlüsse zur Erde permanent und selbsttätig.

Sie können den Selbsttest auch manuell mit der Test-Taste ausführen, um (je nach Konfiguration) die Funktion der Relais zu überprüfen oder ihn über das Menü "Steuerung" (siehe ["Steuerung" auf Seite](#page-32-9) 33) aufrufen.

Der Fortschritt des manuellen Selbsttests wird auf dem Display mit einer Balkengrafik dargestellt. Abhängig von den Bedingungen im überwachten IT-System ist der Selbsttest nach ca. 15…20 s beendet. Danach wechselt das Gerät in den Standardbetrieb (Messmodus) und auf dem LC-Display wird nach Ablauf der Messerfassungszeit der aktuelle Messwert angezeigt. Bis der erste gültige Messwert erfasst wurde, zeigt das Display die Meldung Initiale Messung (siehe ["Initiale Messung" auf Seite](#page-25-0) 26).

<span id="page-10-3"></span>Wird während des Selbsttests ein Fehler festgestellt, leuchten die entsprechenden LEDs des Geräts (siehe ["Alarmmeldungen" auf Seite](#page-41-0) 42). Zusätzlich wird die entsprechende Meldung auf dem Display ausgegeben und ein Ausgang, wenn parametriert, liefert ein entsprechendes Signal.

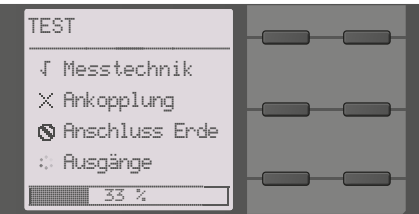

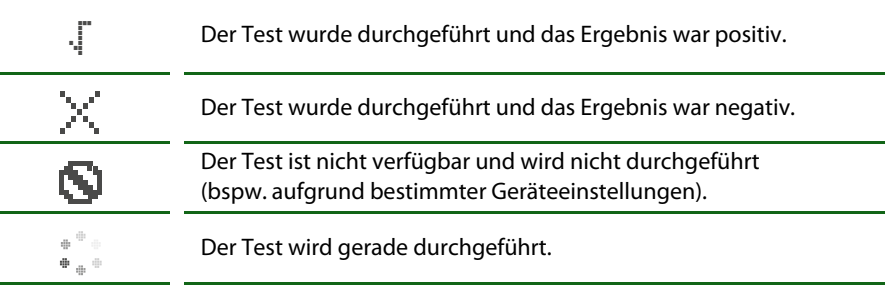

### <span id="page-11-0"></span>**4. Geräteübersicht**

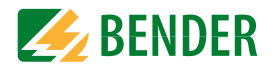

### <span id="page-11-1"></span>**4.1 Dimensionen**

<span id="page-11-2"></span>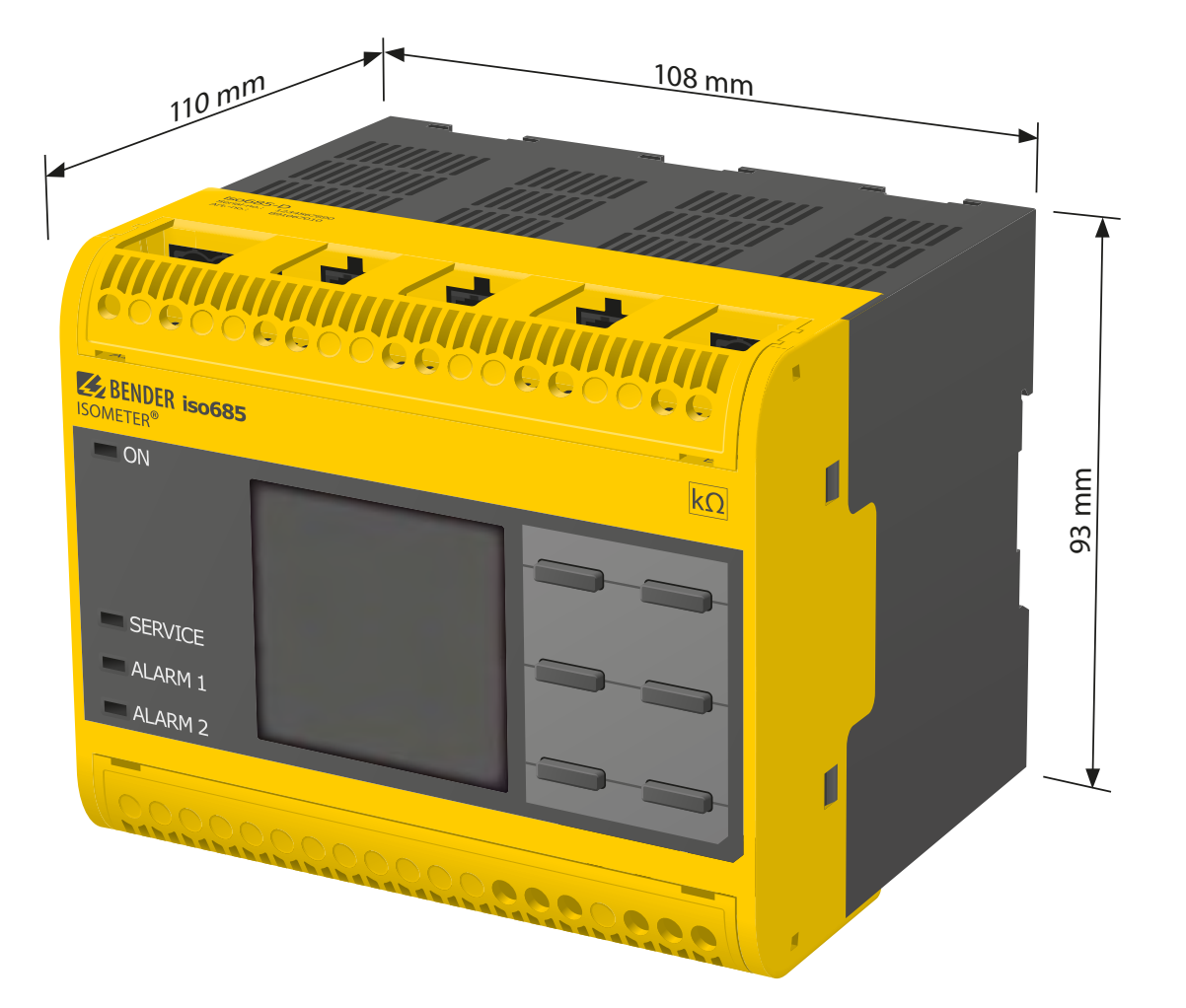

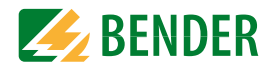

### <span id="page-12-0"></span>**4.2 Anschlüsse und Bedienfeld**

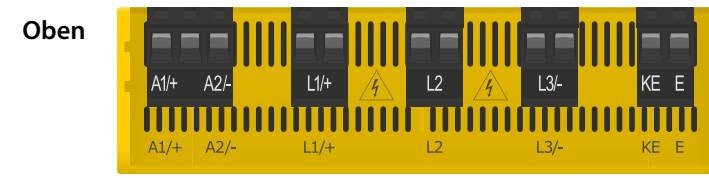

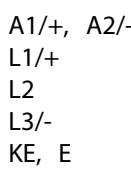

Anschluss an die Versorgungsspannung  $U_s$  Anschluss des zu überwachenden IT-Systems Anschluss des zu überwachenden IT-Systems Anschluss des zu überwachenden IT-Systems Anschluss an PE

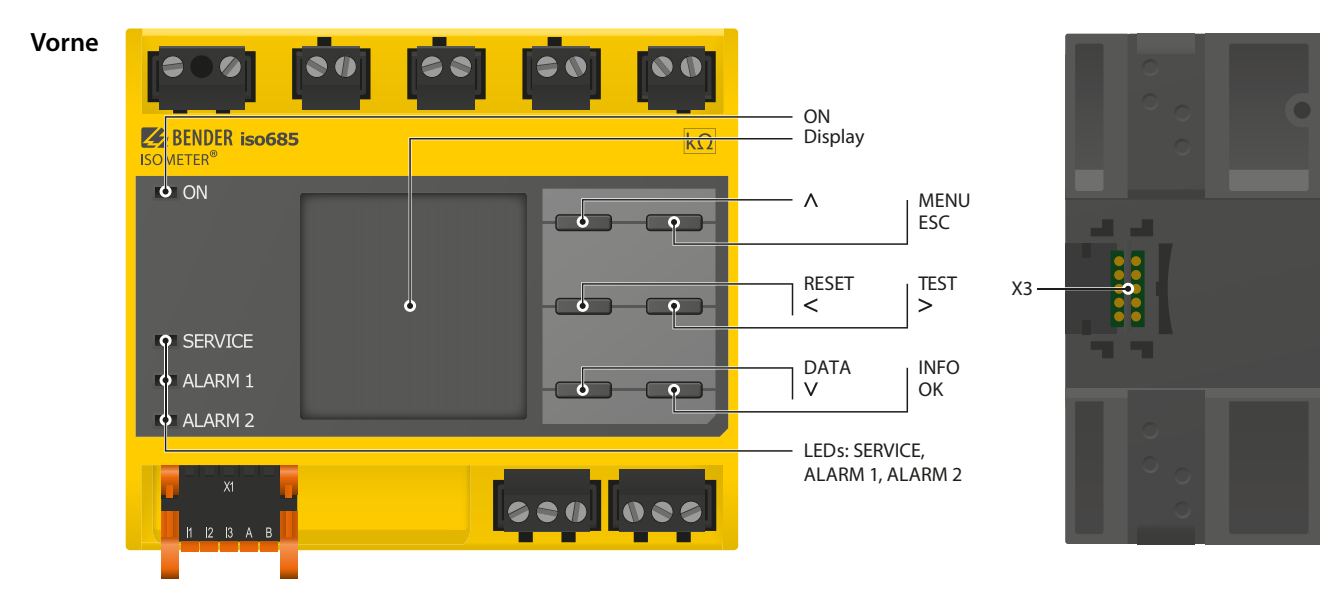

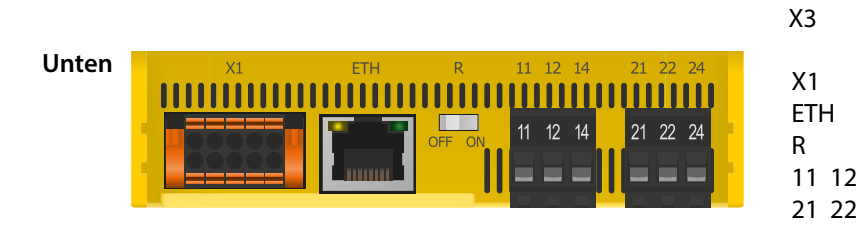

#### Optionale Erweiterungsschnittstelle für Bender-Produkte (z. B. BB-Bus)

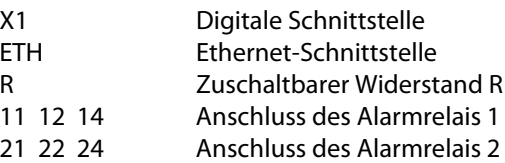

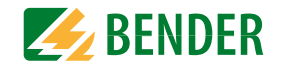

### <span id="page-13-2"></span><span id="page-13-1"></span><span id="page-13-0"></span>**4.3 Anzeigeelemente und Gerätetasten**

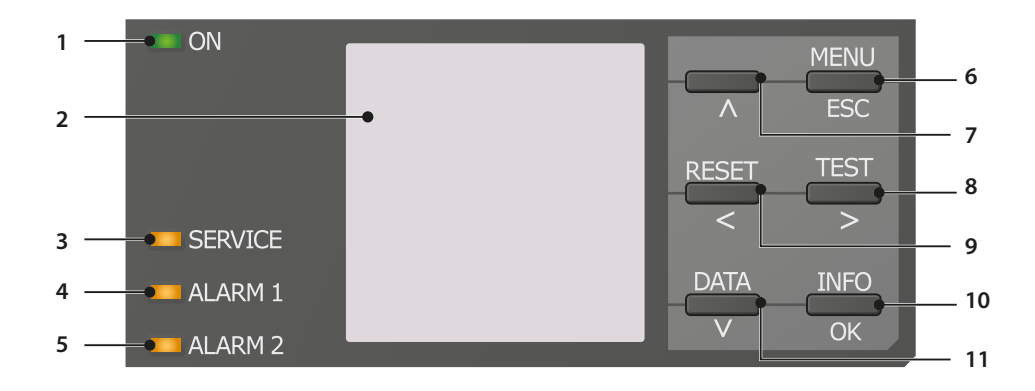

#### **Anzeigeelemente**

<span id="page-13-6"></span><span id="page-13-5"></span><span id="page-13-4"></span><span id="page-13-3"></span>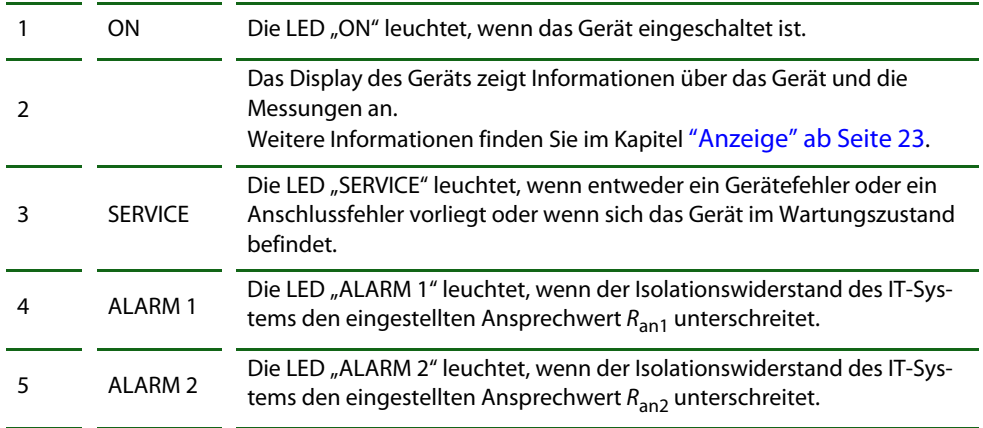

#### <span id="page-13-14"></span>**Gerätetasten**

<span id="page-13-13"></span><span id="page-13-8"></span> $\overline{a}$ 

<span id="page-13-12"></span>÷

<span id="page-13-11"></span><span id="page-13-9"></span><span id="page-13-7"></span> $\overline{a}$ 

Die Einstellungen am Gerät werden mittels der Gerätetasten in einem Menü vorgenommen. Die Tasten werden je nach Menüeintrag mit jeweils einer der unten dargestellten Optionen belegt.

<span id="page-13-10"></span>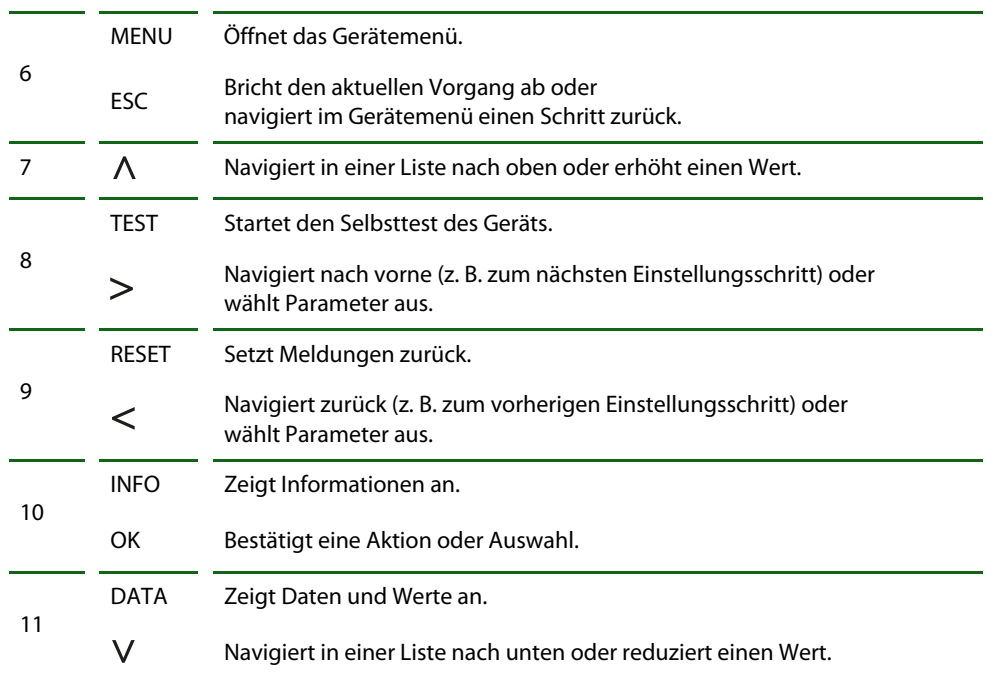

### <span id="page-14-0"></span>Montage **5. Montage**

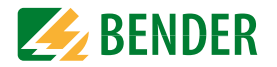

### <span id="page-14-1"></span>**5.1 Allgemeine Hinweise**

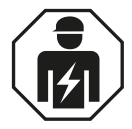

**GEFAHR**

Alle zum Einbau, zur Inbetriebnahme und zum laufenden Betrieb eines Gerätes oder Systems erforderlichen Arbeiten sind durch geeignetes *Fachpersonal* auszuführen.

#### *Lebensgefahr durch Stromschlag!*

Bei Berühren von unter Spannung stehenden Anlagenteilen besteht die Gefahr

- eines elektrischen Schlages,
- von Sachschäden an der elektrischen Anlage,
- der Zerstörung des Gerätes.

*Stellen Sie vor Einbau des Gerätes* und vor Arbeiten an den Anschlüssen des Gerätes *sicher*, dass die *Anlage spannungsfrei* ist. Beachten Sie die Regeln für das Arbeiten an elektrischen Anlagen.

### <span id="page-14-3"></span><span id="page-14-2"></span>**5.2 Schraubbefestigung**

- 18. Bringen Sie die 3 mitgelieferten Montageclips (2 separat verpackt) manuell oder mittels Werkzeug in der unten abgebildeten Position an.
- 19. Bohren Sie die Befestigungslöcher für M4-Gewinde gemäß der vermaßten Bohrschablone.
- 20. Befestigen Sie das ISOMETER® mit drei M4-Schrauben.

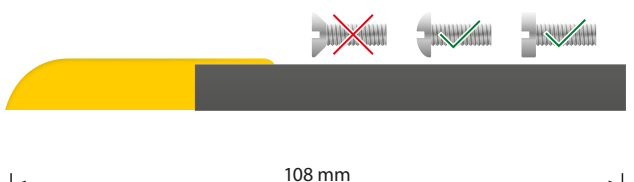

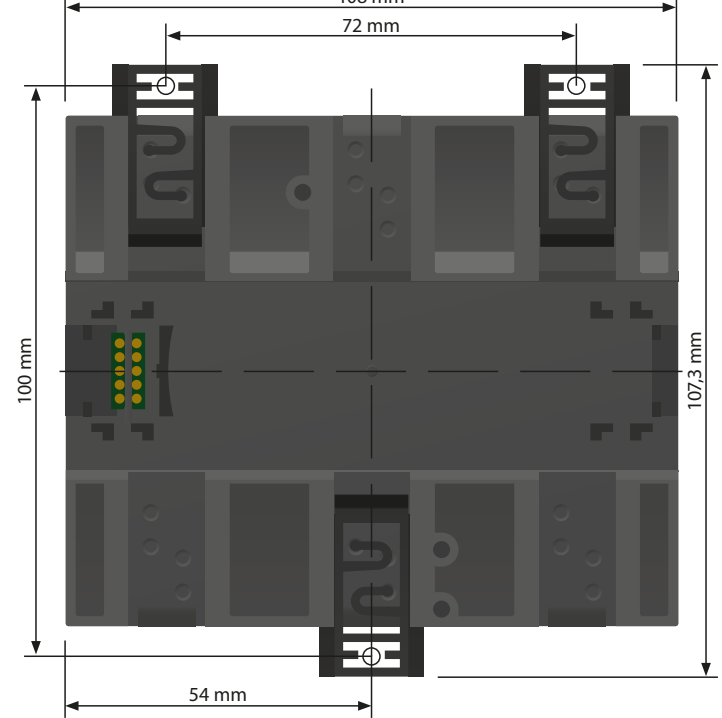

### <span id="page-15-5"></span><span id="page-15-0"></span>**5.3 Montage auf Hutschiene**

- 1. Bringen Sie die drei mitgelieferten Montageclips (2 separat verpackt) manuell oder mittels Werkzeug in der unten abgebildeten Position an.
- 2. Rasten Sie das ISOMETER® sicher auf der Hutschiene ein.

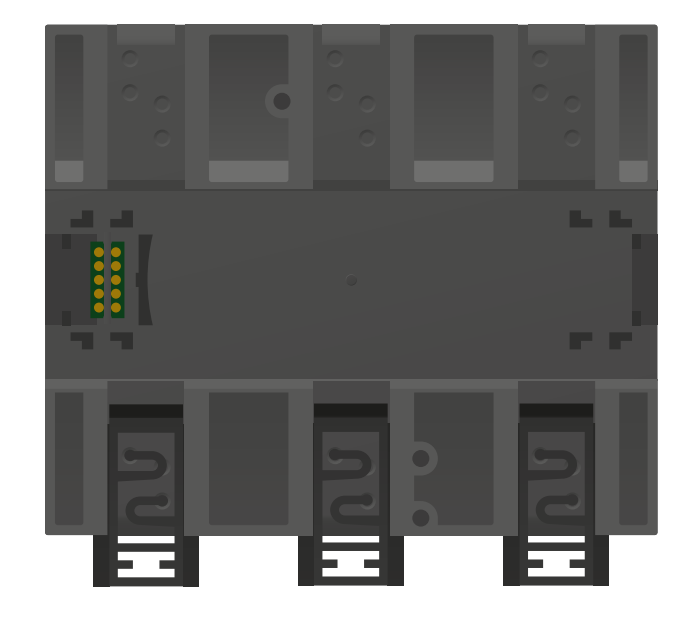

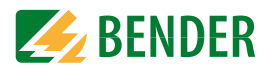

### <span id="page-15-3"></span><span id="page-15-2"></span><span id="page-15-1"></span>**6.1 Anschlussbedingungen**

Beachten Sie den Mindestabstand zu benachbarten Geräten: seitlich 0 mm, oben 20 mm, unten 20 mm.

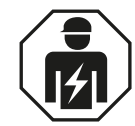

<span id="page-15-4"></span>Alle zum Einbau, zur Inbetriebnahme und zum laufenden Betrieb eines Gerätes oder Systems erforderlichen Arbeiten sind durch geeignetes *Fachpersonal* auszuführen.

#### *Lebensgefahr durch Stromschlag!*

Bei Berühren von unter Spannung stehenden Anlagenteilen besteht die Gefahr

- eines elektrischen Schlages,
- von Sachschäden an der elektrischen Anlage,
- der Zerstörung des Gerätes.

*Stellen Sie vor Einbau des Gerätes* und vor Arbeiten an den Anschlüssen des Gerätes *sicher*, dass die *Anlage spannungsfrei* ist. Beachten Sie die Regeln für das Arbeiten an elektrischen Anlagen.

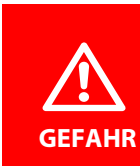

**GEFAHR**

#### <span id="page-15-6"></span>*Gefahr eines elektrischen Schlages!*

An den Klemmen L1/+ bis L3/- können Nennspannungen bis 1000 V anliegen, die bei direkter Berührung lebensgefährlich sein können. Nehmen Sie das Gerät nur mit montierten und eingerasteten Klemmenabdeckungen in Betrieb.

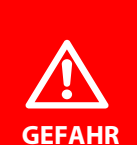

#### *Gefahr eines elektrischen Schlages!*

<span id="page-15-7"></span>An den Klemmen liegt eine hohe Spannung an, die bei direkter Berührung lebensgefährlich sein kann. Ist das Gerät mit den Klemmen L1/+, L2, L3/ an ein betriebsbedingt spannungsführendes IT-System angeschlossen, dürfen die Klemmen KE und E nicht vom Schutzleiter (PE) getrennt werden.

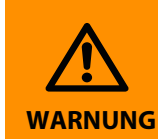

#### *Warnung vor nicht korrekt arbeitendem Isolationsüberwachungsgerät!*

Schließen Sie die Klemmen KE und E getrennt mit je einer Leitung an den Schutzleiter PE an.

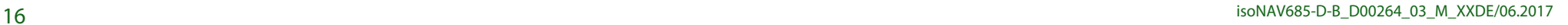

<span id="page-16-1"></span>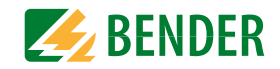

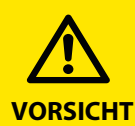

#### *Leitungsschutz vorsehen!*

Gemäß der DIN VDE 0100-430 ist bei der Versorgungsspannung ein Leitungsschutz vorzusehen.

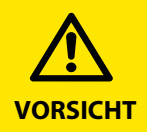

#### *Verletzungsgefahr durch scharfkantige Klemmen!* Schnittverletzungen sind möglich. Fassen Sie Gehäuse und Klemmen vorsichtig an.

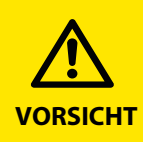

#### *Trennung vom IT-System beachten!*

Vor Isolations- und Spannungsprüfungen an der Anlage muss das Isolationsüberwachungsgerät für die Dauer der Prüfung vom IT-System getrennt sein. Andernfalls kann das Gerät Schaden nehmen.

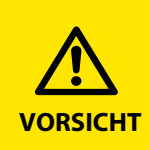

#### *Vorsicht vor Sachschaden durch unsachgemäße Installation!*

Die Anlage kann Schaden nehmen, wenn Sie in einem leitend verbundenen System mehr als ein Isolationsüberwachungsgerät anschließen. Sind mehrere Geräte angeschlossen, funktioniert das Gerät nicht und meldet keine Isolationsfehler. Schließen Sie in jedem leitend verbundenen System nur ein Isolationsüberwachungsgerät an.

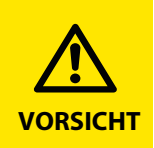

**G** 

#### *Vorsicht vor Sachschaden durch unsachgemäße Installation!*

Die Anschlussleitungen L1/+, L2, L3/- an das zu überwachende Netz müssen als Stichleitung ausgeführt werden. Ein unzulässiger Laststrom kann zu Sachschaden und Köperverletzung führen. Führen Sie keinen Laststrom über die Klemmen.

#### <span id="page-16-0"></span>*Ordnungsgemäßen Anschluss prüfen!*

Kontrollieren Sie vor Inbetriebnahme der Anlage, ob das Gerät ordnungsgemäß angeschlossen ist und funktioniert. Führen Sie dazu eine Funktionsprüfung durch einen Erdschluss über einen geeigneten Widerstand durch.

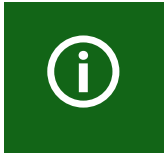

#### *Messfehler verhindern!*

Wenn ein überwachtes AC-System galvanisch gekoppelte Gleichstromkreise enthält, gilt: Ein Isolationsfehler kann nur dann wertrichtig erfasst werden, wenn über die Gleichrichterventile ein Mindeststrom von  $> 10$  mA fließt.

# G

#### *Für UL-Anwendungen:*

Nur 60/70°C-Kupferleitungen verwenden! Die Versorgungsspannung ist bei UL- und CSA-Applikationen zwingend über 5-A-Vorsicherungen zuzuführen.

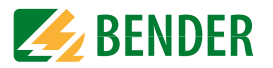

### <span id="page-17-0"></span>**6.2 Anschluss an ein 3(N)AC-Netz/Netzform 3AC**

#### <span id="page-17-2"></span>*Gefahr von Verletzungen, Bränden und Sachschäden durch Kurzschluss!*

**WARNUNG**

Entsprechend DIN VDE 0100-430 können Sie auf Schutzeinrichtungen zum Schutz bei Kurzschluss für die Ankopplung der Klemmen L1/+, L2 und L3/- an das zu überwachende IT-System verzichten, wenn die Leitung oder das Kabel so ausgeführt ist, dass die Gefahr eines Kurzschlusses auf ein Mindestmaß beschränkt ist.Achten Sie auf kurz- und erdschlussfeste Verlegung.

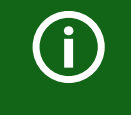

Das ISOMETER® darf nur zur Überwachung von spannungslosen Systemen eingesetzt werden. Das Gerät muss über den Digitaleingang deaktiviert werden, bevor die Netzspannung zugeschaltet wird.

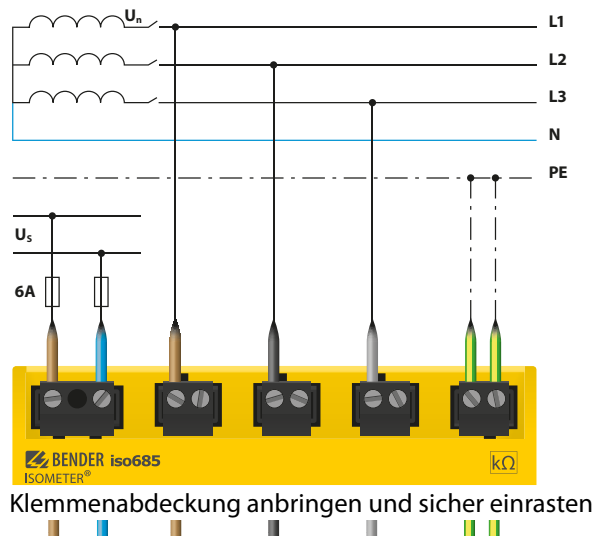

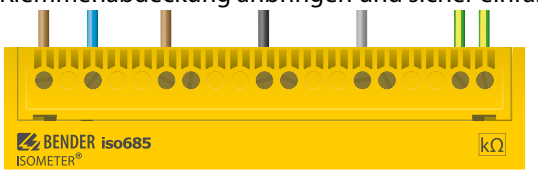

### <span id="page-17-1"></span>**6.3 Anschluss an einen Frequenzumrichter zur Überwachung im abgeschalteten Zustand (Offline)**

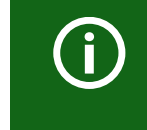

Das ISOMETER® darf nur zur Überwachung von spannungslosen Systemen eingesetzt werden. Das Gerät muss über den Digitaleingang deaktiviert werden, bevor die Netzspannung zugeschaltet wird.

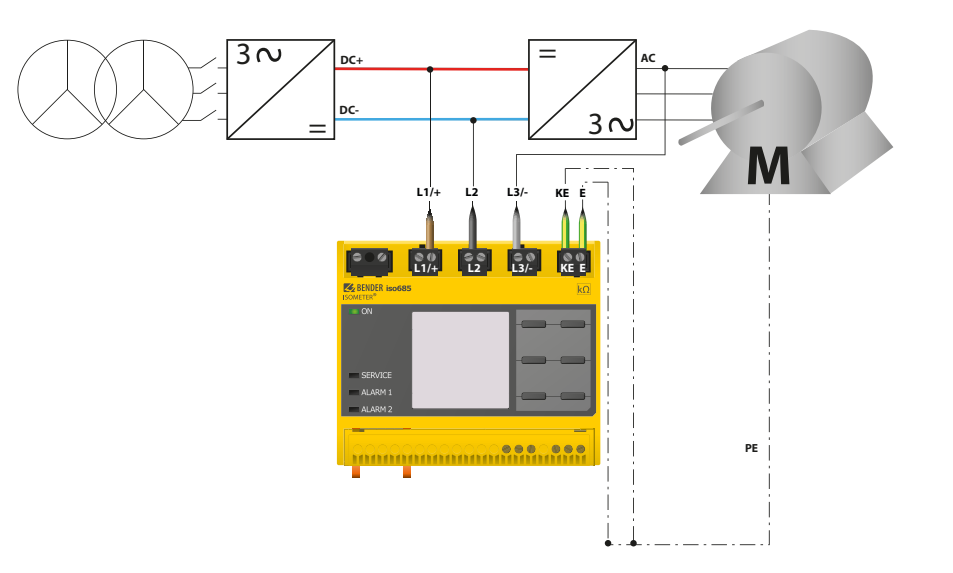

<span id="page-18-2"></span>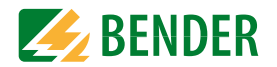

### <span id="page-18-0"></span>**6.4 Anschluss der X1-Schnittstelle**

<span id="page-18-4"></span>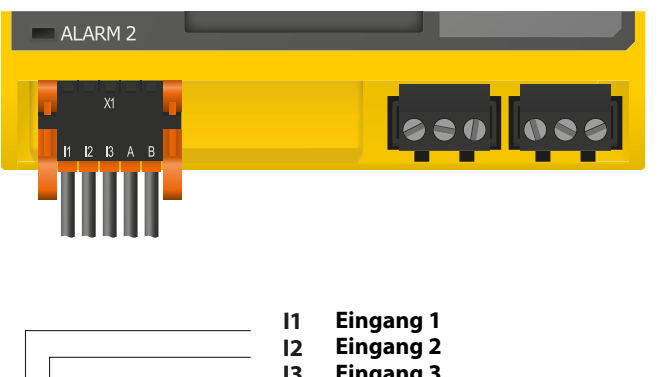

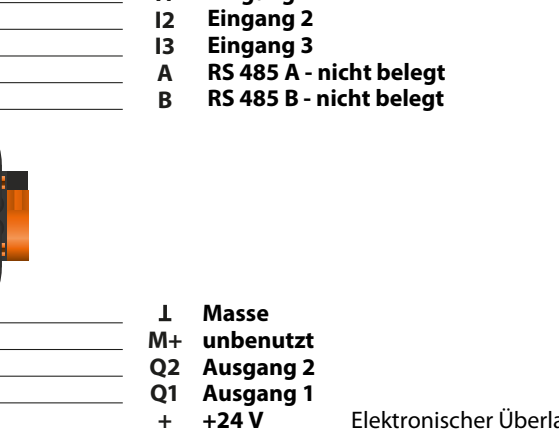

 Elektronischer Überlastschutz. Autom. Abschaltung bei Kurzschluss und Transiente (rücksetzbar)

#### Klemmenabdeckung anbringen und sicher einrasten

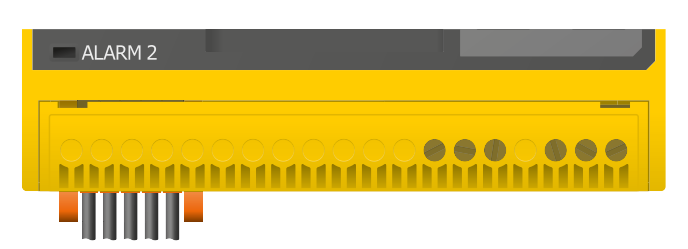

### <span id="page-18-3"></span><span id="page-18-1"></span>**6.5 Anschluss an die Versorgungsspannung**

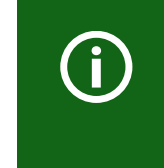

Externe Netzteile, zur Spannungsversorgung des ISOMETER®s über die Klemme X1, müssen den Störfestigkeits- und Emissionsanforderungen der geforderten Applikationsnorm entsprechen. Für Verbindungsleitungen, die länger als 1 m sind, müssen geschirmte Leitungen verwendet werden.

#### *Vorsicht vor Sachschaden durch fehlerhaften Anschluss!*

Das Gerät kann Schaden nehmen, wenn das Gerät gleichzeitig über die X1-Schnittstelle und über A1/+, A2/- an eine Versorgungsspannung angeschlossen wird. Schließen Sie das Gerät nicht gleichzeitig über X1 und A1/+, A2/- an verschiedene Versorgungs-spannungen an. **VORSICHT**

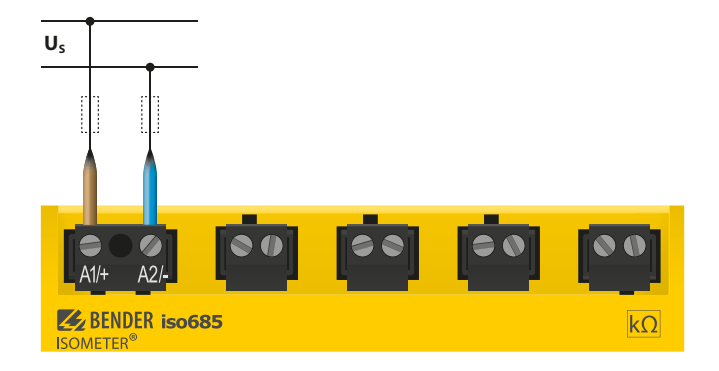

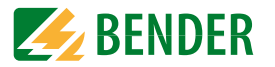

### <span id="page-19-0"></span>**6.6 Anschluss der Ethernet-Schnittstelle**

<span id="page-19-2"></span>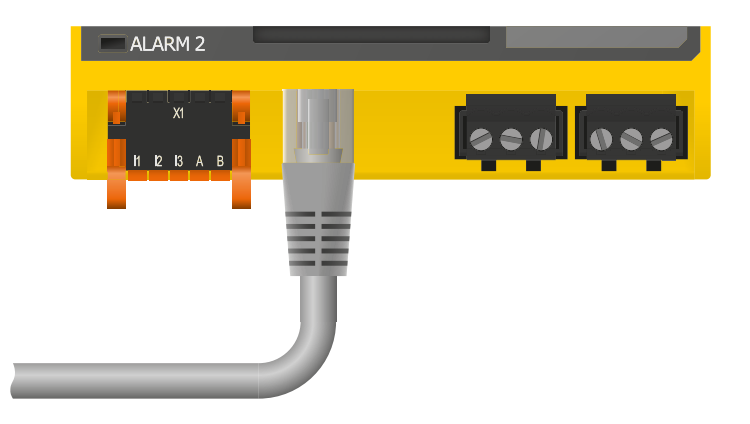

<span id="page-19-1"></span>**6.7 Anschluss der Relais-1-Schnittstelle (11 12 14)**

<span id="page-19-3"></span>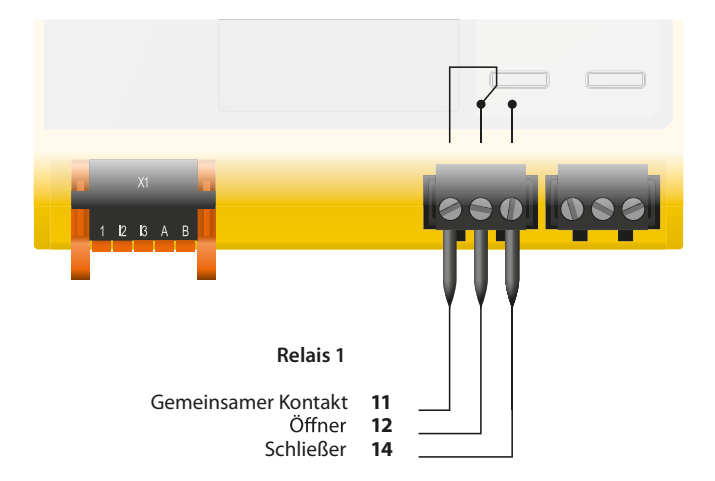

Klemmenabdeckung anbringen und sicher einrasten

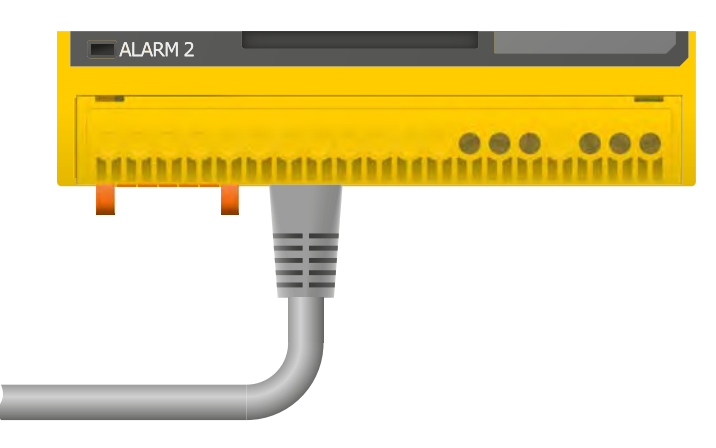

Klemmenabdeckung anbringen und sicher einrasten

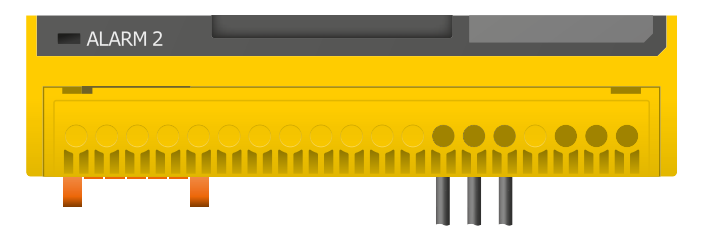

### <span id="page-20-0"></span>**6.8 Anschluss der Relais-2-Schnittstelle (21 22 24)**

<span id="page-20-3"></span>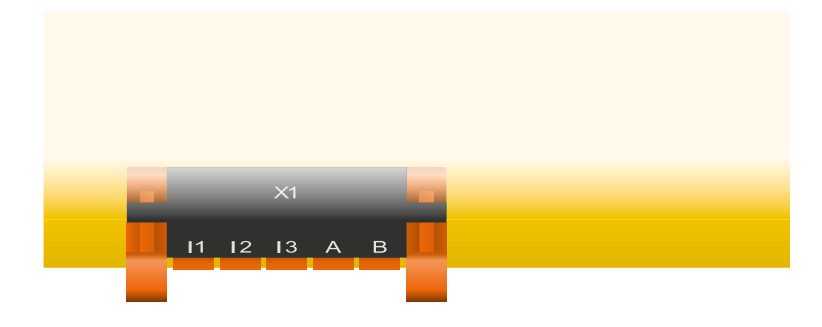

Gemeinsam

#### Klemmenabdeckung anbringen und sicher einrasten

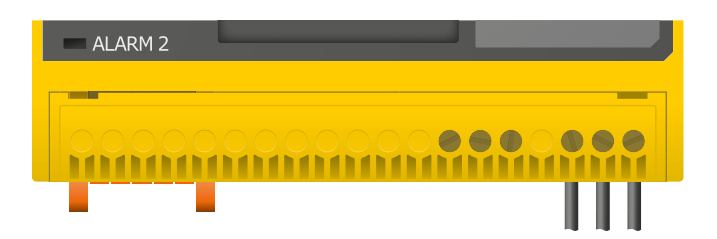

### <span id="page-20-6"></span><span id="page-20-4"></span><span id="page-20-1"></span>**7. Inbetriebnahme**

<span id="page-20-7"></span><span id="page-20-5"></span>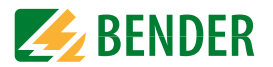

### <span id="page-20-2"></span>**7.1 Allgemeiner Ablauf der ersten Inbetriebnahme**

- 1. Prüfen Sie den korrekten Anschluss des ISOMETER®s an das zu überwachende Netz.
- 2. Schalten Sie die Versorgungsspannung für das ISOMETER® zu. Danach führt das ISOMETER® einen vierstufigen Selbsttest durch. Die Alarmrelais werden dabei nicht geprüft. Nach dessen Ende erscheint im Display der ermittelte Isolationswiderstand. Liegt er über den in der untersten Zeile eingeblendeten Ansprechwerten, wird zusätzlich die Meldung "OK" angezeigt.

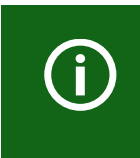

Bei kundenspezifisch konfigurierten Geräten ist der Inbetriebnahme-Assistent möglicherweise deaktiviert und kann nicht durchlaufen werden. In diesem Fall ist das Gerät voreingestellt. Der Inbetriebnahme-Assistent kann jedoch, wie unter ["Erneute Inbetriebnahme" auf Seite](#page-21-0) 22 beschrieben, gestartet werden.

3. Prüfen Sie das ISOMETER® am überwachten Netz z. B. mit einem dafür geeigneten Widerstand gegen Erde.

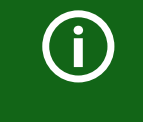

#### *Gerätestatus beachten!*

Das Gerät befindet sich in einem Alarmzustand, bis die Erstinbetriebnahme abgeschlossen ist.

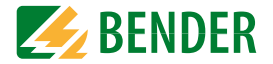

<span id="page-21-1"></span><span id="page-21-0"></span>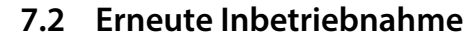

Wurde das Gerät bereits einmal in Betrieb genommen, erfolgt der Selbsttest kurz nach Anlegen der Versorgungsspannung. Der Inbetriebnahme-Assistent wird nicht erneut gestartet. Sie können den Inbetriebnahme-Assistent über den folgenden Menüpfad neu starten:

#### **Menü/Geräteeinstellung/Inbetriebnahme**

Damit können Sie bereits vorgenommene Einstellungen später modifizieren.

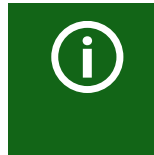

#### *Gerätestatus beachten!*

Nach abgeschlossener Erstinbetriebnahme und der ersten durchgeführten initialen Messung wechselt das Gerät bei Einhaltung der eingestellten Ansprechwerte vom Alarm- in den Normalzustand.

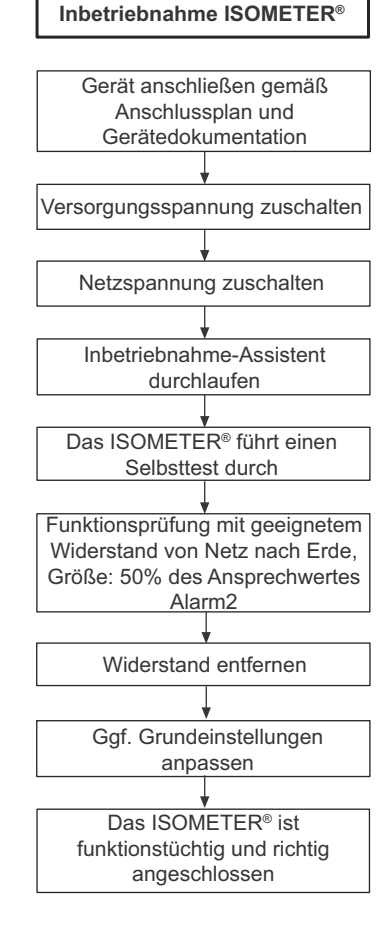

Weitere Informationen zur den Geräteeinstellungen finden Sie im Kapitel ["Einstellungen" ab Seite](#page-28-0) 29.

### <span id="page-22-9"></span><span id="page-22-0"></span>Anzeige **8. Anzeige**

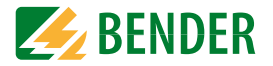

### <span id="page-22-6"></span><span id="page-22-3"></span><span id="page-22-1"></span>**8.1 Normalanzeige**

Im Normalbetrieb zeigt das ISOMETER® die Meldung OK und darunter den aktuell gemessenen Isolationswiderstand der Netzankoppelpunkte L1, L2 und L3.

<span id="page-22-7"></span>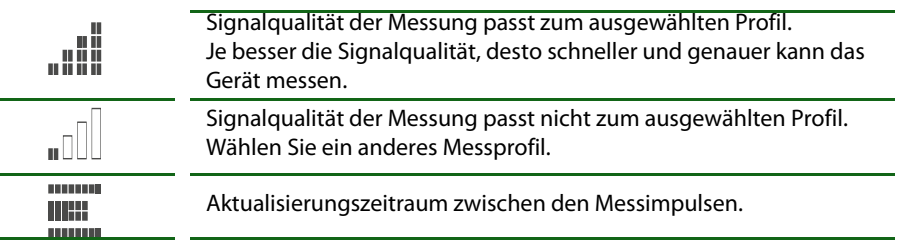

In der untersten Displayzeile wird der eingestellte Grenzwert für R(an) angezeigt. In dem unten dargestellten Beispiel ist R<sub>an</sub>= 50 kΩ.

<span id="page-22-8"></span><span id="page-22-5"></span>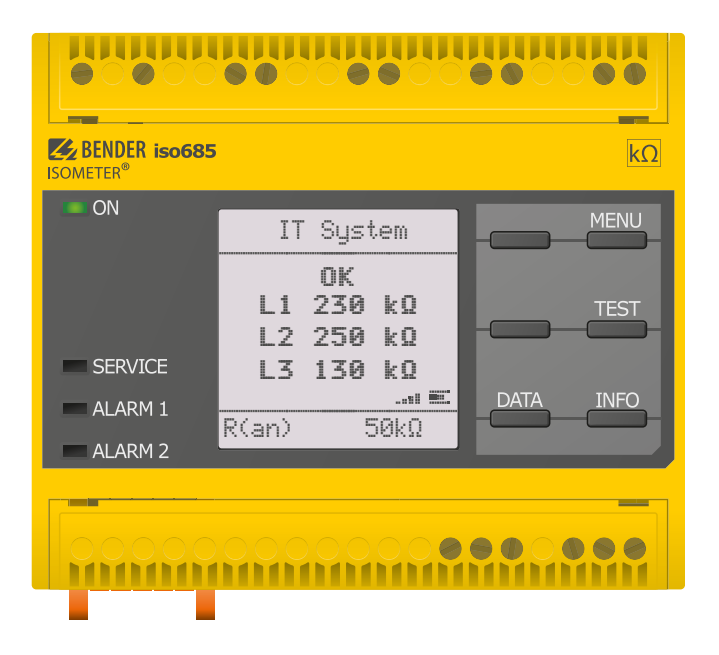

### <span id="page-22-4"></span><span id="page-22-2"></span>**8.2 Fehleranzeige (aktiv)**

Ein aktiver Fehler wird auf dem Display mit einem angezeigt. Der obere Teil des Displays wird orange und zeigt die Fehlermeldung an.

Je nach Fehlertyp, werden die LEDs ALARM 1, ALARM 2 oder SERVICE aktiviert.

Im unteren Beispiel ist der Isolationswiderstand noch 23 kΩ. Da der eingestellte Ansprechwert von  $R_{\text{an}}$ =50 kΩ für Alarm L1 oder Alarm L2 und Alarm L3 unterschritten wurde, wurden ALARM 1 und ALARM 2 ausgelöst.

Sollte es zu mehreren Fehlermeldungen gekommen sein, können Sie mit den  $V$  und  $\Lambda$ Tasten durch die aufgetretenen Fehler navigieren.

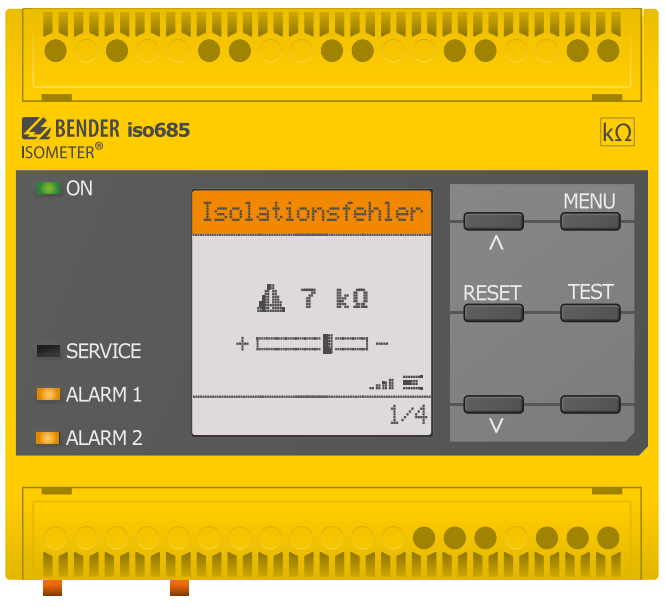

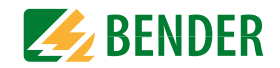

### <span id="page-23-1"></span><span id="page-23-0"></span>**8.3 Fehleranzeige (inaktiv)**

Ein inaktiver Fehler wird auf dem Display mit einem  $\overline{\mathbb{C}}$  angezeigt. Sind mehrere Fehler aufgetreten, wird zusätzlich die Anzahl der Fehler angezeigt.

Diese Meldung gibt an, dass es in der Vergangenheit zu einem Fehler gekommen war, sich das Gerät jedoch nicht mehr im aktiven Fehlerzustand befindet.

Sollte es zu mehreren Fehlermeldungen gekommen sein, können Sie mit den V und  $\Lambda$ Tasten durch die aufgetretenen Fehler navigieren. Zusätzlich zur Art des Fehlers und seinem Alarmwert, können Sie erkennen, wann der Fehler aufgetreten ist und wie lange er aktiv war.

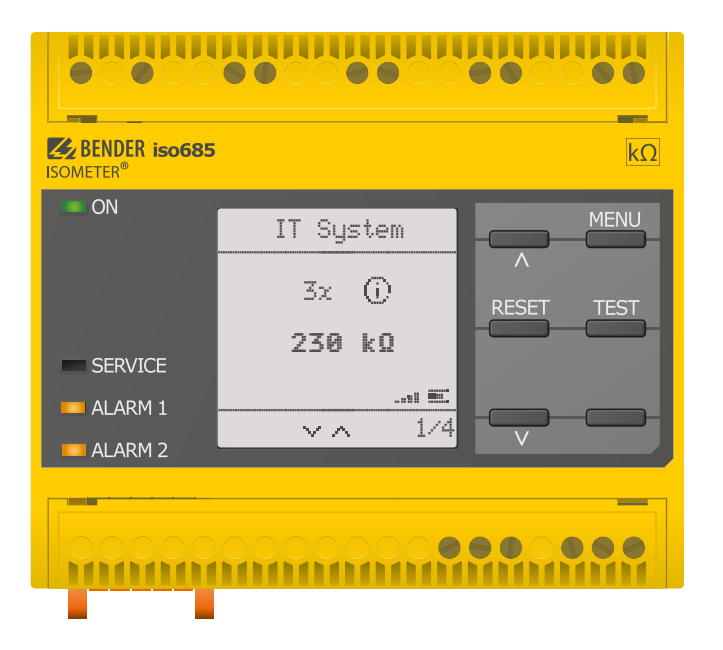

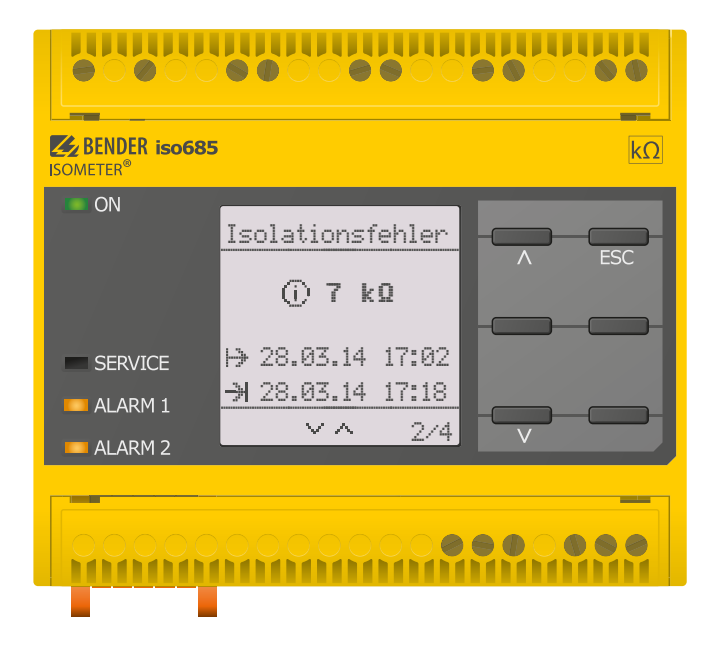

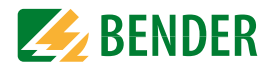

### <span id="page-24-2"></span><span id="page-24-0"></span>**8.4 Fehlermeldung bestätigen**

Um die Fehlermeldung zu bestätigen und in die Normalanzeige des ISOMETER®s zurückzukehren, müssen Sie alle Fehler mittels der RESET-Taste quittieren.

Dabei gilt, dass Fehlermeldungen nur dann zurückgesetzt werden können, wenn deren Fehlerursache behoben ist.

Drücken Sie die RESET-Taste, anschließend  $>$  und OK, um den Fehlerspeicher zu löschen. Anschließend kehrt das ISOMETER® zur Normalanzeige zurück.

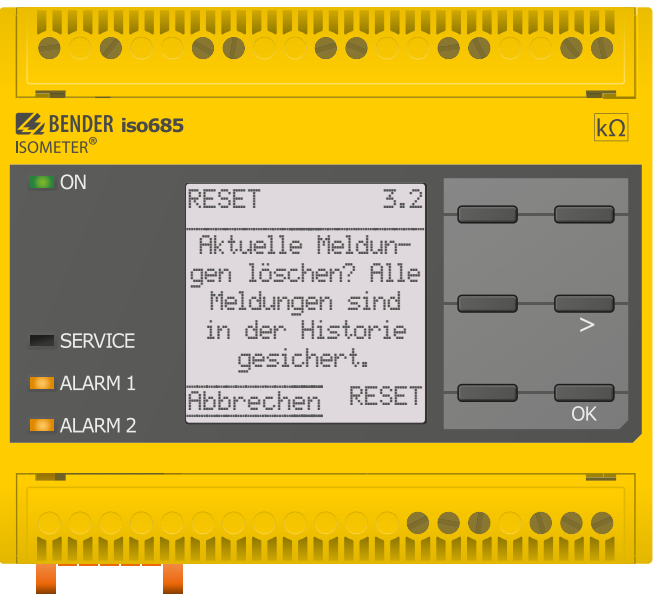

### <span id="page-24-3"></span><span id="page-24-1"></span>**8.5 Historienspeicher**

Im Historienspeicher werden bis zu 1023 Alarmmeldungen und Gerätefehler mit einem Zeitstempel abgespeichert. Wird der Historienspeicher gelöscht, wird auch der minimal gemessene Isolationswiderstand  $R_{\text{min}}$  unter Menü/Daten Messwerte -Daten Isolationzurückgesetzt.

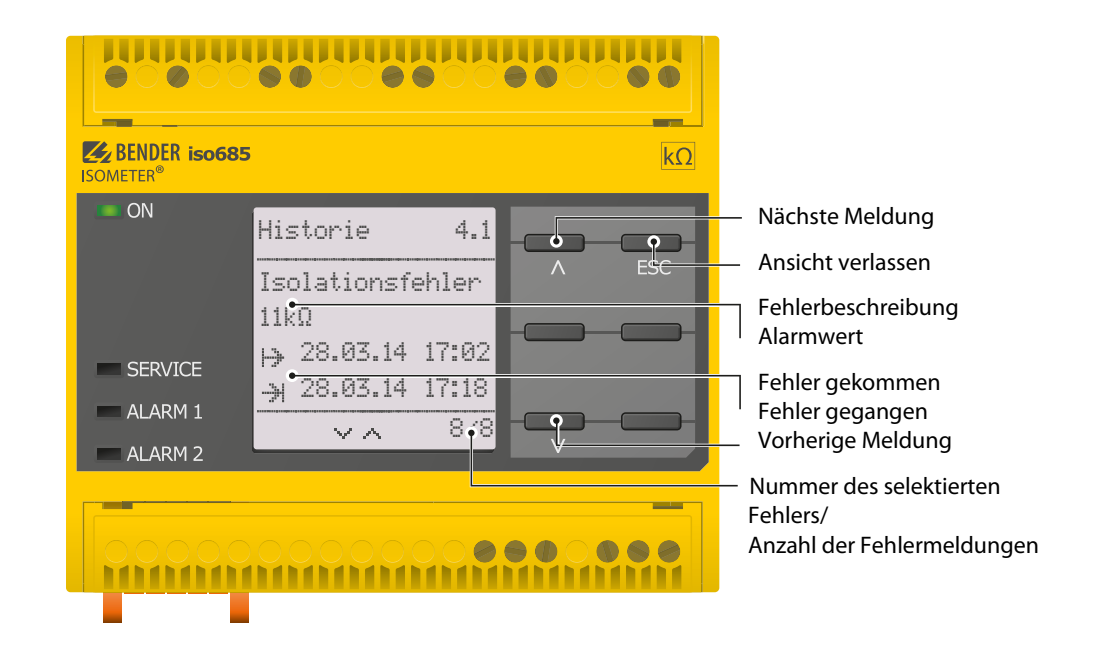

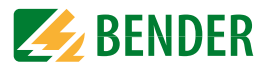

### <span id="page-25-1"></span><span id="page-25-0"></span>**8.6 Initiale Messung**

Während der initialen Messung werden alle Messwerte im Gerät erfasst. Alle gegebenenfalls bereits aufgenommenen Messwerte werden durch den Start einer erneuten initialen Messung verworfen.

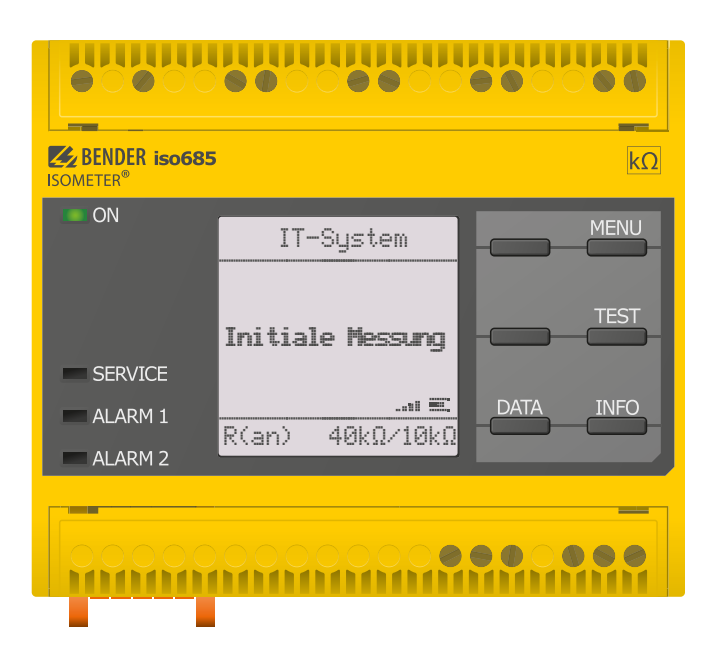

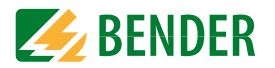

### <span id="page-26-2"></span><span id="page-26-1"></span><span id="page-26-0"></span>**9.1 Menüstruktur**

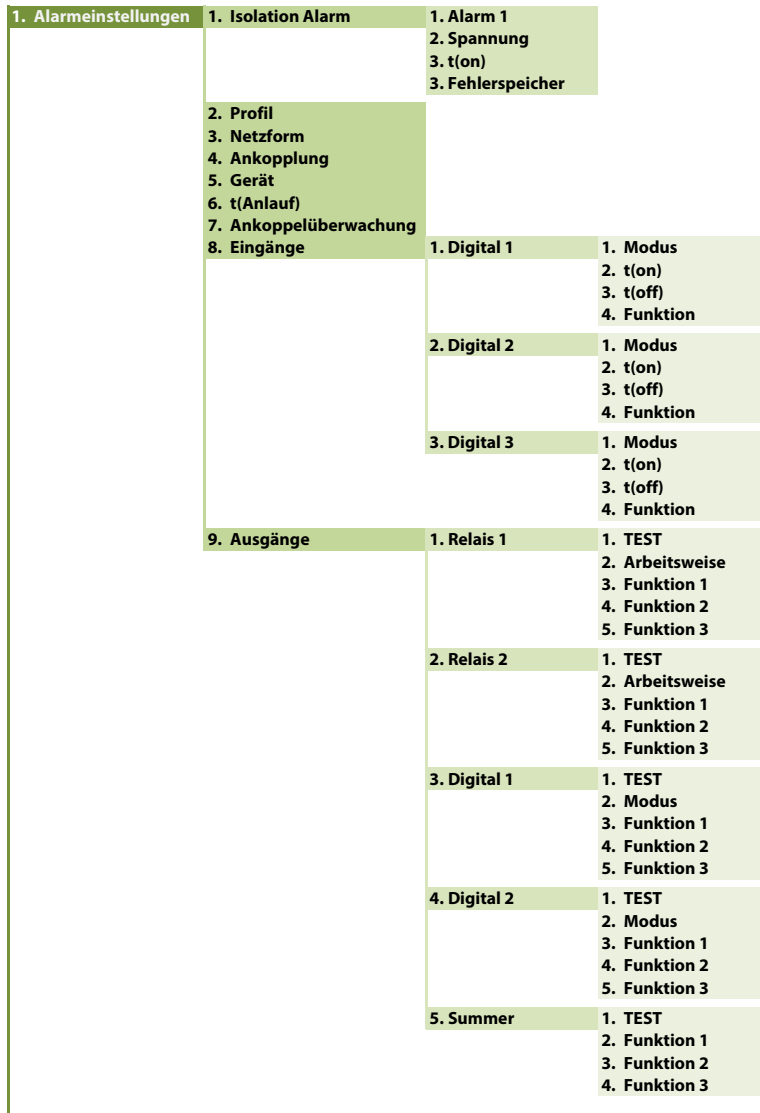

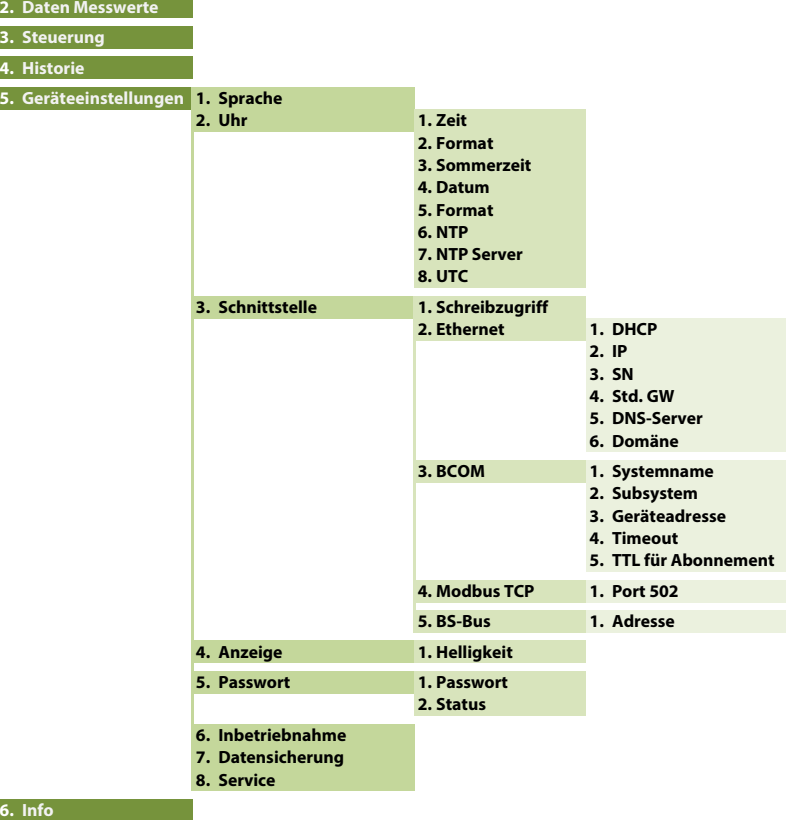

#### Menü

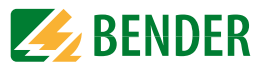

### <span id="page-27-0"></span>**9.2 Bedienung und Navigation**

Navigieren Sie mit den Gerätetasten durch das Gerätemenü. Die Funktionen der Gerätetasten werden im Kapitel ["Anzeigeelemente und Gerätetasten" auf Seite](#page-13-0) <sup>14</sup> beschrieben.

#### <span id="page-27-1"></span> **9.2.1 Einfache Bedienung**

#### **Navigation in Listen**

Um eine Auswahl in einer Liste vorzunehmen, navigieren Sie mit den  $V$  und  $\Lambda$ Tasten zum gewünschten Punkt. Klicken Sie dann auf "OK".

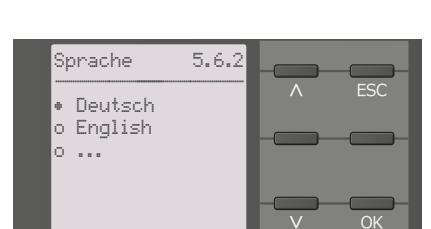

#### **Navigation mit Pfeilen**

Mit den  $V$  und  $\Lambda$  Tasten können Sie einen Wert hoch- bzw. runterzählen. Mit den  $u$ und  $\geq$  Tasten können Sie eine Position nach links bzw. rechts springen, um andere Werte einzustellen. Es wird immer der Wert eingestellt, an dessen Position sich die  $\div$  Symbole befinden.

#### **Texteingabe**

Gehen Sie schrittweise mit der **V** Taste (vorwärts) und mit der  $\Lambda$  Taste (rückwärts) durch die im Display angezeigten Ziffern und Buchstaben. Navigieren Sie mit der Taste nach rechts, um das nächste Zeichen einzugeben. Um ein bereits eingegebenes Zeichen zu  $l$ öschen, navigieren Sie mit den  $\zeta$  und  $\geq$ 

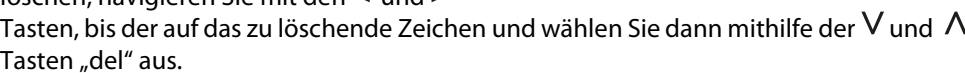

Bestätigen Sie Ihren fertig eingegebenen Text mit "OK".

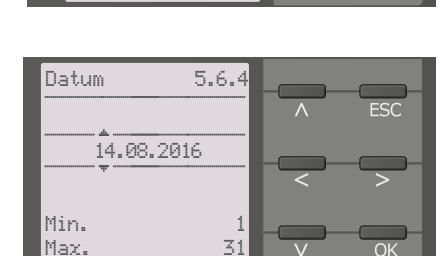

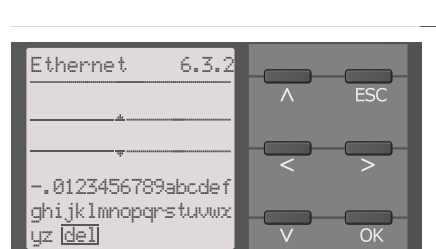

### <span id="page-28-14"></span><span id="page-28-0"></span>Einstellungen **10. Einstellungen**

### <span id="page-28-1"></span>**10.1 Einstellungen im Gerätemenü**

Die Einstellungen des ISOMETER®s werden in der dem Gerätemenü entsprechenden Reihenfolge erläutert.

#### <span id="page-28-11"></span><span id="page-28-2"></span>**10.1 (1.0) Alarmeinstellungen**

In den Alarmeinstellungen können Sie den Grenzwert für den Isolationswiderstand festlegen. Um Einstellungen vornehmen zu können, müssen Sie das Gerätepasswort eingeben. Die folgenden Funktionen können Sie anpassen:

#### <span id="page-28-3"></span>**10.1 (1.1) Isolation Alarm**

Im Menü Isolation Alarm können Sie die Grenzwerte für den Alarm des ISOMETER®s einstellen.

Die Aktivierung bzw. Deaktivierung der Alarmstufe  $R_{an}$  können Sie in der folgenden Grafik ablesen:

Ein Alarm wird inaktiv, wenn er +25 % +0,5 kΩ des eingestellten Auslösewertes überschritten hat.

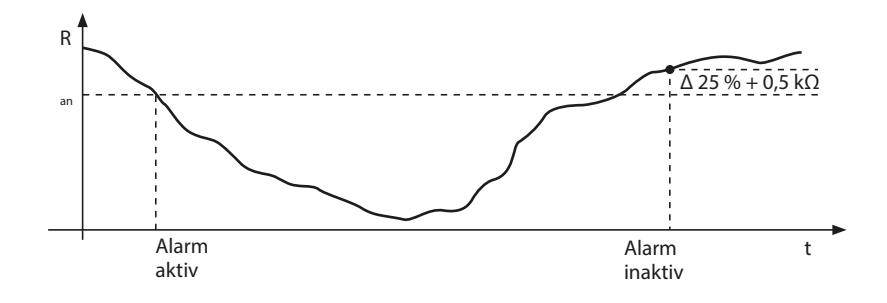

#### <span id="page-28-4"></span>**10.1 (1.1.1) Alarm**

Als Alarm kann ein Isolationswiderstand von 1 kΩ…10 MΩ eingestellt werden.

#### <span id="page-28-5"></span>**10.1 (1.1.2) Fehlerspeicher**

Automatisches Zurücksetzen von inaktiven Fehlern an den Ausgängen Relais 1, Relais 2, Digitalausgang 1, Digitalausgang 2:

- •ein Wird ein Fehler inaktiv, bleiben die programmierten Ausgänge im Fehlerzustand bis ein manueller Reset durchgeführt wird.
- •aus Wird ein Fehler inaktiv, wechseln die programmierten Ausgänge den Zustand selbsttätig.

### <span id="page-28-15"></span><span id="page-28-6"></span>**10.1 (1.2) Profil**

Im ISOMETER® ist das Profil "Offline" eingestellt.

<span id="page-28-17"></span>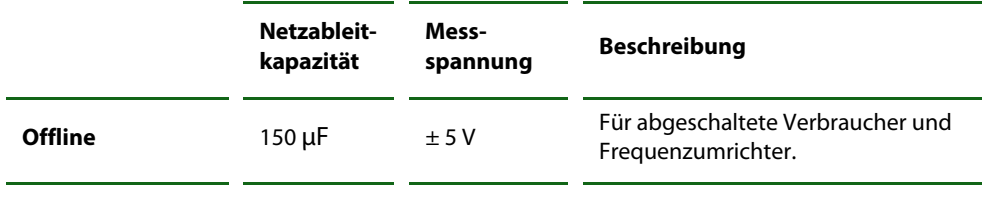

Ansprechzeiten siehe ["Diagramme" auf Seite](#page-40-0) 41.

#### <span id="page-28-7"></span>**10.1 (1.3) Netzform**

Im Gerät ist ein 3AC-Netz eingestellt.

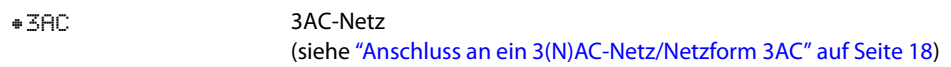

#### <span id="page-28-16"></span><span id="page-28-8"></span>**10.1 (1.4) Gerät**

Schalten Sie die Messung des Isolationswiderstandes des ISOMETER® aktiv oder inaktiv:

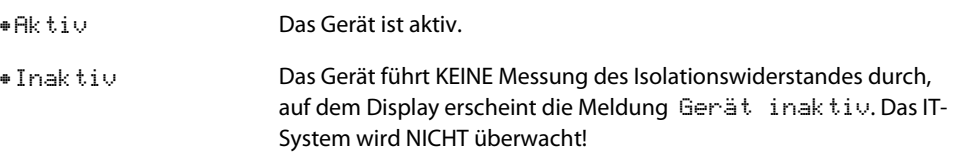

#### <span id="page-28-13"></span><span id="page-28-9"></span>**10.1 (1.5) t(Anlauf)**

Das ISOMETER® kann mit einer Anlaufverzögerung von 0…120 Sekunden betrieben werden. Diese verzögert den Zeitraum bis zur ersten Initialmessung.

#### <span id="page-28-12"></span><span id="page-28-10"></span>**10.1 (1.6) Ankoppelüberwachung**

Die Ankoppelüberwachung (Netzanschlussüberwachung L1, L2, L3) ist deaktiviert.

•ausDie Ankoppelüberwachung ist ausgeschaltet.

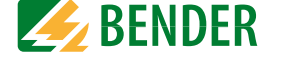

#### <span id="page-29-6"></span><span id="page-29-0"></span>**10.1 (1.7) Eingänge**

Das ISOMETER® stellt insgesamt 3 digitale Eingänge zur Verfügung. Der exemplarische Schaltplan zeigt, wie Sie die digitalen Eingänge verschalten können:

<span id="page-29-7"></span>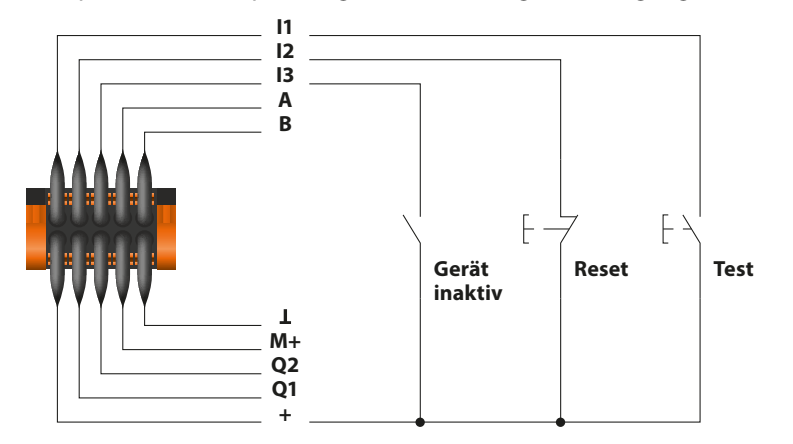

#### <span id="page-29-1"></span>**10.1 (1.7.1) Digital 1**

Der digitale Eingang kann mit den folgenden Parametern eingestellt werden:

#### <span id="page-29-5"></span><span id="page-29-2"></span>**10.1 (1.7.1.1) Modus**

Den Betriebsmodus des digitalen Eingangs können Sie auf die folgenden Werte einstellen:

•High-aktiv Ein Event wird ausgeführt, wenn der digitale Eingang einen Flankenwechsel von low nach high erfährt. Reaktionszeit t(on) / t(off) nach einem Einschaltsignal.

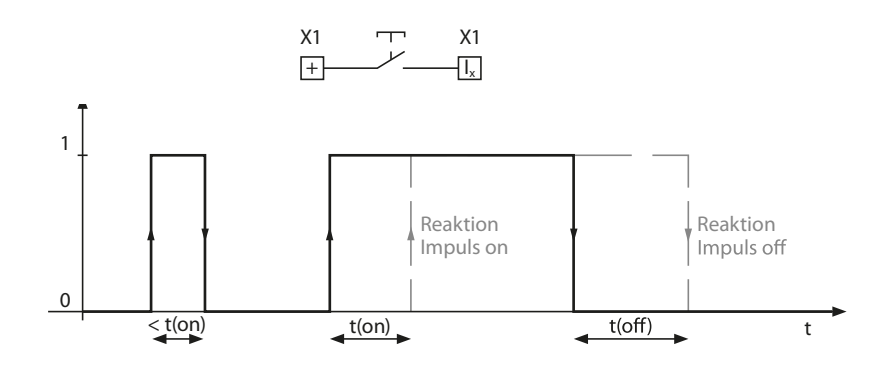

•Low-aktiv

 Ein Event wird ausgeführt, wenn der digitale Eingang einen Flankenwechsel von high nach low erfährt. Reaktionszeit t(on) / t(off) nach einem Abschaltsignal.

**A RENDER** 

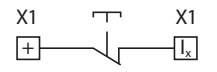

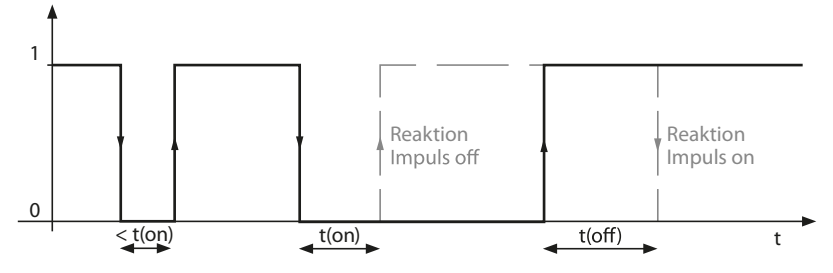

#### <span id="page-29-3"></span>**10.1 (1.7.1.2) t(on)**

Die Reaktionszeit t(on) nach einem Einschaltsignal können Sie von 100 Millisekunden bis 300 Sekunden einstellen (siehe ["10.1 \(1.7.1.1\) Modus"](#page-29-2)).

#### <span id="page-29-4"></span>**10.1 (1.7.1.3) t(off)**

Die Reaktionszeit t(off) nach einem Ausschaltsignal können Sie von 100 Millisekunden bis 300 Sekunden einstellen (siehe ["10.1 \(1.7.1.1\) Modus"](#page-29-2)).

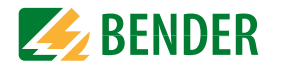

#### <span id="page-30-0"></span>**10.1 (1.7.1.4) Funktion**

Die Funktion der digitalen Eingänge des ISOMETER®s können Sie unterschiedlich parametrieren:

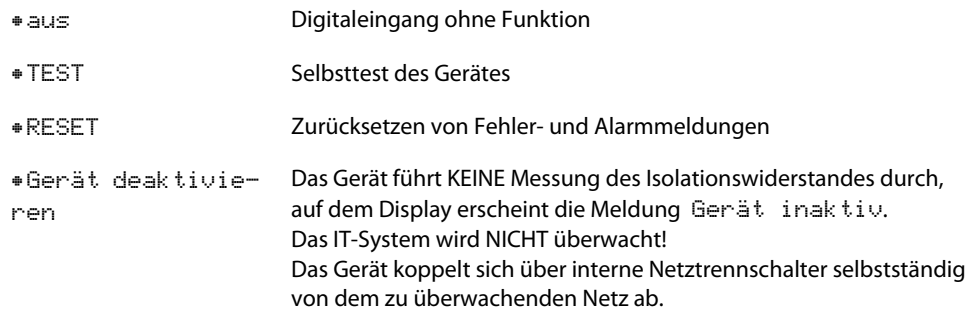

<span id="page-30-1"></span>**10.1 (1.7.2) Digital 2**

Siehe ["10.1 \(1.7.1\) Digital 1"](#page-29-1).

<span id="page-30-2"></span>**10.1 (1.7.3) Digital 3**

Siehe ["10.1 \(1.7.1\) Digital 1"](#page-29-1).

<span id="page-30-8"></span><span id="page-30-3"></span>**10.1 (1.8) Ausgänge**

Das ISOMETER® stellt insgesamt 6 Ausgänge zur Verfügung. Die Ausgänge können mit den folgenden Parametern eingestellt werden:

<span id="page-30-4"></span>**10.1 (1.8.1) Relais 1**

Jedes der Relais können Sie mit den folgenden Parametern einstellen:

#### <span id="page-30-5"></span>**10.1 (1.8.1.1) TEST**

Den Funktionstest des Relais können Sie aktivieren oder deaktivieren. Dies betrifft nur den manuell durchgeführten Test und nicht den zyklischen Selbsttest des Gerätes:

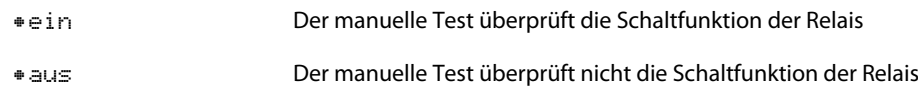

#### <span id="page-30-6"></span>**10.1 (1.8.1.2) Arbeitsweise**

Die Arbeitsweise des Relais können Sie an die Anwendung anpassen:

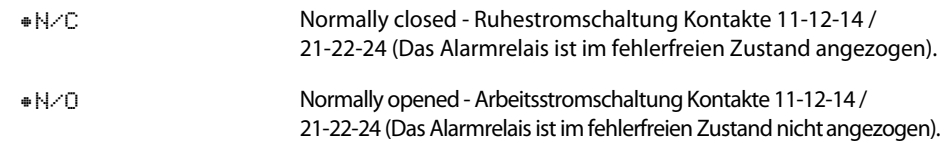

#### <span id="page-30-7"></span>**10.1 (1.8.1.3) Funktion 1**

Einem Ausgang können Sie bis zu 3 Funktionen zuordnen. Die Funktionen sind mit einer ODER-Verknüpfung verbunden:

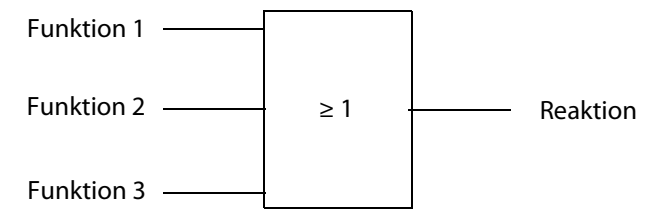

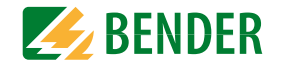

Wählen Sie die passende Einstellung zu Funktion 1. Die folgenden Parameter können Sie einstellen.

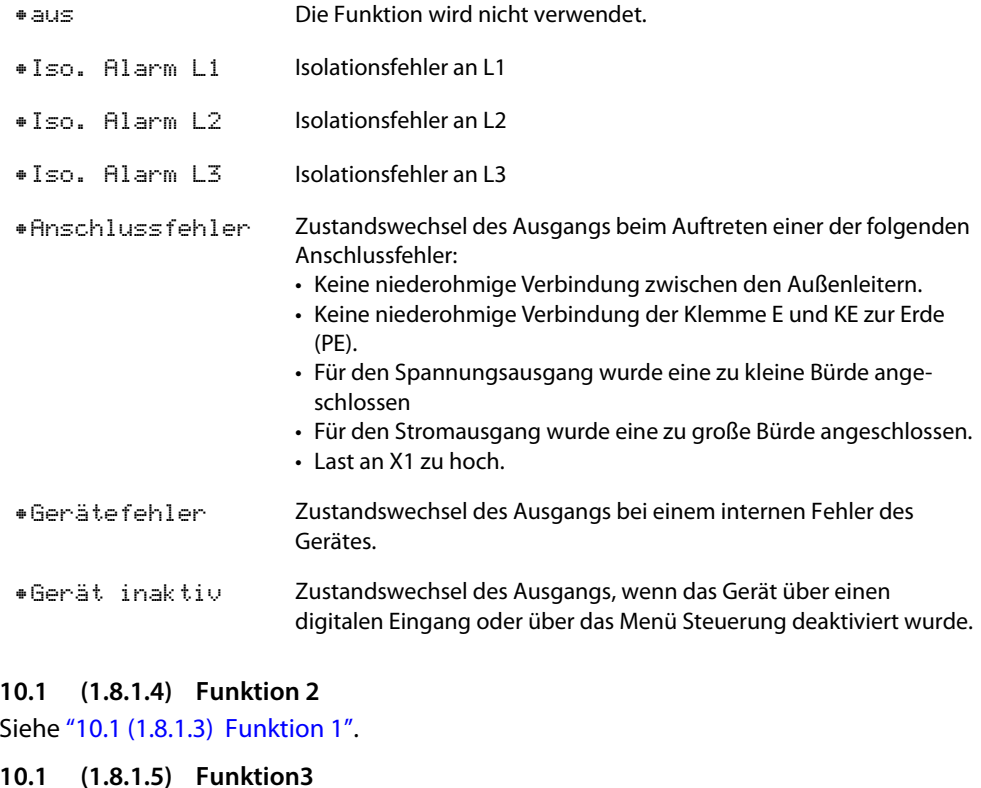

#### <span id="page-31-1"></span><span id="page-31-0"></span>Siehe ["10.1 \(1.8.1.3\) Funktion 1"](#page-30-7).

<span id="page-31-2"></span>**10.1 (1.8.2) Relais 2**

Siehe ["10.1 \(1.8.1\) Relais 1"](#page-30-4).

<span id="page-31-3"></span>**10.1 (1.8.3) Digital 1** Jeden der digitalen Ausgänge können Sie mit den folgenden Parametern einstellen:

#### <span id="page-31-4"></span>**10.1 (1.8.3.1) TEST**

Den Funktionstest des Digitalausgangs können Sie aktivieren oder deaktivieren. Dies betrifft nur den manuell durchgeführten Test und nicht den zyklischen Selbsttest des Gerätes:

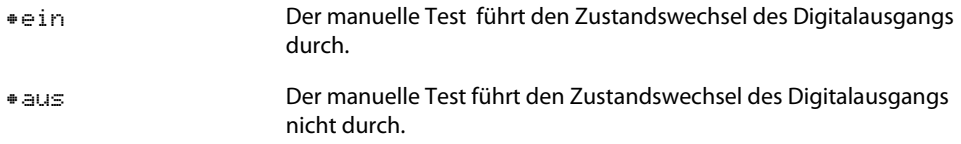

#### <span id="page-31-5"></span>**10.1 (1.8.3.2) Modus**

Den Betriebsmodus des digitalen Ausganges können Sie auf die folgenden Werte einstellen:

•Aktiv

 Im aktiven Modus werden intern +24 V auf den Ausgang Qx geschaltet.

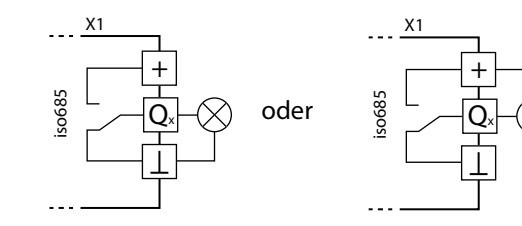

•Passiv

 Im passiven Modus werden extern ≤ 32 V angeschlossen (siehe Technische Daten). Der Ausgang schaltet das angelegte Potential auf Masse.

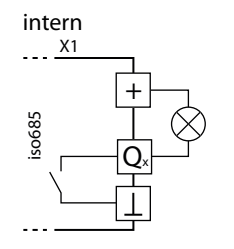

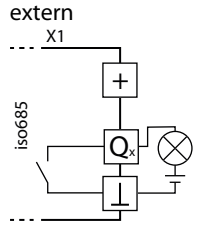

G

<span id="page-32-12"></span>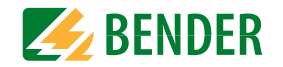

#### *Maximalen Ausgangsstrom beachten!*

Maximaler Ausgangsstrom bei interner Spannungsversorgung über A1/+ und A2/-: 200 mA in Summe an X1. Beachten Sie außerdem die Formel zur Berechnung von  $I_{lmaxX1}$  in den Technischen Daten unter "Digitale Ausgänge (Q1, Q2)" auf Seite 45.

#### <span id="page-32-0"></span>**10.1 (1.8.3.3) Funktion 1**

Siehe ["10.1 \(1.8.1.3\) Funktion 1"](#page-30-7).

#### <span id="page-32-1"></span>**10.1 (1.8.3.4) Funktion 2**

Siehe ["10.1 \(1.8.1.3\) Funktion 1"](#page-30-7).

#### <span id="page-32-2"></span>**10.1 (1.8.3.5) Funktion 3**

Siehe ["10.1 \(1.8.1.3\) Funktion 1"](#page-30-7).

#### <span id="page-32-3"></span>**10.1 (1.8.4) Digital 2** Siehe ["10.1 \(1.8.3\) Digital 1"](#page-31-3).

<span id="page-32-4"></span>**10.1 (1.8.5) Summer**

Den Summer können Sie mit den folgenden Parametern einstellen.

#### **10.1 (1.8.5.1) TEST**

Den Funktionstest des Summers können Sie aktivieren oder deaktivieren. Dies betrifft nur den manuell durchgeführten Test und nicht den zyklischen Selbsttest des Gerätes:

•ein

Der manuelle Test lässt den Summer ertönen.

•aus

Der manuelle Test lässt den Summer nicht ertönen.

<span id="page-32-5"></span>**10.1 (1.8.5.2) Funktion 1**

Siehe ["10.1 \(1.8.1.3\) Funktion 1"](#page-30-7).

<span id="page-32-6"></span>**10.1 (1.8.5.3) Funktion 2**

Siehe ["10.1 \(1.8.1.3\) Funktion 1"](#page-30-7).

<span id="page-32-7"></span>**10.1 (1.8.5.4) Funktion 3** Siehe ["10.1 \(1.8.1.3\) Funktion 1"](#page-30-7).

#### <span id="page-32-15"></span><span id="page-32-8"></span>**10.1 (2.0) Daten Messwerte**

Das ISOMETER® speichert gewisse Messwerte für einen bestimmten Zeitraum. Diese Daten können Sie in der Einstellung Daten Messwerte einsehen.

<span id="page-32-14"></span>•Daten-Isolation Anzeige des aktuellen Isolationswiderstandes, des minimal gemessenen Isolationswiderstandes und der Netzableitkapazität.

#### <span id="page-32-17"></span><span id="page-32-9"></span>**10.1 (3.0) Steuerung**

Im Menü Steuerung können Sie einen manuellen Test, das Zurücksetzen der Alarmmeldungen und eine initiale Messung durchführen:

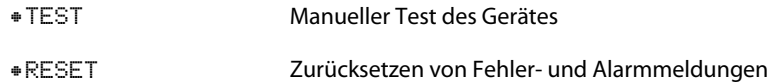

#### <span id="page-32-10"></span>**10.1 (4.0) Historie**

Im Menü Historie werden die aufgetretenen Fehler des ISOMETER®s angezeigt. Eine detaillierte Beschreibung finden Sie unter ["Historienspeicher" auf Seite](#page-24-1) 25.

•Historie Übersicht der aufgetretenen Fehler •LöschenZurücksetzen des Historienspeichers

#### <span id="page-32-13"></span><span id="page-32-11"></span>**10.1 (5.0) Geräteeinstellungen**

Im Menü Geräteeinstellungen können Sie die Grundeinstellungen des ISOMETER®s vornehmen:

#### <span id="page-32-16"></span>**10.1 (5.1) Sprache**

Wählen Sie die Anzeigesprache des ISOMETER®. Unter anderem können Sie diese Sprachen einstellen:

•Deutsch

•English

•...

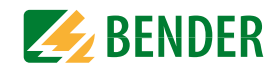

#### <span id="page-33-9"></span><span id="page-33-0"></span>**10.1 (5.2) Uhr**

Im Menü Uhr können Sie das Anzeigeformat von Uhrzeit und Datum des ISOMETER®s einstellen:

#### **10.1 (5.2.1) Zeit**

Basierend auf dem ausgewählten Uhrzeitformat können Sie die aktuelle Uhrzeit für 24 Std oder 12 Std am/pm einstellen.

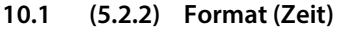

Wählen Sie das gewünschte Format der Uhrzeitanzeige:

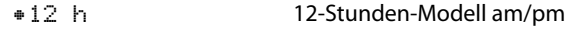

<span id="page-33-11"></span>•24 h24 Stunden-Modell

#### <span id="page-33-1"></span>**10.1 (5.2.3) Sommerzeit**

Die Sommerzeit kann in den folgenden Einstellungen berücksichtigt werden:

•aus Die automatische Umstellung zwischen Sommerzeit und Normalzeit wird nicht durchgeführt. •DST Daylight Saving Time Die automatische Umstellung zwischen Sommerzeit und Normalzeit wird nach nordamerikanischer Regelung durchgeführt. Die nordamerikanische Sommerzeit beginnt jeweils am zweiten Sonntag im März um 02:00 Uhr Lokalzeit, indem die Stundenzählung um eine Stunde von 02:00 Uhr auf 03:00 Uhr vorgestellt wird. Sie endet jeweils am ersten Sonntag im November um 03:00 Uhr Lokal-

02:00 Uhr zurückgestellt wird.

•CEST Central European Summer Time Die automatische Umstellung zwischen Sommerzeit und Normalzeit wird nach mitteleuropäischer Regelung durchgeführt. Die mitteleuropäische Sommerzeit beginnt jeweils am letzten Sonntag im März um 02:00 Uhr MEZ, indem die Stundenzählung um eine Stunde von 02:00 Uhr auf 03:00 Uhr vorgestellt wird. Sie endet jeweils am letzten Sonntag im Oktober um 03:00 Uhr MESZ, indem die Stundenzählung um eine Stunde von 03:00 Uhr auf 02:00 Uhr zurückgestellt wird.

zeit, indem die Stundenzählung um eine Stunde von 03:00 Uhr auf

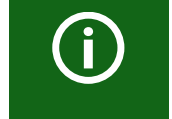

<span id="page-33-8"></span>Bei der Einstellung von DST oder CEST wird die Umstellung zwischen Sommerzeit und Normalzeit nur an dem Datum der offiziellen Zeitumstellung durchgeführt.

#### <span id="page-33-2"></span>**10.1 (5.2.4) Datum**

Basierend auf dem ausgewählten Datumsformat können Sie das aktuelle Datum einstellen.

#### <span id="page-33-3"></span>**10.1 (5.2.5) Format (Datum)**

Wählen Sie das gewünschte Format der Datumsanzeige:

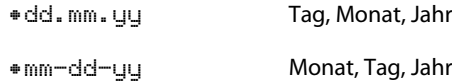

#### <span id="page-33-4"></span>**10.1 (5.2.6) NTP**

Wählen Sie, ob Sie die aktuelle Zeit über NTP synchronisieren wollen. Um diese Funktion nutzen zu können, müssen Sie den NTP Server konfigurieren (siehe ["NTP Server" auf](#page-33-5)  [Seite](#page-33-5) 34).

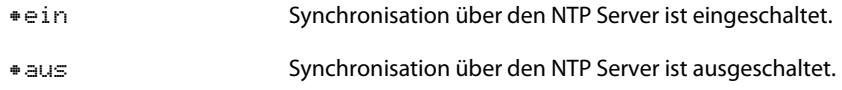

#### <span id="page-33-5"></span>**10.1 (5.2.7) NTP Server**

Stellen Sie die IP-Adresse des NTP Servers ein.

#### <span id="page-33-6"></span>**10.1 (5.2.8) UTC**

Stellen Sie die Zeit gemäß UTC (koordinierte Weltzeit) ein. Stellen Sie für Deutschland für die Winterzeit (MEZ) +1 und für die Sommerzeit (MESZ) +2 ein.

#### <span id="page-33-10"></span><span id="page-33-7"></span>**10.1 (5.3) Schnittstelle**

Stellen Sie die Parameter für den Anschluss weiterer Geräte an das ISOMETER® im Menü Schnittstelle ein:

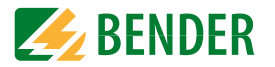

#### <span id="page-34-0"></span>**10.1 (5.3.1) Schreibzugriff**

Stellen Sie ein, ob das Gerät über Modbus oder den Webserver extern parametriert werden kann. Die Anzeige und das Auslesen von Daten über Modbus und Webserver funktioniert immer und unabhängig von dieser Einstellung.

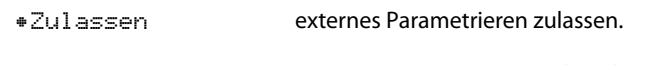

<span id="page-34-12"></span>•Verweigern externes Parametrieren nicht zulassen.

#### <span id="page-34-1"></span>**10.1 (5.3.2) Ethernet**

Einstellungen zur Kommunikation mit anderen Geräten über die Ethernet-Schnittstelle. Die Ethernet-Schnittstelle kann für die Kommunikation mit Modbus, Webserver und BCOM genutzt werden.

#### <span id="page-34-11"></span><span id="page-34-2"></span>**10.1 (5.3.2.1) DHCP**

Wählen Sie, ob Sie die automatische Adressvergabe über Ihren DHCP Server verwenden möchten. Wenn die automatische IP-Adressvergabe eingeschaltet ist, dann werden die IP-Adresse, die Subnetzmaske und das Standard Gateway automatisch bezogen. Wenn die automatische IP Adressvergabe ausgeschaltet ist, müssen Sie diese Einstellungen manuell im Menü vornehmen.

Die IP-Adresse können Sie im Menü "Info" einsehen (siehe ["Info" auf Seite](#page-35-3) 36).

•einautomatische IP Adressvergabe ist eingeschaltet.

•aus

automatische IP Adressvergabe ist ausgeschaltet.

#### <span id="page-34-3"></span>**10.1 (5.3.2.2) IP**

Stellen Sie die gewünschte IP-Adresse des ISOMETER®s ein.

**10.1 (5.3.2.3) SN**

Stellen Sie die gewünschte Subnetzmaske ein.

#### **10.1 (5.3.2.4) Std. GW**

Wenn Sie einen Standard-Gateway verwenden, geben Sie dessen IP-Adresse hier ein.

#### **10.1 (5.3.2.5) DNS-Server**

Wenn Sie einen DNS-Server verwenden, geben Sie dessen IP-Adresse ein. Bei Fragen zur Konfiguration eines DNS-Servers nehmen Sie Kontakt zu Ihrem Netzwerk-Administrator auf.

#### **10.1 (5.3.2.6) Domäne**

Geben Sie die Domäne (Domain) ein.

Bei Fragen zur Konfiguration der Domäne nehmen Sie Kontakt zu Ihrem Netzwerk-Administrator auf.

#### <span id="page-34-4"></span>**10.1 (5.3.3) BCOM**

Einstellungen zur Kommunikation mit anderen Geräten über BCOM. Weitere Informationen finden Sie unter ["BCOM" auf Seite](#page-36-2) 37.

#### <span id="page-34-5"></span>**10.1 (5.3.3.1) Systemname**

Stellen Sie den Systemnamen des Netzwerkes ein, in dem sich Ihre Geräte befinden. Damit die Geräte über BCOM kommunizieren können, müssen sie alle den gleichen Systemnamen besitzen.

#### <span id="page-34-6"></span>**10.1 (5.3.3.2) Subsystem**

Stellen Sie die Adresse des Subsystems des Netzwerkes ein, in dem sich Ihre Geräte befinden. Die Geräte können mit gleichen oder unterschiedlichen Subsystemadressen kommunizieren.

#### <span id="page-34-7"></span>**10.1 (5.3.3.3) Geräteadresse**

Vergeben Sie eine Geräteadresse. Jedes Gerät muss eine unterschiedliche Adresse besitzen, damit es von den anderen Geräten im System unterscheidbar ist und korrekt kommunizieren kann.

#### <span id="page-34-8"></span>**10.1 (5.3.3.4) Timeout**

Stellen Sie eine Timeout-Zeit für Nachrichten von 100 ms…10 s ein.Diese Zeitangabe bestimmt, wie lange ein Gerät brauchen darf, um zu antworten.

#### <span id="page-34-9"></span>**10.1 (5.3.3.5) TTL für Abonnement**

Stellen Sie eine Zeit von 1 s…1092 min ein.

Diese Zeit bestimmt, in welchen Abständen das ISOMETER® Meldungen an z. B. ein Gateway schickt. Gravierende Meldungen (z. B. Isolationsalarm oder starke Wertänderungen) werden immer sofort geschickt.

#### <span id="page-34-10"></span>**10.1 (5.3.4) Modbus/TCP**

Einstellungen zur Kommunikation mit anderen Geräten über Modbus TCP. Weitere Informationen finden Sie unter ["Modbus/TCP" auf Seite](#page-36-3) 37.

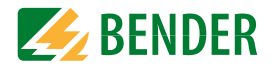

#### <span id="page-35-0"></span>**10.1 (5.3.4.1) Port 502**

Wählen Sie, ob Sie Modbus TCP verwenden möchten:

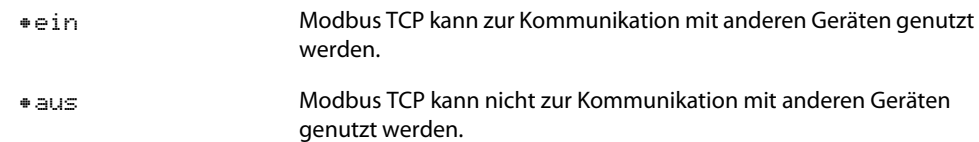

#### <span id="page-35-1"></span>**10.1 (5.3.5) BMS-Bus**

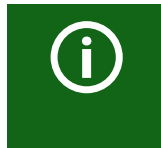

Die Funktionen des BMS-Busses sind in diesem Gerät nicht verfügbar.

#### **10.1 (5.4) Anzeige**

Im Menü Anzeige können Sie die Helligkeit der Anzeige des ISOMETER®s einstellen:

#### **10.1 (5.4.1) Helligkeit**

Stellen Sie die Helligkeit der Anzeige von 0 % bis 100 % in 10er-Schritten ein. Wird innerhalb von 15 Minuten keine Taste auf der Tastatur gedrückt, wird die Helligkeit des Displays reduziert. Wird nun eine Taste gedrückt, wird die ursprüngliche Helligkeit wieder eingestellt.

#### <span id="page-35-5"></span><span id="page-35-4"></span>**10.1 (5.5) Passwort**

Verwenden Sie die Passwortfunktion, um Geräteparameter vor unbefugtem Verstellen zu schützen. Das voreingestellte Passwort lautet 0000.

#### **10.1 (5.5.1) Passwort**

Stellen Sie Ihr individuelles 4-stelliges Gerätepasswort ein.

#### **10.1 (5.5.2) Status**

Wählen Sie, ob Sie die Passwortabfrage verwenden möchten:

•einPasswortabfrage aktiv.

•ausPasswortabfrage inaktiv.

#### **10.1 (5.6) Inbetriebnahme**

Im Menü Inbetriebnahme können Sie den Inbetriebnahme-Assistenten des ISOMETER®s erneut aufrufen.

#### <span id="page-35-2"></span>**10.1 (5.7) Datensicherung**

Im Menü Datensicherung können Sie Ihre Geräteeinstellungen speichern oder bereits gespeicherte Geräteeinstellungen wiederherstellen.

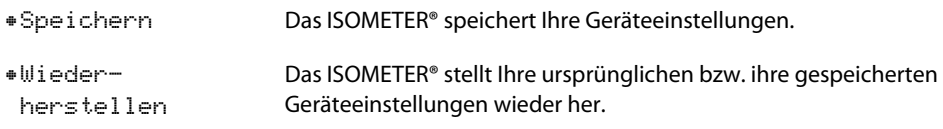

#### <span id="page-35-6"></span>**10.1 (5.8) Service**

Das Service-Menü ist nur für Mitarbeiter des Bender-Service zugängig.

#### <span id="page-35-3"></span>**10.1 (6.0) Info**

Im Menü Info können Sie die aktuellen Einstellungen des ISOMETER® einsehen. Mit Hilfe von  $\Lambda$  und  $V$  können Sie durch die einzelnen Ansichten navigieren:

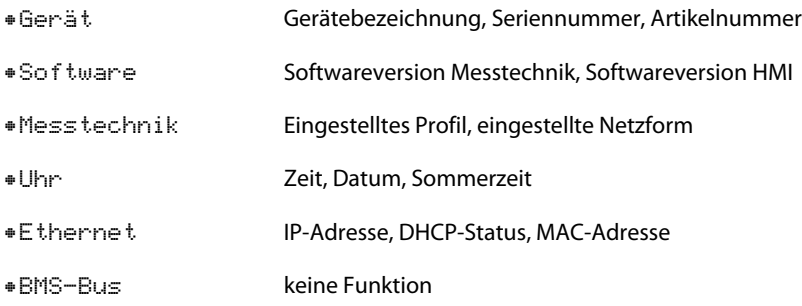

### <span id="page-36-6"></span><span id="page-36-4"></span><span id="page-36-0"></span>**11. Geräte-Kommunikation**

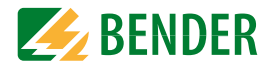

### <span id="page-36-7"></span><span id="page-36-1"></span>**11.1 Ethernet-Schnittstelle**

Die Ethernet-Schnittstelle kann für die Kommunikation mit Modbus, Webserver und BCOM genutzt werden.

### <span id="page-36-9"></span><span id="page-36-5"></span><span id="page-36-2"></span>**11.2 BCOM**

BCOM dient zur Kommunikation von Bender-Geräten über Ethernet.

Alle Geräte die über BCOM kommunizieren müssen den gleichen Systemnamen besitzen. Geräte können in Subsystemen organisiert werden. Jedes Gerät benötigt eine eigene Geräteadresse.

Weitere Informationen über BCOM finden Sie im BCOM-Handbuch (D00256)

unter<http://www.bender.de/manuals>.

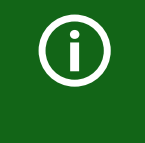

Wenn für die Kommunikation via BCOM die Adresse 0 eingestellt ist, ist das Gerät zwar über das Netzwerk erreichbar (z. B. zur Parametrierung, etc.), jedoch kommuniziert es nicht mit anderen Geräten.

### <span id="page-36-10"></span><span id="page-36-8"></span><span id="page-36-3"></span>**11.3 Modbus/TCP**

Modbus ist ein international weit verbreitetes Protokoll zum Datenaustausch zwischen Geräten.

Alle Messwerte, Meldungen und Parameter sind in virtuellen Registeradressen abgelegt. Mit einem Lesebefehl auf eine Registeradresse können Daten ausgelesen werden. Mit einem Schreibbefehl können Daten in eine Registeradresse geschrieben werden. Die Registeradressen der einzelnen Messwerte und Parameter finden Sie im Handbuch "iso685-D Anhang A" mit dem Titel "ISOMETER® iso685 Gerätefamilie - Modbus-Einstellungen" unter<http://www.bender.de/manuals>.

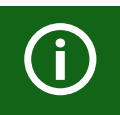

Maximal 5 TCP/IP Verbindungen können gleichzeitig genutzt werden.

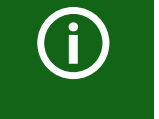

Damit das Gerät extern über Modbus parametriert werden kann, muss im Menü "Schreibzugriff" der Menüpunkt "Zulassen" eingestellt sein (siehe ["Schreibzugriff" auf Seite](#page-34-0) 35).

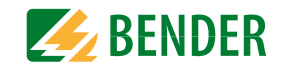

### <span id="page-37-3"></span><span id="page-37-2"></span><span id="page-37-0"></span>**11.4 Webserver**

Das ISOMETER® besitzt einen integrierten Webserver, der Daten des ISOMETER®s auf jedem PC im Web-Browser komfortabel darstellt.

Den Webserver können Sie zum Auslesen von Messwerten und zur Parametrierung des ISOMETER®s genutzt werden.

Auf den Webserver können Sie zugreifen, indem Sie in Ihrem Web-Browser die IP-Adresse des ISOMETER®s eingeben (Beispiel: http://192.168.0.5). Die IP-Adresse des ISOMETER®s finden Sie im Info-Menü (siehe [10.1 \(6.0\) "Info" auf Seite](#page-35-3) 36).

Der Webserver bietet die folgenden Funktionen:

- Visualisierung
	- Anzeige von Geräteinformationen (z. B. Gerätetyp, Softwareversion etc.)
	- Anzeige der aktuellen Geräteeinstellungen.
	- Anzeige der Alarmmeldungen.
	- Anzeige der Modbus-Informationen der einzelnen Parameter.
	- Anzeige der verwendeten Schnittstellen.
	- Übersicht aller aktuellen Messwerte.
	- Detaillierte grafische Darstellung des Isolationswiderstandes (isoGraph).
	- Schnelle, einfache Visualisierung ohne Programmierkenntnisse.
- Parametrierung
	- Einfaches und schnelles Parametrieren des Geräts.
	- Einfache Vergabe und Editiermöglichkeit von Texten für Geräte.
- Wartung
	- Datenspeicher bestimmter Ereignisse für schnellen Support durch den Bender-Service.

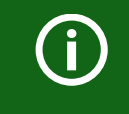

Maximal 5 TCP/IP Verbindungen können gleichzeitig genutzt werden.

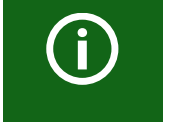

Es darf nur ein Endgerät zur gleichen Zeit auf den Webserver zugreifen. Es kann zu Zeitüberschreitungen kommen, wenn mehrere Endgeräte gleichzeitig auf den Webserver zugreifen.

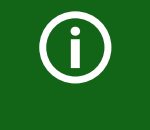

Der Schreibzugriff ist im Gerätemenü standardmäßig deaktiviert (= Verweigern). Um Parameter über den Webserver einstellen zu können, müssen Sie zuerst den Schreibzugriff im Gerätemenü aktivieren (= Zulassen) (siehe ["Schreibzugriff" auf Seite](#page-34-0) 35).

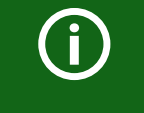

Verwenden Sie den Webserver vorzugsweise mit den folgenden Webbrowsern: Google Chrome, Mozilla Firefox oder Internet Explorer.

#### <span id="page-37-1"></span>**Webserver Gerätemenü (erste Ebene)**

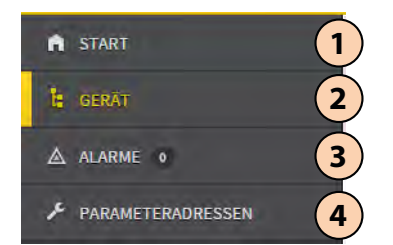

#### **Legende zum Webserver Gerätemenü (erste Ebene)**

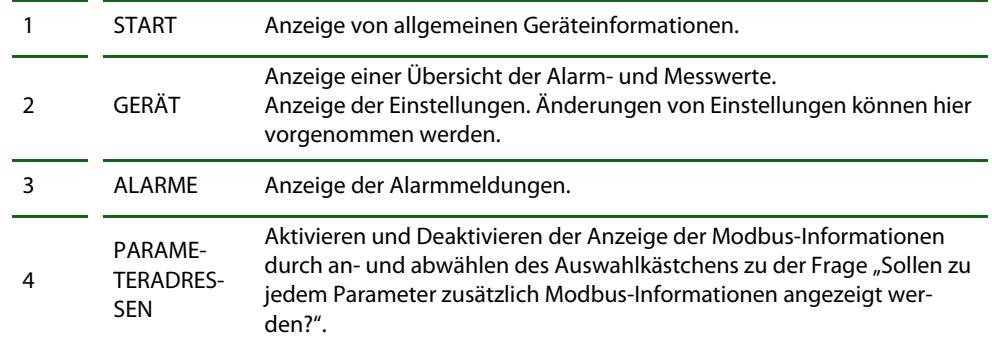

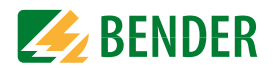

#### **Benutzeroberfläche des Webservers**

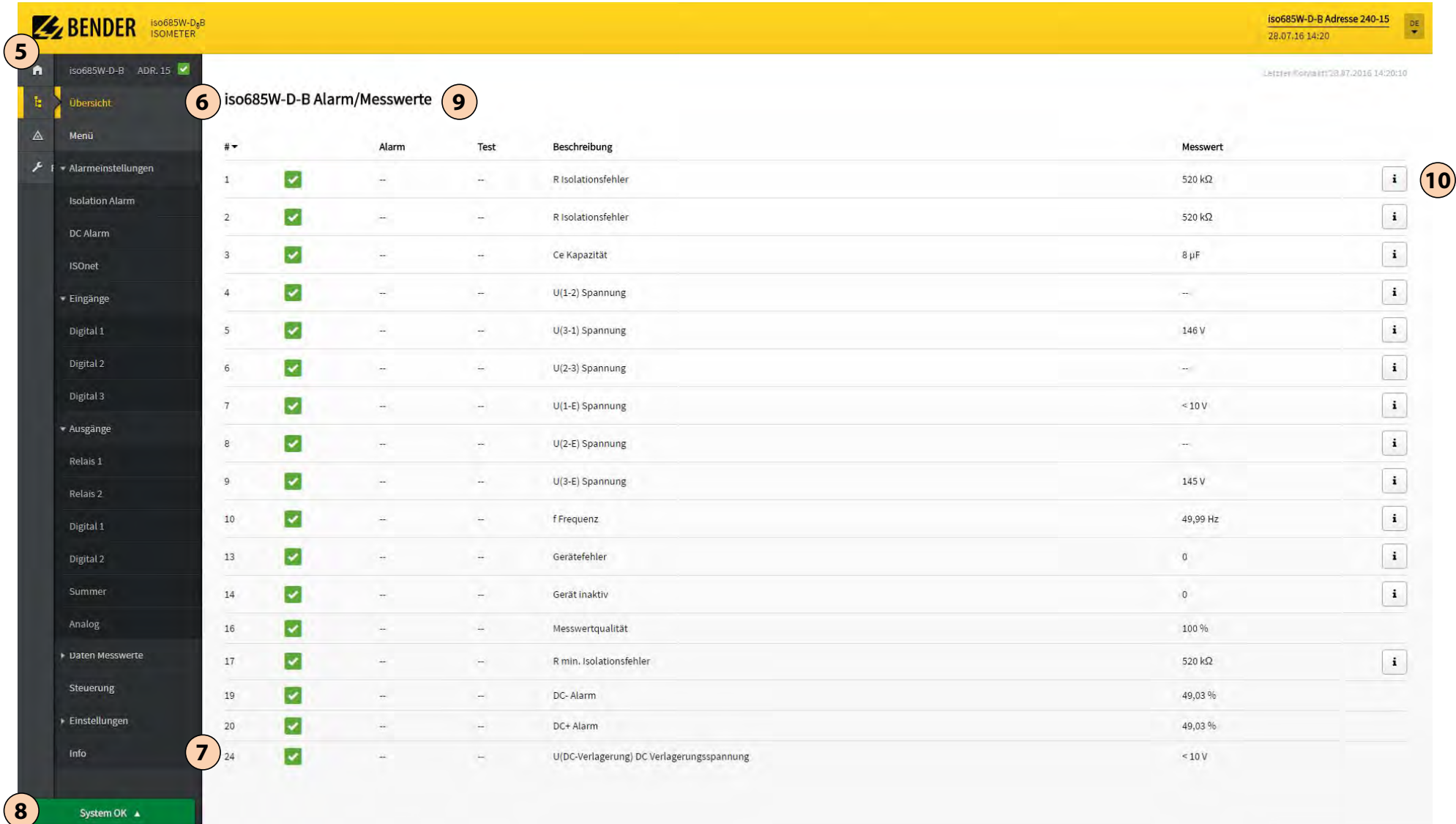

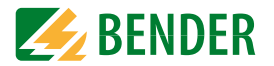

### **Legende zur Benutzeroberfläche**

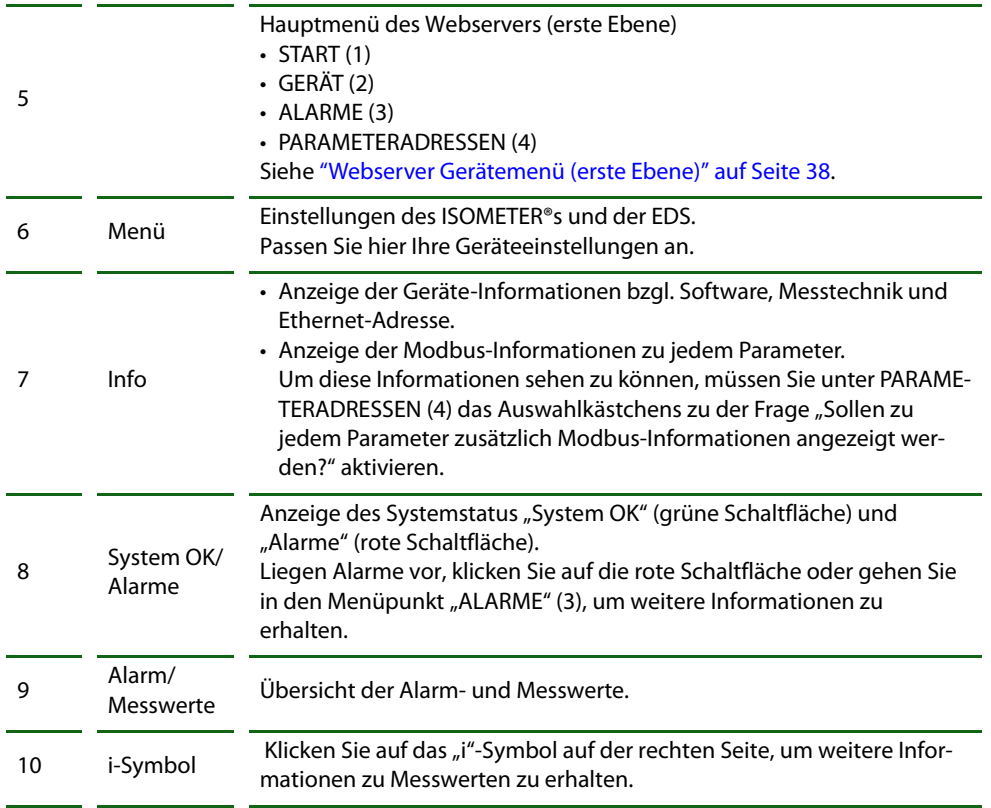

### <span id="page-40-5"></span><span id="page-40-0"></span>**12. Diagramme**

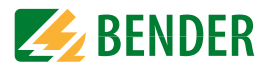

### <span id="page-40-1"></span>**12.1 Ansprechzeit Profil Offline**

<span id="page-40-3"></span>**Ansprechzeit in Abhängigkeit vom Ansprechwert und der Netzableitkapazität nach IEC 61557-8 (U<sub>n</sub> = AC 690 V, f<sub>n</sub> = 60 Hz)** 

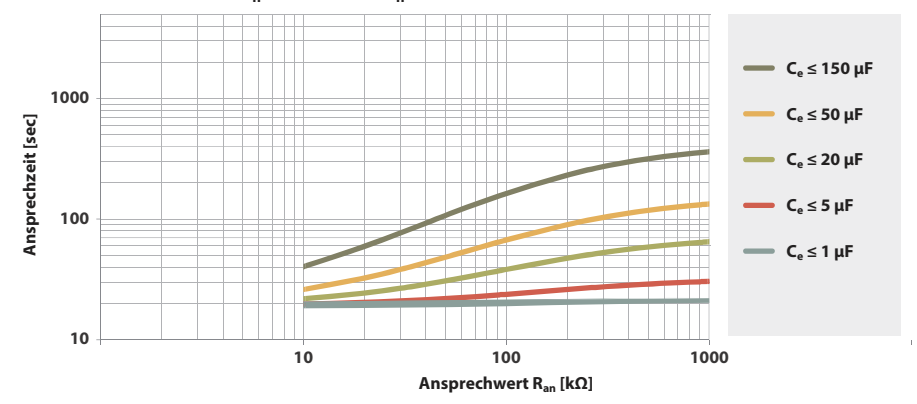

### <span id="page-40-4"></span><span id="page-40-2"></span>**12.2 Prozentuale Betriebsmessunsicherheit**

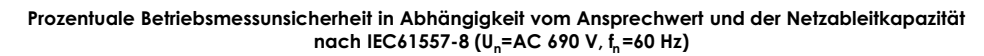

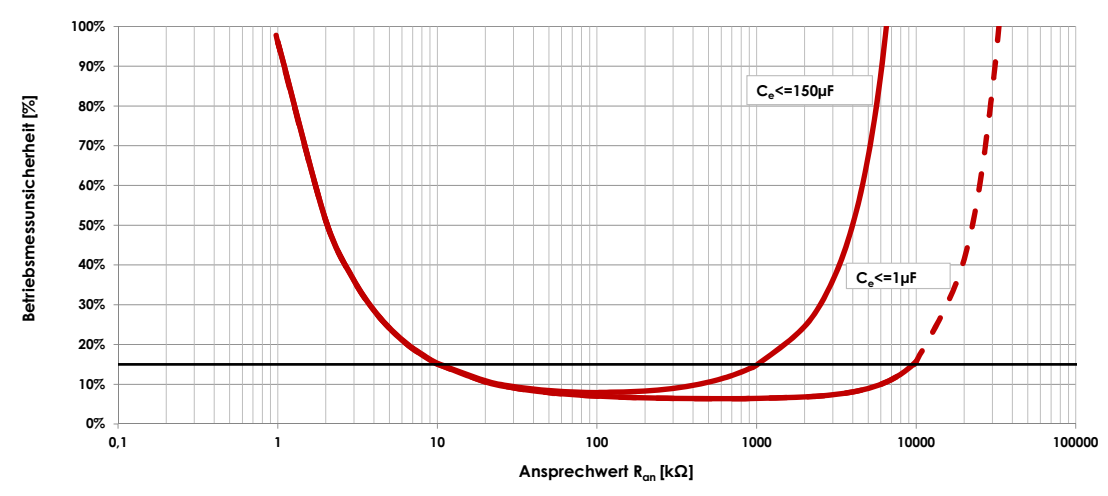

# <span id="page-41-1"></span><span id="page-41-0"></span>**13. Alarmmeldungen**

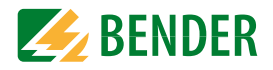

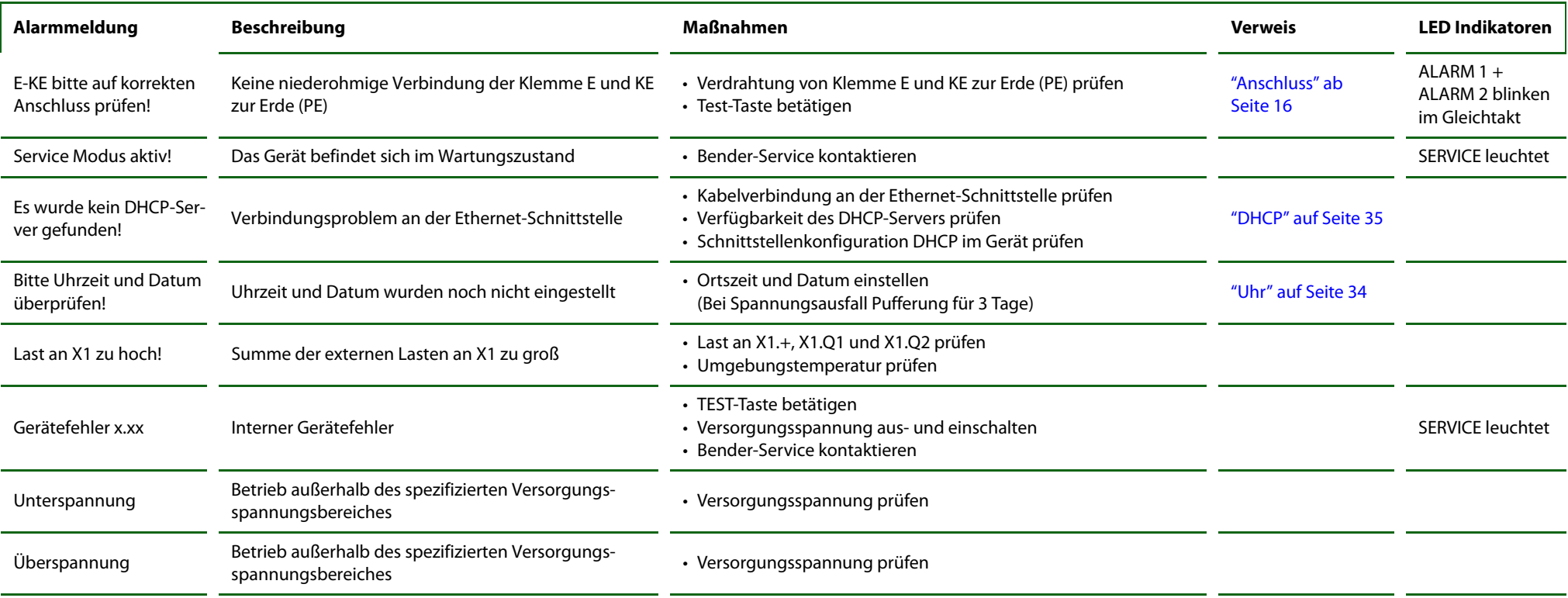

## <span id="page-42-0"></span>Werkseinstellungen **14. Werkseinstellungen**

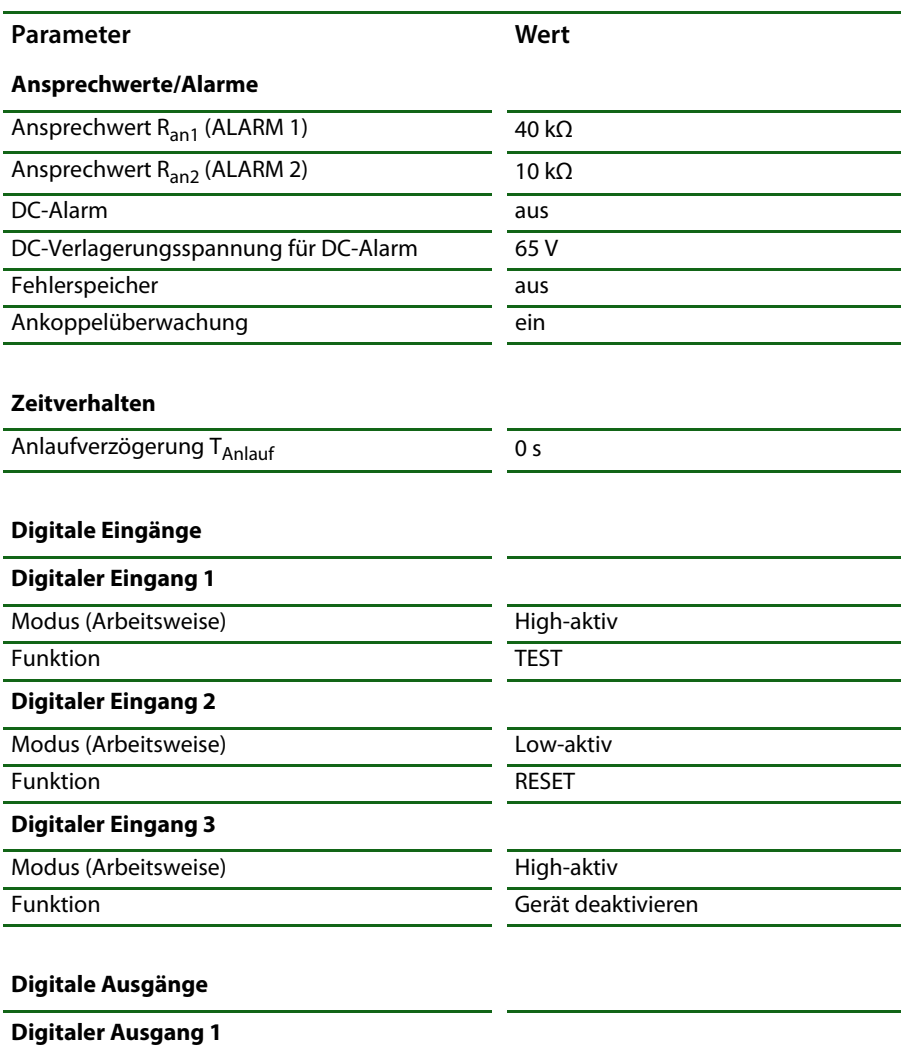

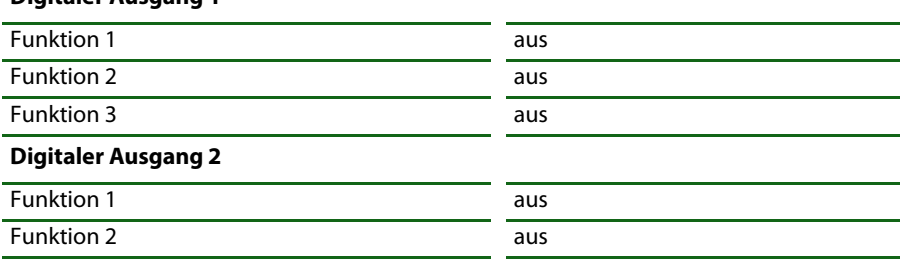

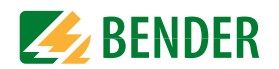

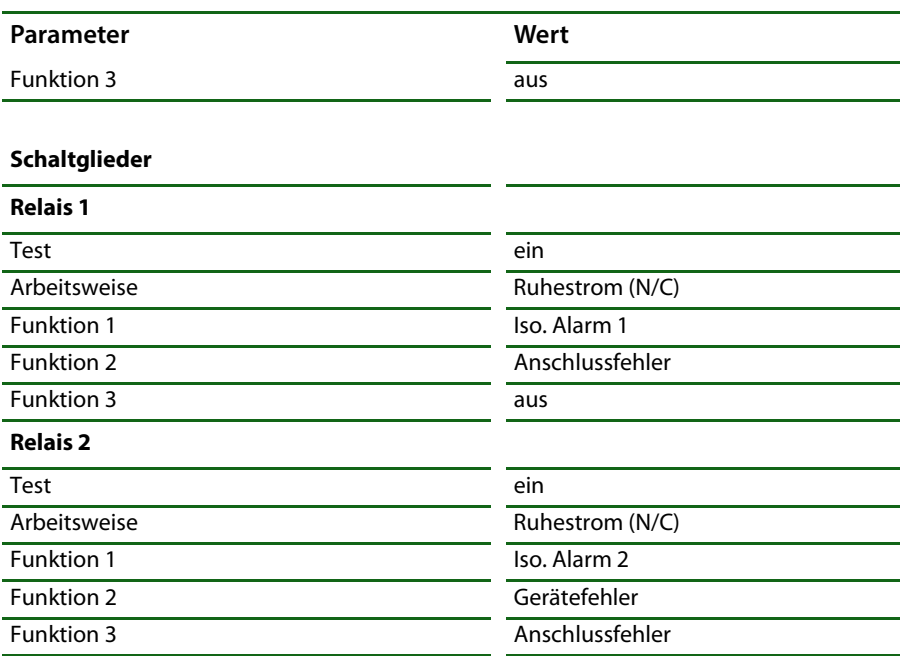

#### **Schnittstellen**

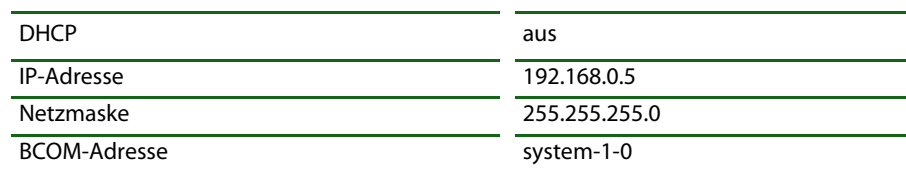

#### **Netz**

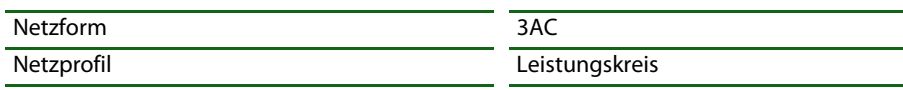

### <span id="page-43-4"></span><span id="page-43-0"></span>15. Technische Daten

### <span id="page-43-1"></span>15.1 Tabellarische Daten

#### Isolationskoordination nach IEC 60664-1/IEC 60664-3

Definitonen:

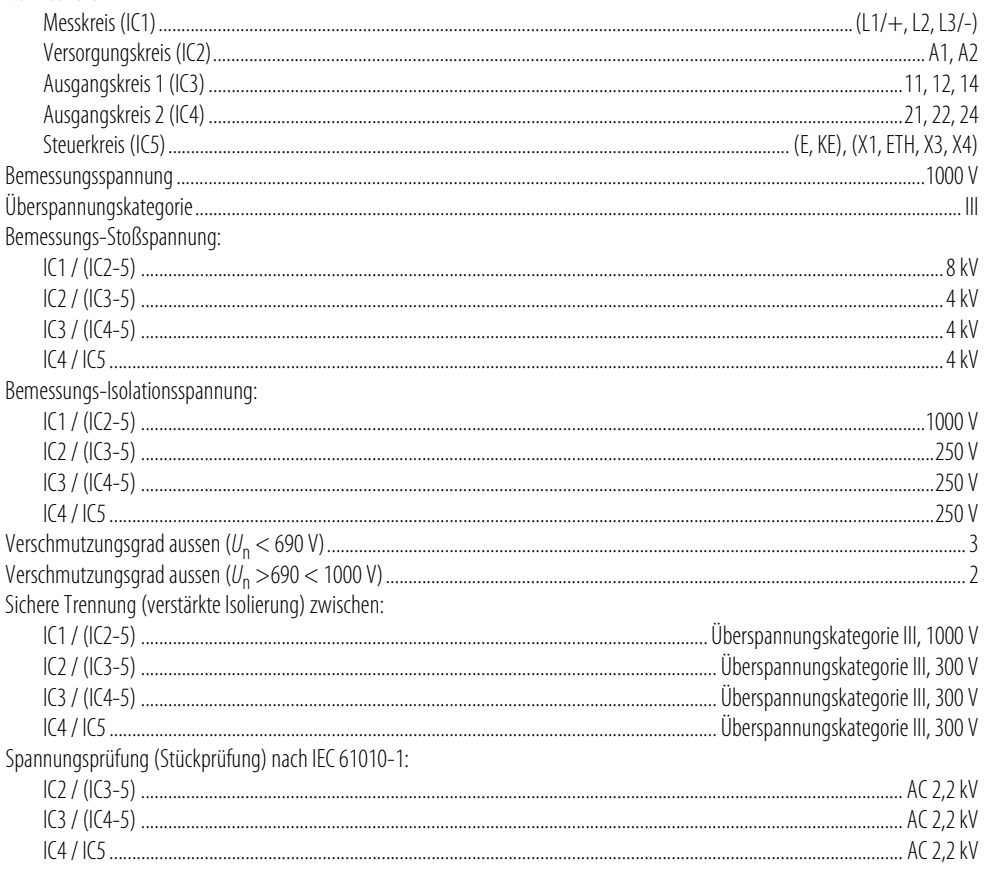

#### Versorgungsspannung

Versorgung über  $A1/+$ ,  $A2/-$ :

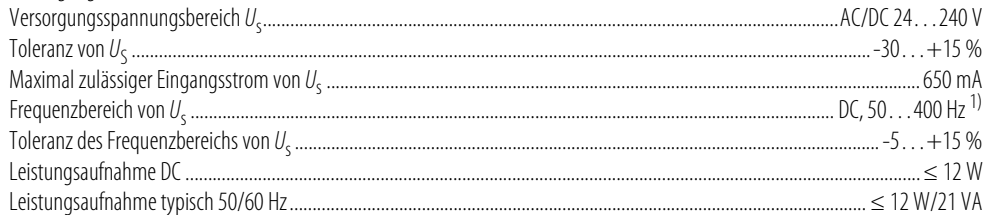

#### Technische Daten

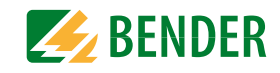

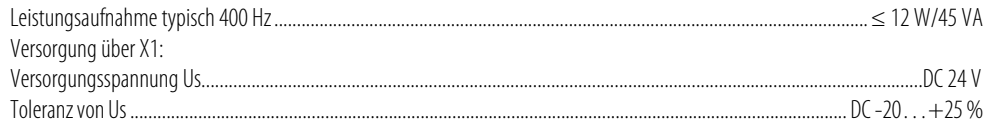

### <span id="page-43-3"></span>Überwachtes IT-System

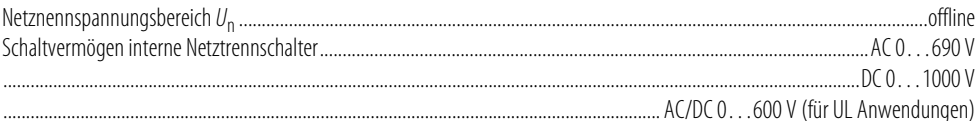

#### <span id="page-43-2"></span>Ansprechwerte

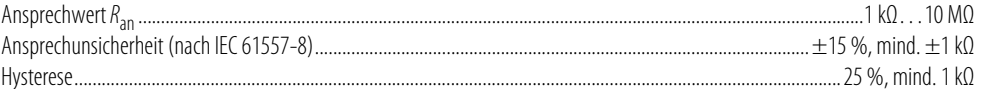

### Zeitverhalten

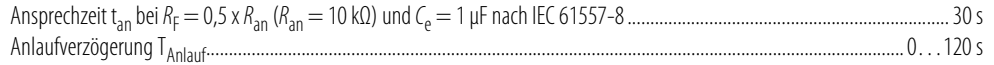

#### **Messkreis**

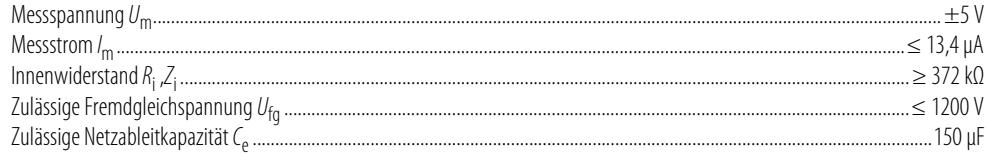

#### Anzeige

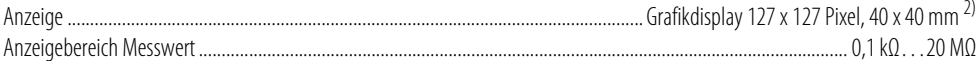

### **LEDs**

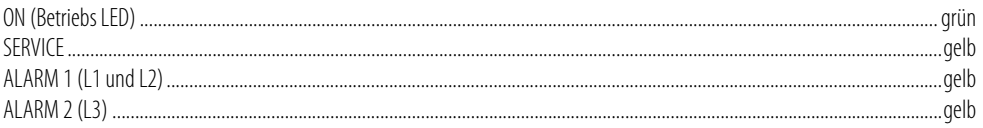

### Ein-/Ausgänge (X1-Schnittstelle)

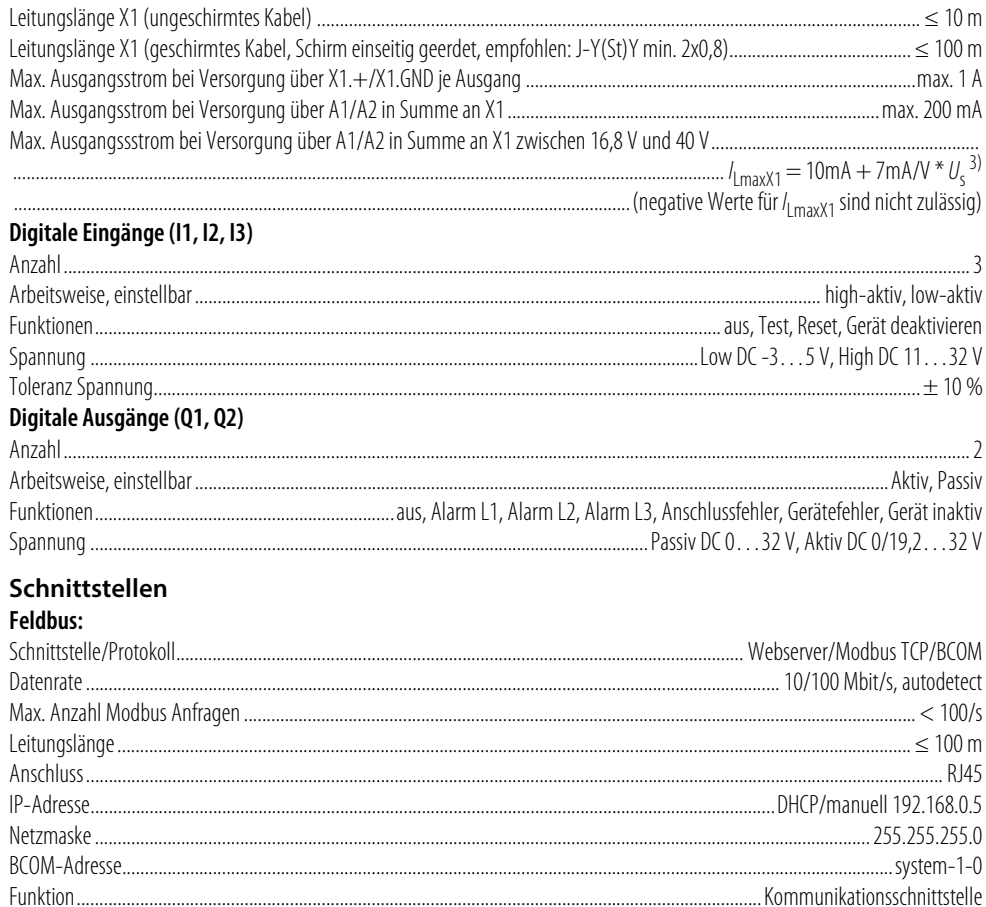

Technische Daten

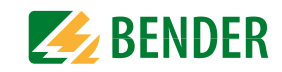

### Schaltglieder

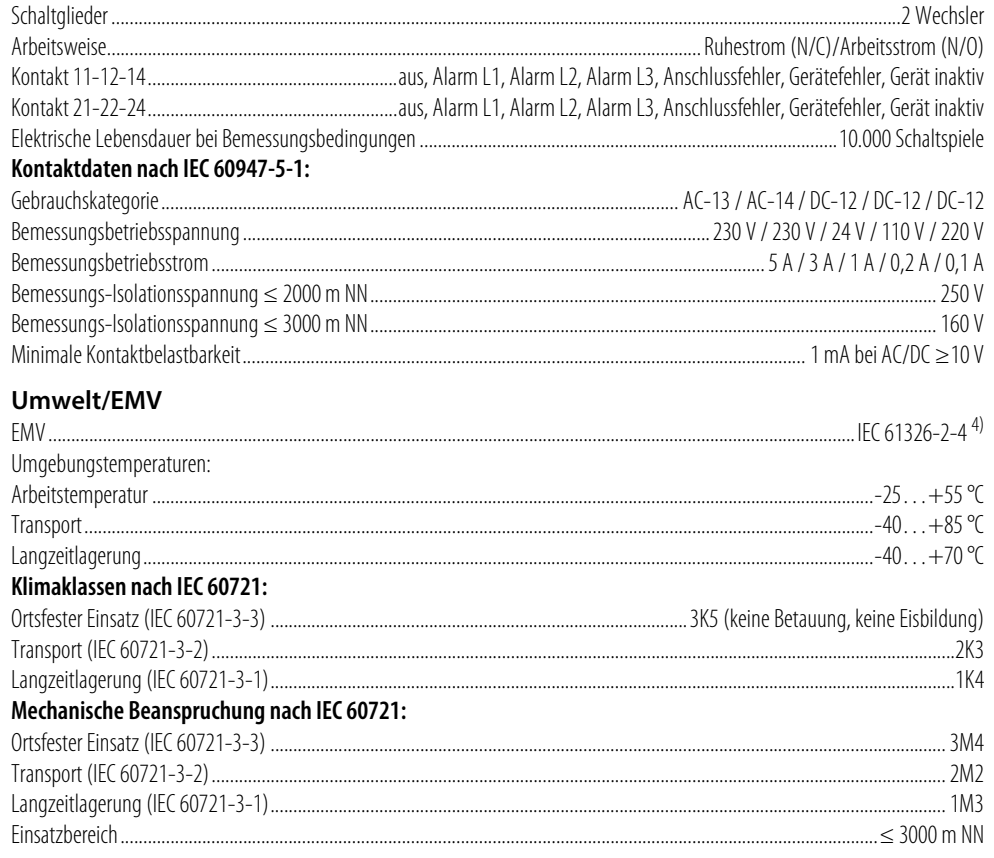

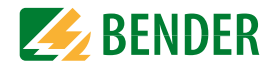

#### **Anschluss** Anschlussart steckbare Schraub- oder Federklemme Schrauhklemmen:  $\frac{1}{2}$  start/flexibel flexibel mit Aderendhülse mit/ohne Kunststoffhülse  $0.25 \times 2.5$  mm<sup>2</sup> Mehrleiter starr  $\begin{pmatrix} 0.2 & 1 \text{ mm}^2 \end{pmatrix}$ Mehrleiter flexibel **Exercise Communities** (2. 1.15 mm<sup>2</sup> Mehrleiter flexibel mit TWIN Aderendhülse mit Kunststoffhülse auf dem andere auf der andere auf der andere auf der andere auf der andere auf der andere auf der andere auf der andere auf der andere auf der andere auf der an Federklemmen: Abisolierlänge Federklemmen X1: Nennstrom  $\sim$  8 A flexibel mit Aderendhülse mit Kunststoffhülse ……………………………………………………………………………………………0.25...0.75 mm<sup>2</sup> **Sonstiaes** Gehäusematerial Polycarbonat

<sup>1)</sup> Bei Frequenz > 200 Hz muss der Anschluss von X1 berührungssicher ausgeführt werden. Es dürfen nur fest installierte Geräte mit Überspannungskategorie mind. CAT2 (300 V) angeschlossen werden.

<sup>2)</sup> Die Anzeige außerhalb des Temperaturbereichs  $-25...+55$  °C ist eingeschränkt.

 $^{3)}$  U<sub>c</sub> [Volt] = Versorgungsspannung ISOMETER<sup>®</sup>

<sup>4)</sup> Dies ist eine Einrichtung der Klasse A. Diese Einrichtung kann im Wohnbereich Funkstörungen verursachen. In diesem Fall kann vom Betreiber verlangt werden, angemessene Maßnahmen durchzuführen.

<sup>5)</sup> Empfehlung: Einbaulage 0° (display-orientiert, Kühlschlitze müssen senkrecht durchlüftet werden). Bei Einbaulage 45° reduziert sich die max. Arbeitstemperatur um 10 °C.

Bei Einbaulage 90° reduziert sich die max. Arbeitstemperatur um 20 °C.

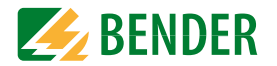

### <span id="page-46-2"></span><span id="page-46-0"></span>**15.2 Normen und Zulassungen**

Das ISOMETER® wurde unter Beachtung folgender Norm entwickelt:

- DIN EN 61557-8 (VDE 0413-8):2015-12
- IEC 61557-8:2014-12
- IEC 61557-8:2014/COR1:2016
- DIN EN 61557-8 Ber 1 (VDE 0413-8 Ber 1):2016-12

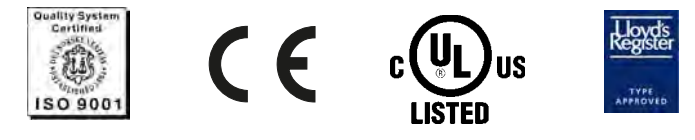

### <span id="page-46-1"></span>**15.3 Bestellangaben**

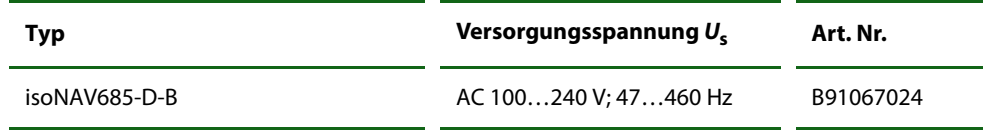

#### <span id="page-46-3"></span>**Zubehör**

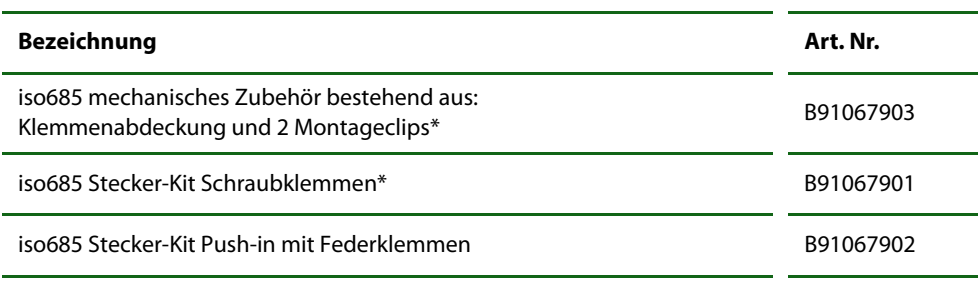

\* im Lieferumfang enthalten

#### **Passende Systemkomponenten**

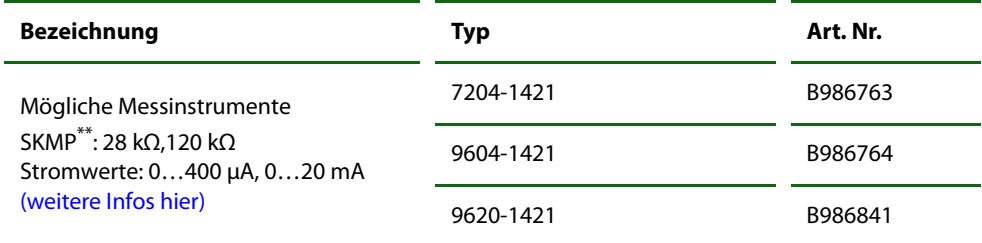

\*\* SKMP = Skalenmittelpunkt

### <span id="page-47-0"></span>**16. Glossar**

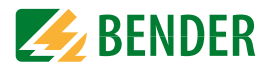

<span id="page-47-5"></span><span id="page-47-4"></span><span id="page-47-3"></span><span id="page-47-2"></span><span id="page-47-1"></span>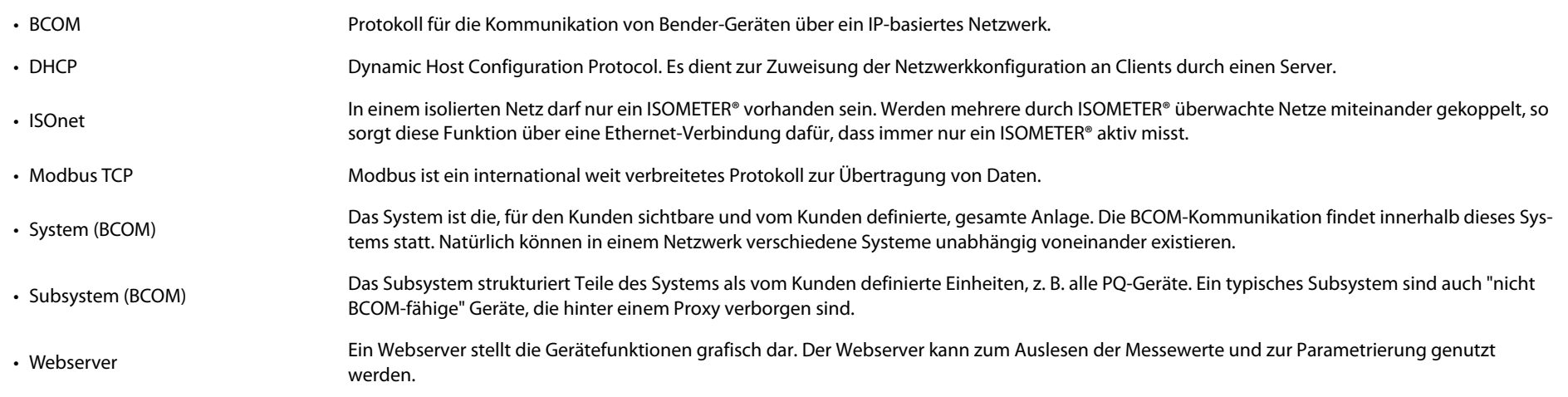

### <span id="page-48-0"></span>Modbus-Register **17. Modbus-Register**

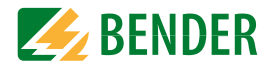

### <span id="page-48-1"></span>**17.1 Allgemeine Informationen**

Dieser Anhang bietet eine vollständige Beschreibung der Modbus-Register (Protokoll-Version 6.0) für die ISOMETER® iso685 Gerätefamilie, um den Zugriff auf Informationen zu erleichtern.

Auch die für einzelne Parameter einstellbaren Schlüssel werden aufgelistet.

In der Regel werden die Register als Modbus-Nur-Lese-Register (RO = read only) implementiert. Eine Ausnahme bilden die DO-Steuerregister, die nur schreibende Funktion haben (WO = write only).

Die ISOMETER® der iso685 Gerätefamilie unterstützten die 4-stellige Adressierung und folgende Modbusfunktionen:

- 1. Halteregister zum Auslesen von Werten (Read Holding Register; Funktionscode 0x03)
- 2. Register zur Geräteprogrammierung (Preset Multiple Registers; Funktionscode 0x10)

Für eine komplette Modbus-Protokoll-Spezifikation besuchen Sie <http://www.modbus.org>.

### <span id="page-48-2"></span>**17.2 Datenzugriff mittels Modbus/TCP-Protokoll**

Anfragen an den Modbus/TCP-Server des iso685 erfolgen mittels Funktionscode FC4 (Eingangsregister auslesen). Der Server generiert eine funktionsbezogene Antwort und sendet diese an den Modbus-Client.

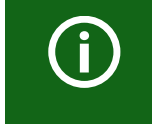

Maximale Modbus TCP Abfragen pro Sekunde 100/s.

#### <span id="page-48-3"></span> **17.2.1 Exception-Code**

Kann eine Anfrage aus irgendwelchen Gründen nicht beantwortet werden, sendet der Server sogenannten Exception-Code, mit dessen Hilfe der mögliche Fehler eingegrenzt werden kann.

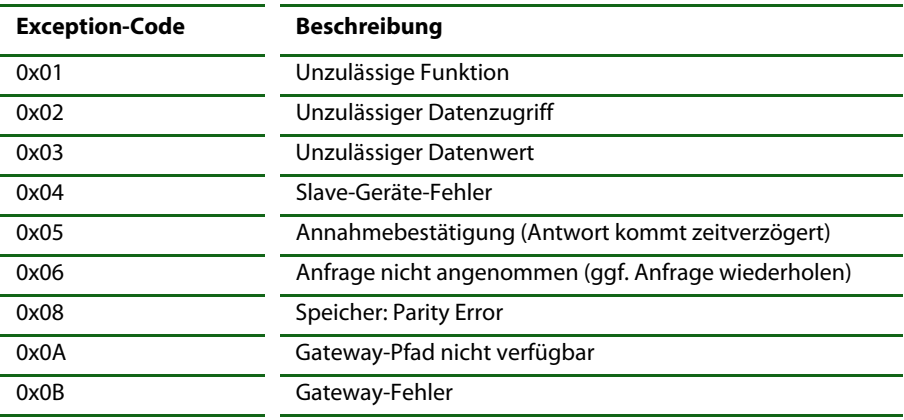

#### <span id="page-49-0"></span> **17.2.2 Modbus-Anfragen (Request)**

Mit dem Funktionscode FC3 werden die gewünschten Words des Prozessabbilds aus den Eingangsregistern des ISOMETER® iso685 ausgelesen. Dazu sind die Startadresse und die Anzahl der auszulesenden Register anzugeben.

#### Beispiel:

Aus den Eingangsregistern soll der Isolationswert ausgelesen werden. 0x2000 ist die Stardadresse. Der Isolationswert ergibt sich aus den zwei auszulesenden Registern.

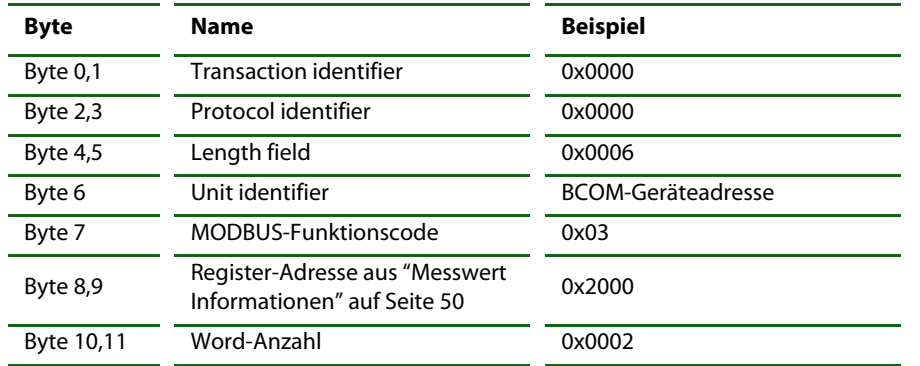

#### <span id="page-49-1"></span> **17.2.3 Modbus-Antworten (Response)**

Die Antworten bestehen aus je 2 Bytes pro Register. Die Bytefolge ist MSB zuerst.

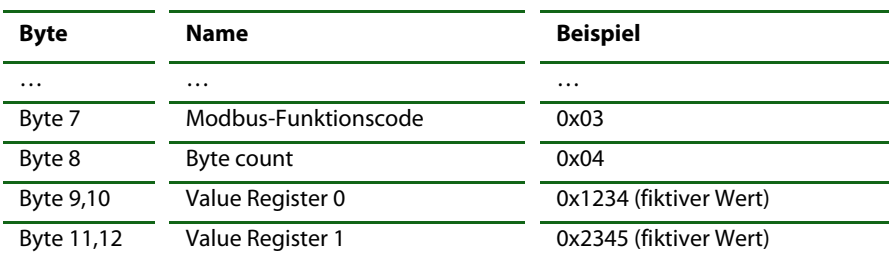

<span id="page-49-2"></span>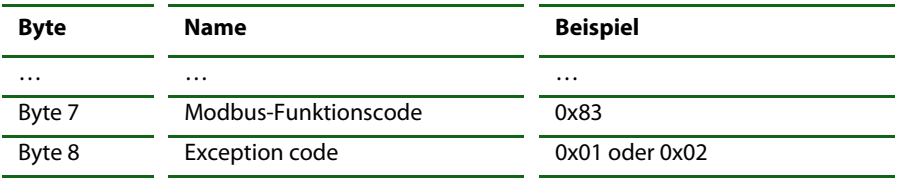

### <span id="page-49-7"></span><span id="page-49-3"></span>**17.3 Messwert Informationen**

#### <span id="page-49-4"></span> **17.3.1 High-Byte Teststatus**

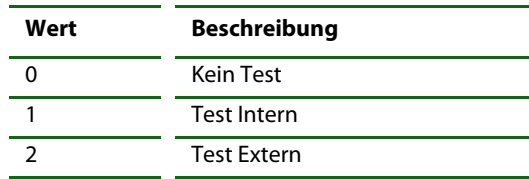

#### <span id="page-49-5"></span> **17.3.2 Low-Byte Alarmstatus**

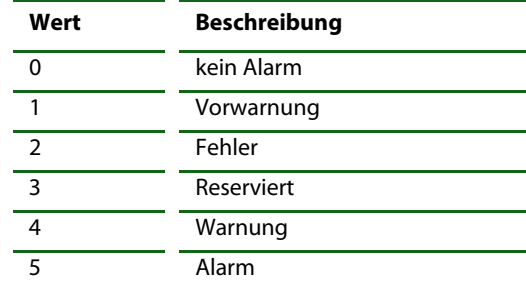

### <span id="page-49-6"></span> **17.3.3 High-Byte Bereich**

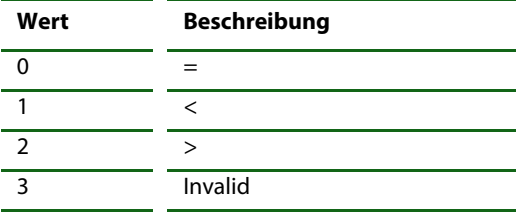

**EXPENDER** 

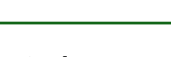

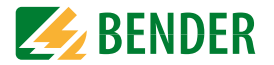

### <span id="page-50-0"></span> **17.3.4 Low-Byte Einheit**

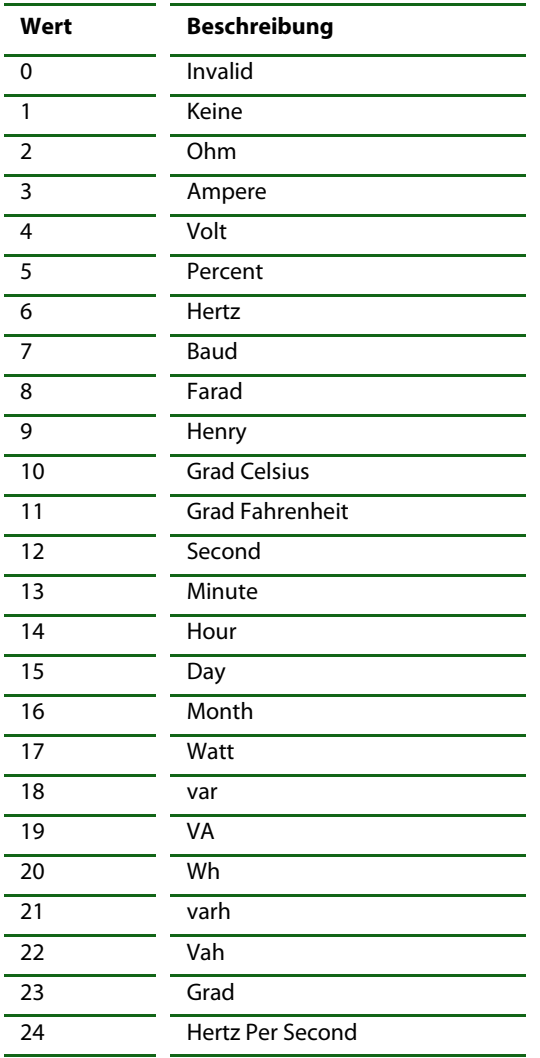

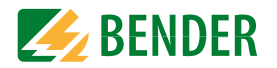

## <span id="page-51-0"></span>**17.4 Modbus Registerbelegung**

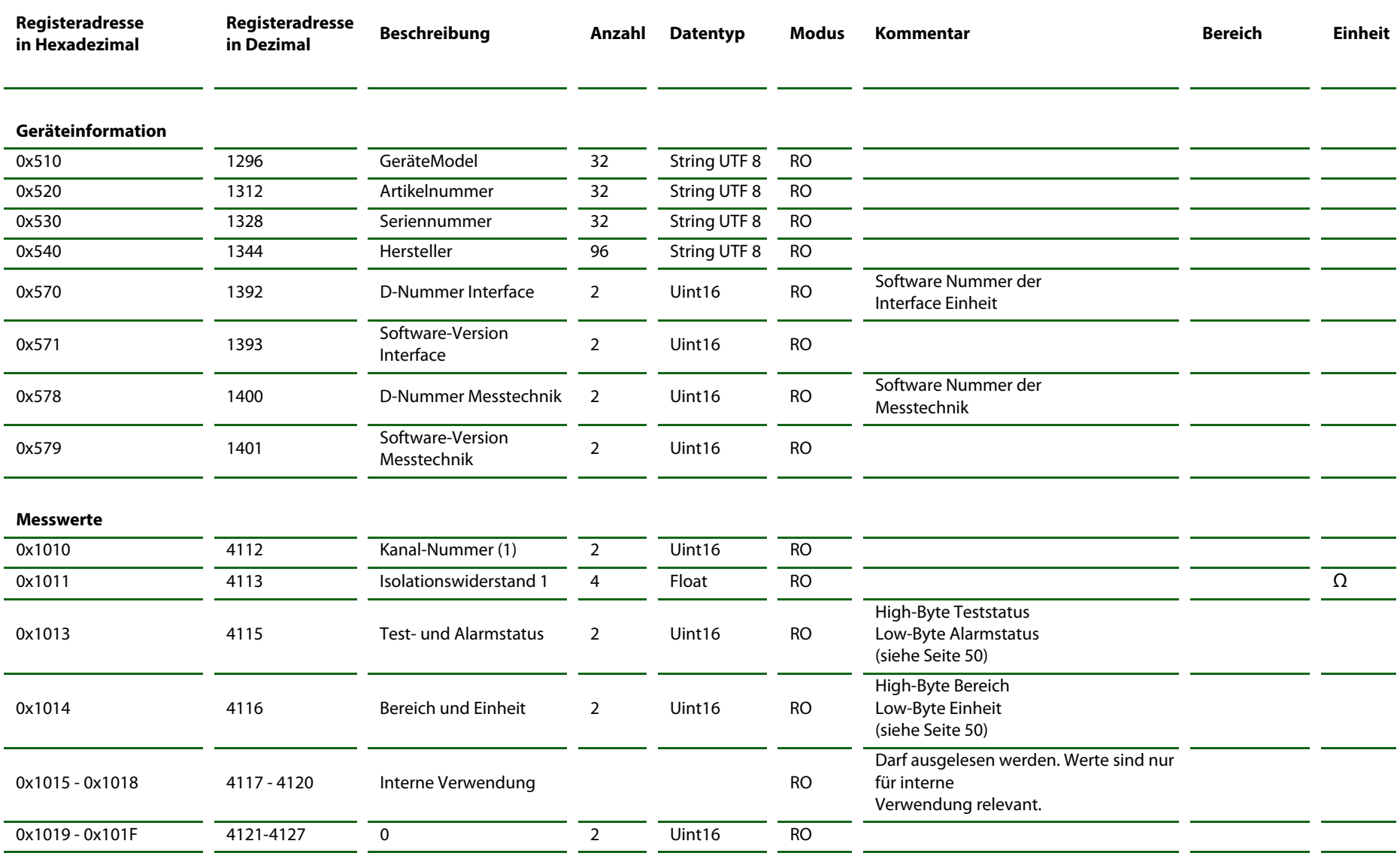

- -

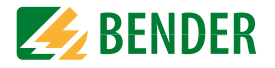

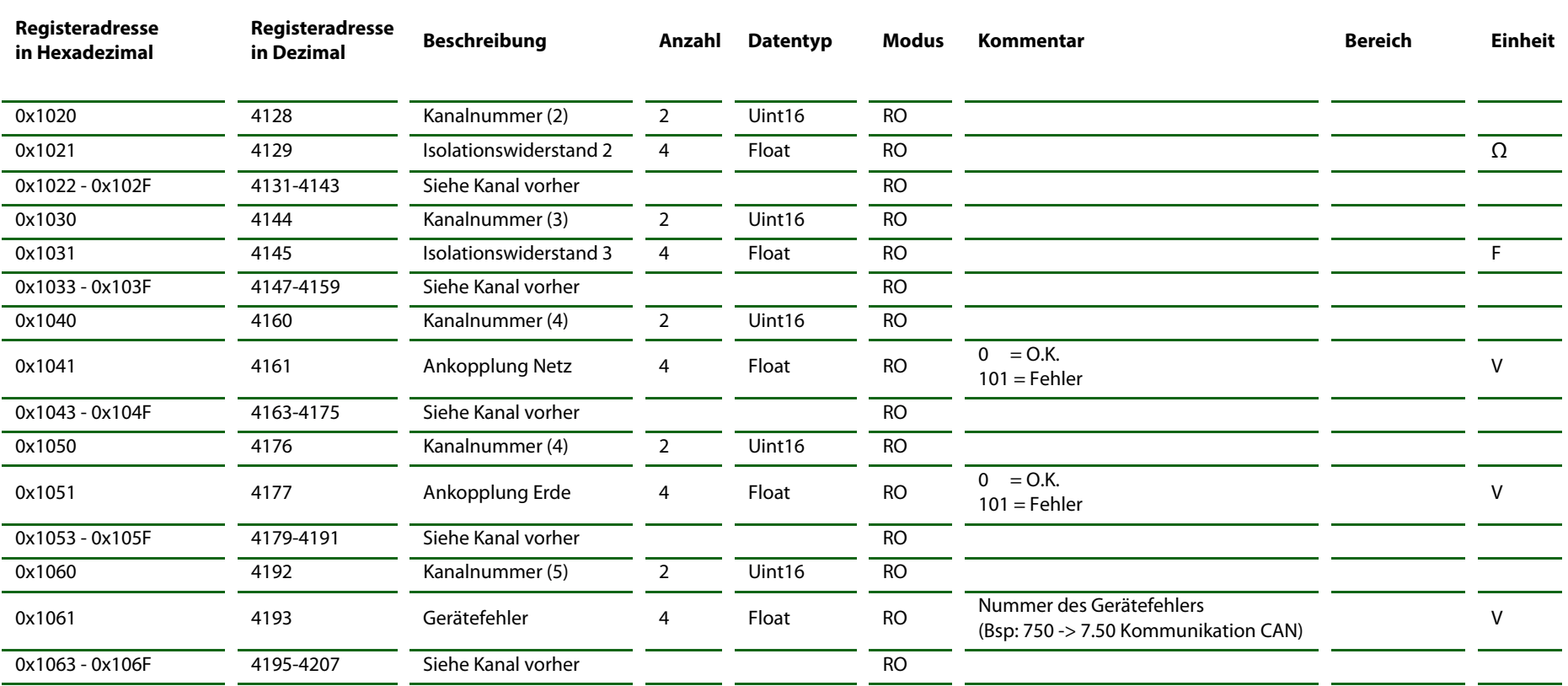

ο.

- 11

- 2

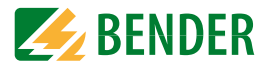

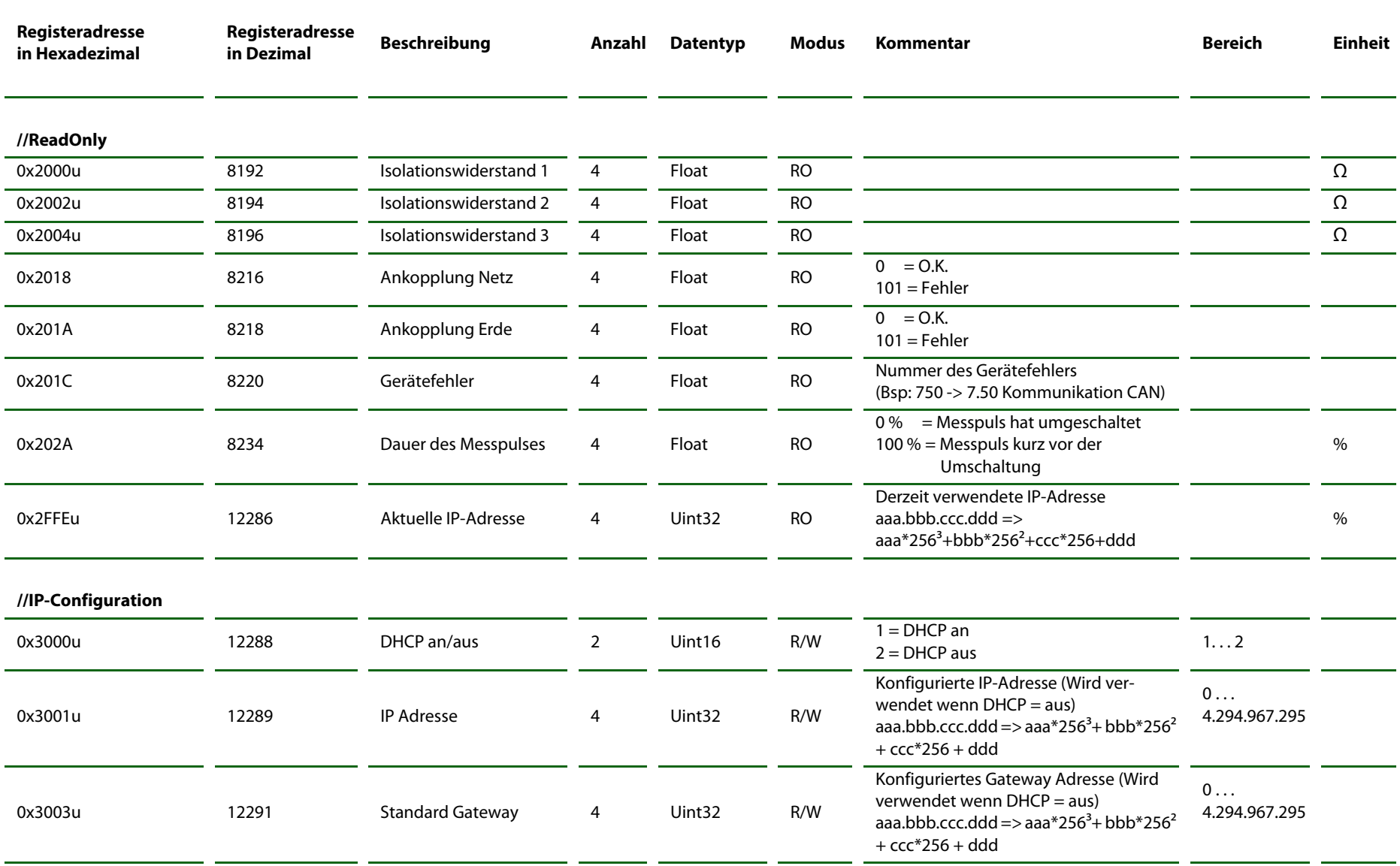

 $\sim$ 

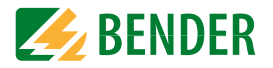

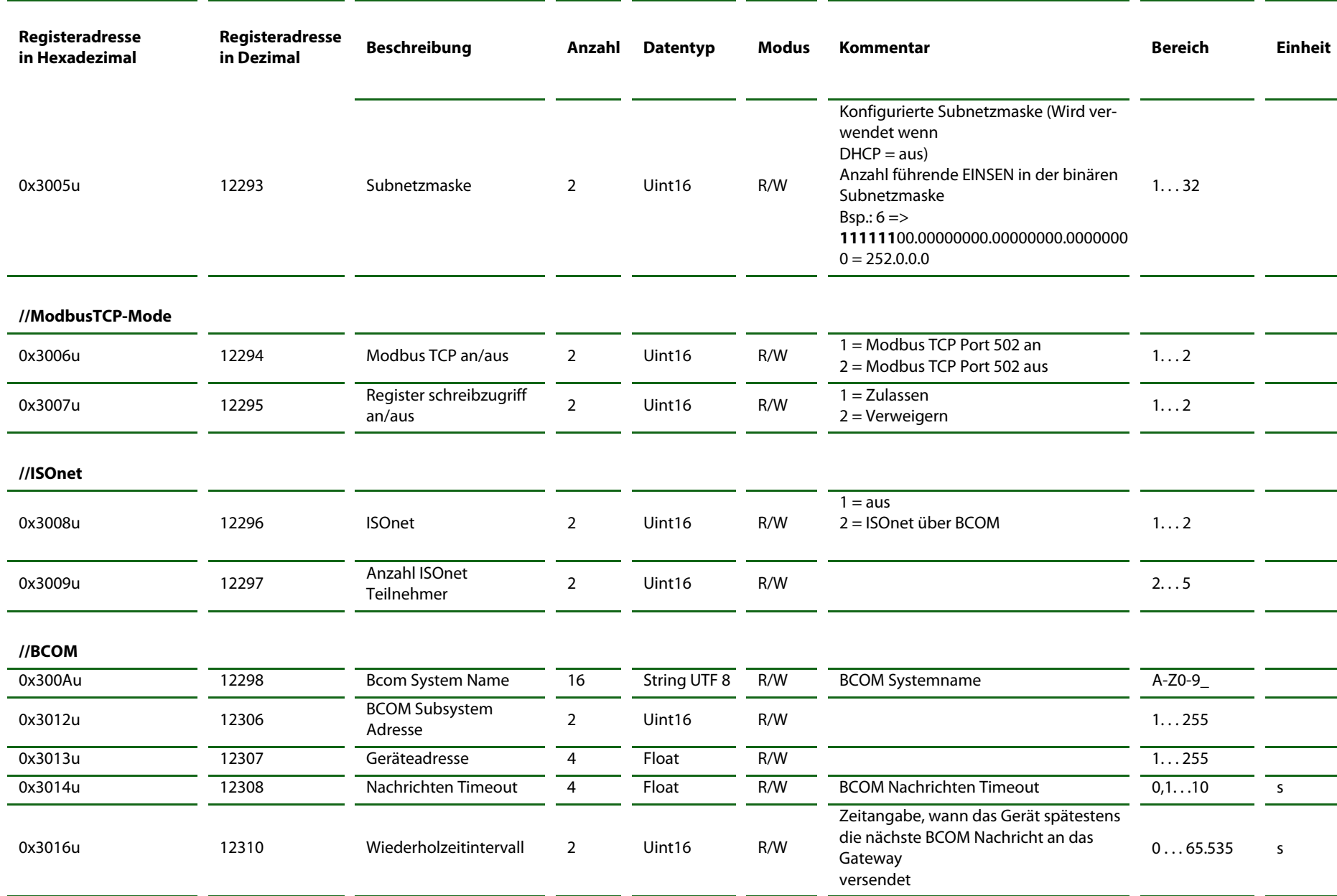

- -

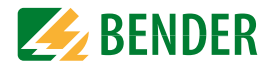

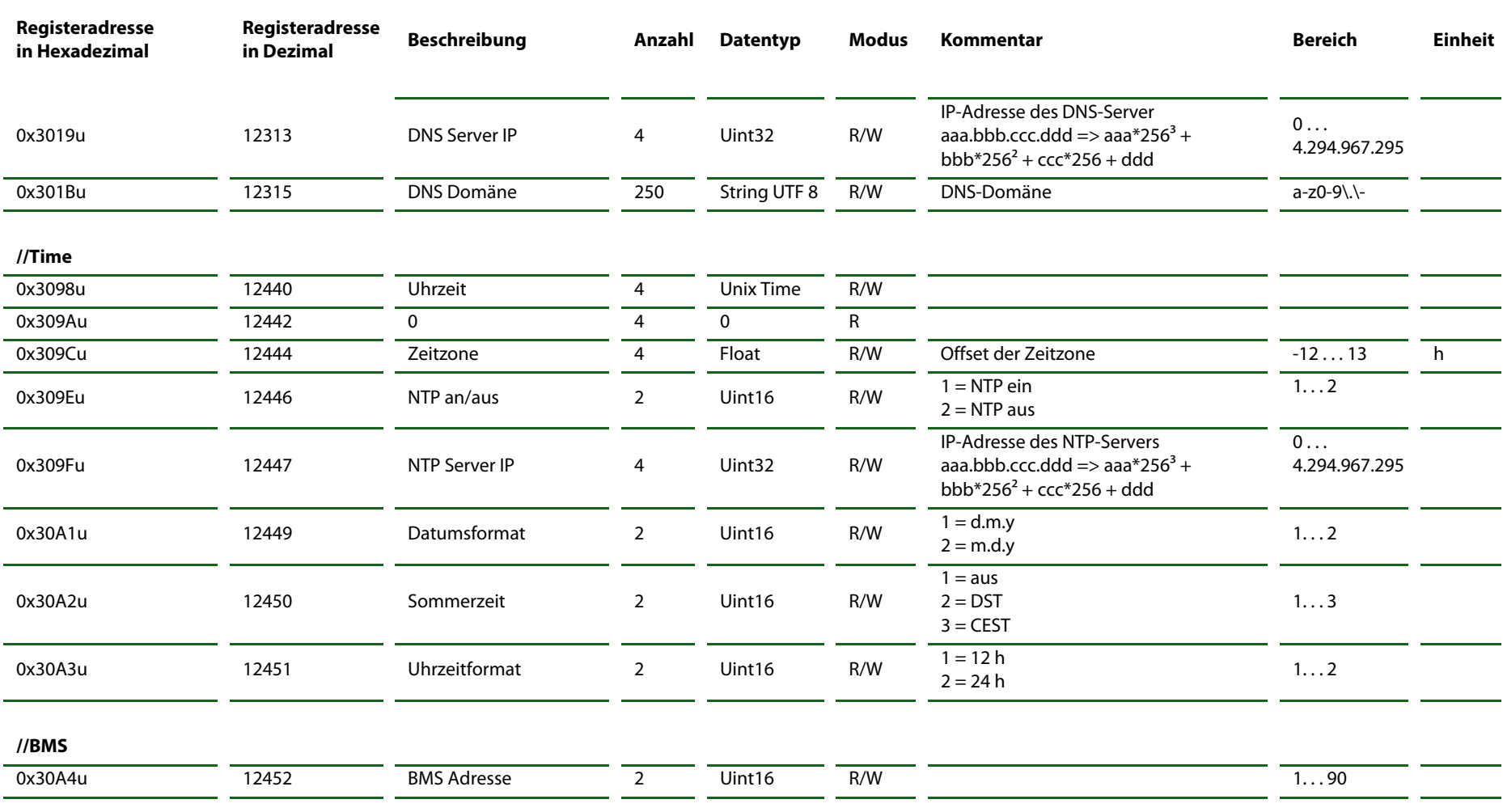

ο.

- 11

- 14

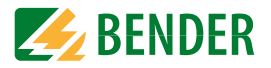

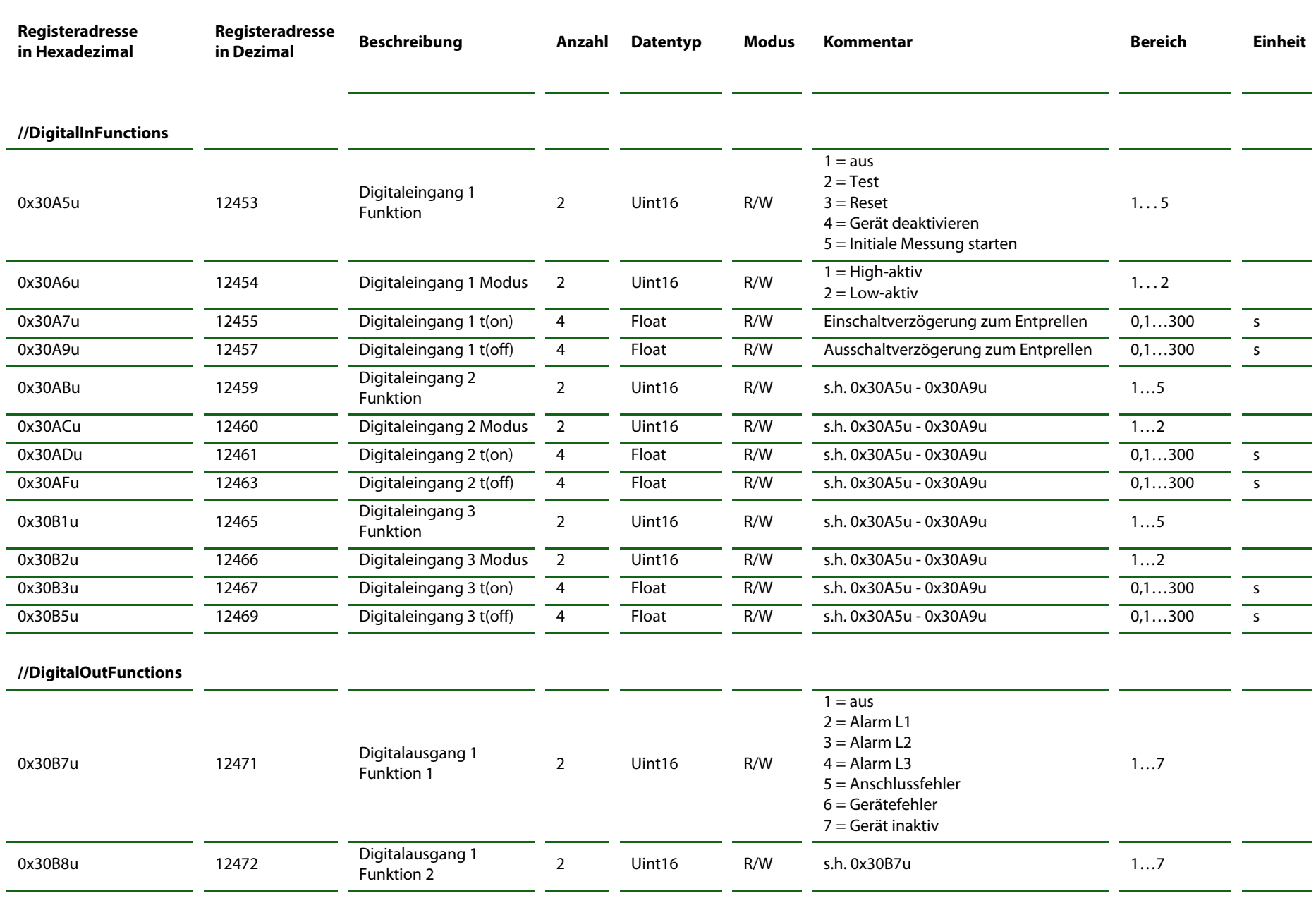

 $\sim$ 

- 2

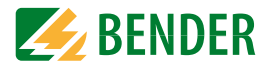

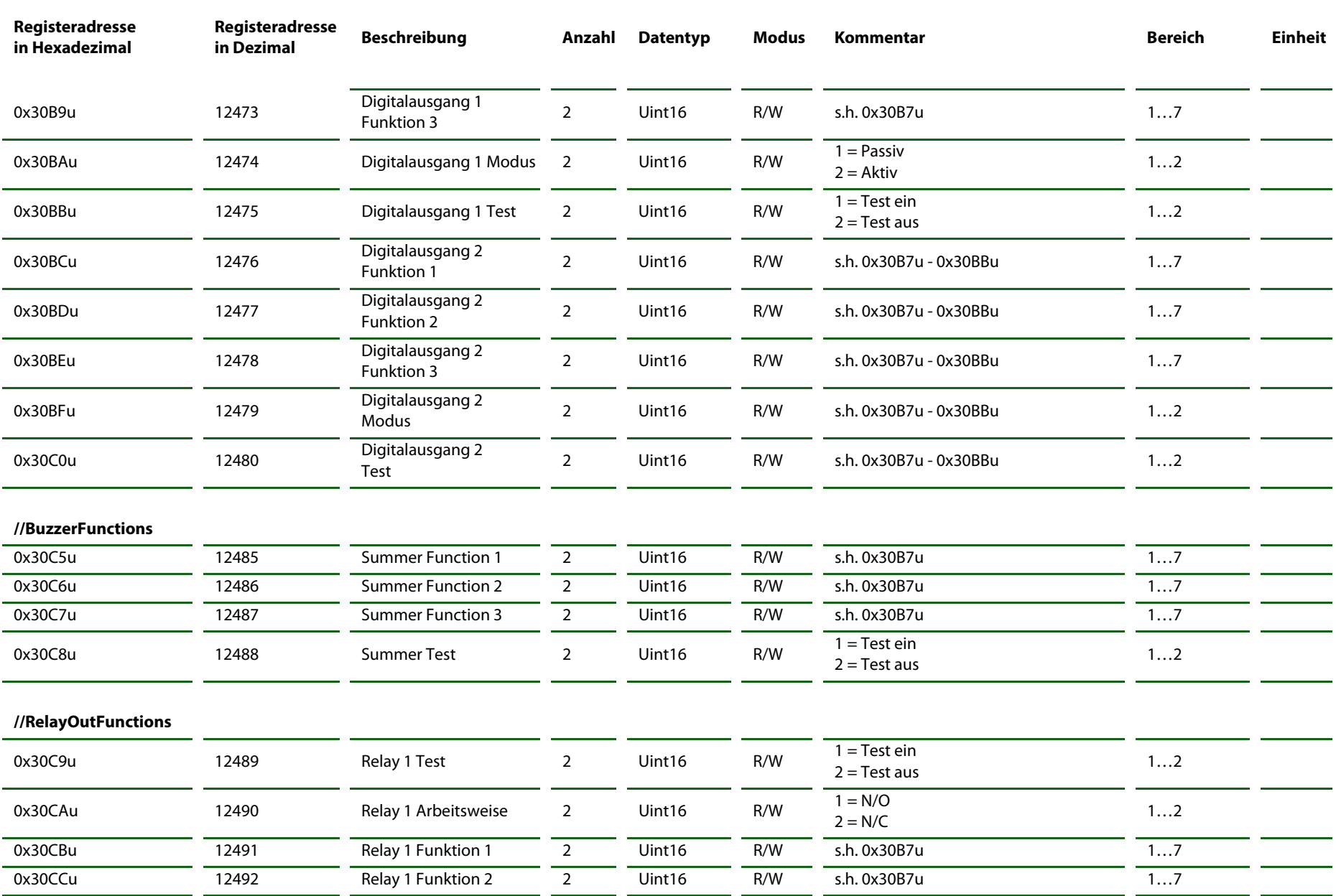

ο.

ست ا

- 14

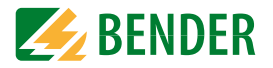

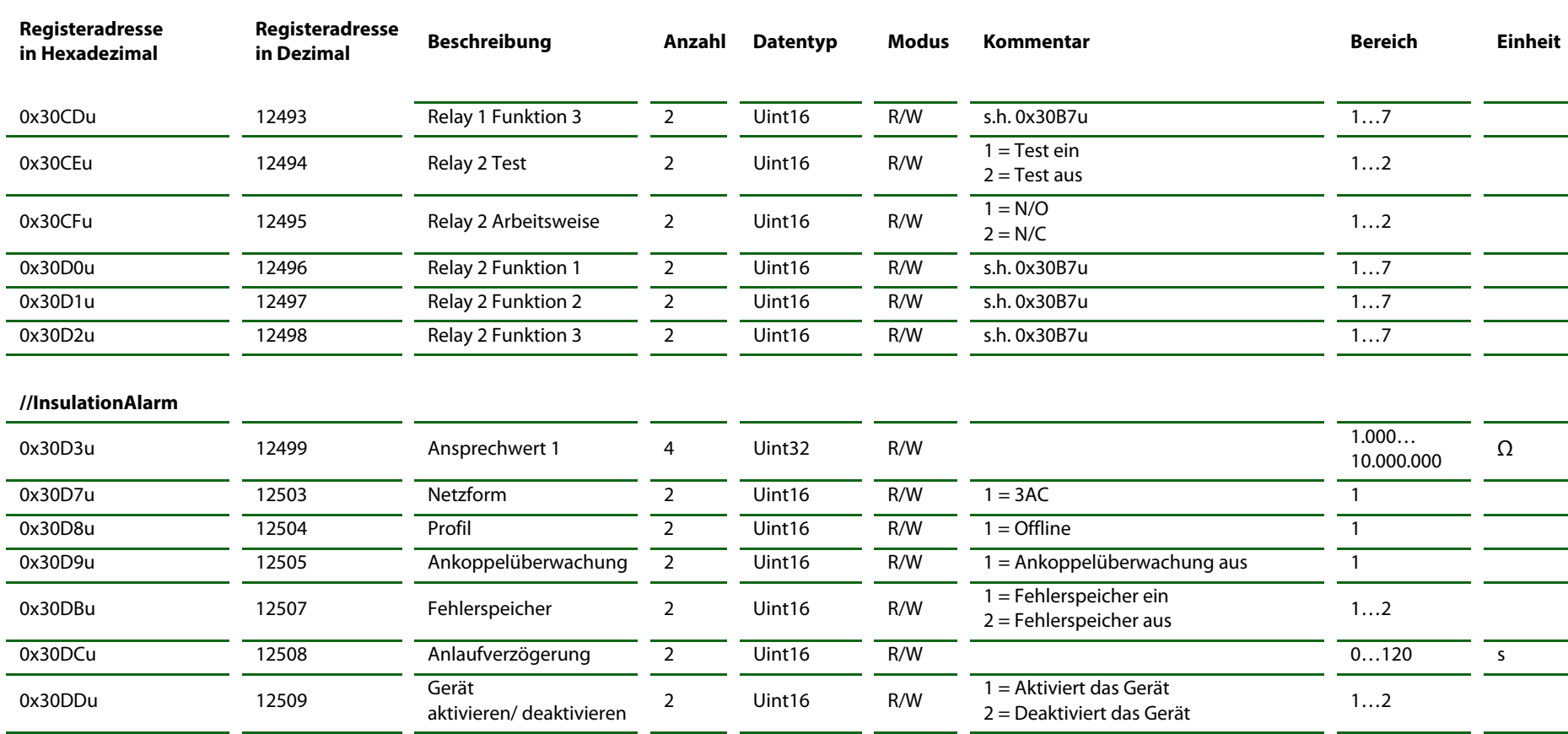

. L

### <span id="page-59-0"></span>**Index**

[Alarm 1 11](#page-10-2)

**A**Alarm

#### Index

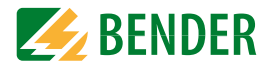

### **B**

[BCOM 37,](#page-36-5) [48](#page-47-1) Bedienung [Tasten 21](#page-20-4)[Bestimmungsgemäße Verwendung 8,](#page-7-4) [9](#page-8-1) Betrieb[Inbetriebnahme 17,](#page-16-0) [21](#page-20-5) [Betriebsmodus 30](#page-29-5)

### **D**

[Data-isoGraph 37](#page-36-4) [Datum 34](#page-33-8)[DHCP 48](#page-47-2)[Diagramme 41](#page-40-5) [Display 14,](#page-13-1) [23](#page-22-8)

### **E**

[Eingänge 30](#page-29-6) [Einstellungen 29](#page-28-14) [Alarm 29](#page-28-11)[Ankoppelüberwachung 29](#page-28-12) [Datum und Uhrzeit 34](#page-33-9)[Eingänge 30](#page-29-7) [Grundeinstellungen 33](#page-32-13) [Manueller Test 33](#page-32-14)[Messwerte 33](#page-32-15)[Passwort 36](#page-35-4)[Profil 29](#page-28-15)[Schnittstelle 34](#page-33-10)[Sprache 33](#page-32-16) [Ethernet-Schnittstelle 20](#page-19-2)

#### **F**

[Funktionsbeschreibung 10](#page-9-4)

#### [isoNAV685-D-B\\_D00264\\_03\\_M\\_XXDE/06.2017](#page-0-0)

[Alarmeinstellungen 29](#page-28-11) [Alarmmeldung zurücksetzen 33](#page-32-12) [Meldungen 42](#page-41-1) [Ankoppelüberwachung 29](#page-28-12) [Anlaufverzögerung 29](#page-28-13) Anschluss[3\(N\)AC-Netz 18](#page-17-2) [A1/+, A2/- 19](#page-18-2) [Anschlussbedingungen 16](#page-15-3) [Anschlüsse und Bedienfeld 12](#page-11-2)[Ethernet-Schnittstelle 20](#page-19-2)[Relais 1 Schnittstelle \(11 12 14\) 20](#page-19-3) [Relais 2 Schnittstelle \(21 22 24\) 21](#page-20-3) [Versorgungsspannung 19](#page-18-3) [X1-Schnittstelle 19](#page-18-4)[Ansprechwert 44](#page-43-2) Ansprechzeit [Profil Leistungskreise 41](#page-40-3) [Prozentuale Betriebsmessunsicherheit 41](#page-40-4)[Anzeige 23](#page-22-3) [Data-isoGraph 37](#page-36-4) [Fehleranzeige \(aktiv\) 23](#page-22-4) [Fehleranzeige \(inaktiv\) 24](#page-23-1) [Fehlerspeicher 25](#page-24-2) [Grenzwerte für R\(an\) 23](#page-22-5) [Historienspeicher 25](#page-24-3) [Normalanzeige 23](#page-22-6) [Signalqualität der Messung 23](#page-22-7) [Ausgang 31](#page-30-8) [Funktionsbeschreibung 41](#page-40-5)

#### **GIndex**

[Gefahren im Umgang mit Gerät 8](#page-7-5) [Gerätetasten 14](#page-13-2)[Gewährleistung 10](#page-9-5)

### **H**

[Historienspeicher 25](#page-24-3)

[Inbetriebnahme 17,](#page-16-0) [21](#page-20-6) [Erneute Inbetriebnahme 22](#page-21-1)[Erste Inbetriebnahme 21](#page-20-7)[Initale Messung 33](#page-32-17) [Initiale Messung 26](#page-25-1) Isolationswiderstand[Messung aktivieren/deaktivieren 29](#page-28-16) [ISOnet 48](#page-47-3)

### **K**

[Kennlinien 41](#page-40-5)[Kommunikationsschnittstellen 37](#page-36-6)[BCOM 37](#page-36-5)[Ethernet 37](#page-36-7)[Modbus/TCP 37](#page-36-8)[Webserver 38](#page-37-2)

### **L**

LEDs[ALARM 1 14](#page-13-3)[ALARM 2 14](#page-13-4)[ON 14](#page-13-5)[SERVICE 14](#page-13-6)

### **M**

[Menü 27](#page-26-2)[Merkmale 10](#page-9-6)

**Index** and the contract of the contract of the contract of the contract of the contract of the contract of the contract of the contract of the contract of the contract of the contract of the contract of the contract of th

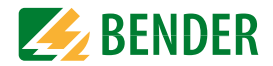

[Messwerte 33](#page-32-15)[Mindestabstand 16](#page-15-4)[Mindeststrom Gleichrichter 17](#page-16-1)[Modbus TCP 48](#page-47-4)[Modbus/TCP 37](#page-36-8)Montage [Montage auf Hutschiene 16](#page-15-5) [Schraubbefestigung 15](#page-14-3)

#### **N**

[Nennspannung 16](#page-15-6) [Netzableitkapazität 9,](#page-8-2) [10,](#page-9-7) [29](#page-28-17) [Netznennspannung 44](#page-43-3) [Normalbetrieb 23](#page-22-9)

### **O**

[Option W 47](#page-46-2)

### **P**

[Passwort 36](#page-35-5)[Produktbeschreibung 10](#page-9-8) [Profil 29](#page-28-15)

### **S**

[Schnittstelle 34](#page-33-10)[BCOM 37](#page-36-9)[DHCP 35](#page-34-11)[Ethernet 35](#page-34-12)[Modbus/TCP 37](#page-36-10)[Webserver 38](#page-37-3)[X1 19](#page-18-4)[Schutzleiter \(PE\) 16](#page-15-7) [Selbsttest 11](#page-10-3)[Service-Menü 36](#page-35-6)[Sicherheitshinweise 6,](#page-5-5) [50](#page-49-7) [Sprache 33](#page-32-16)

#### **TIndex**

### Taste

[DATA 14](#page-13-7) [ESC 14](#page-13-8) [INFO 14](#page-13-9) [MENU 14](#page-13-10)[OK 14](#page-13-11) [RESET 14](#page-13-12) [TEST 14](#page-13-13)[Tasten 14](#page-13-14) [Technische Daten 44](#page-43-4)

### **U**

[Uhr 34](#page-33-11)

### **W**

[Webserver 38,](#page-37-2) [48](#page-47-5)

#### **Z**

[Zubehör 47](#page-46-3)

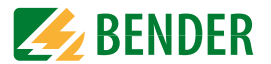

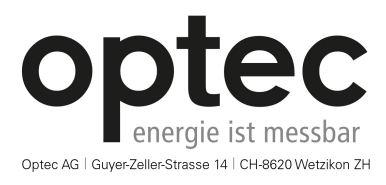

Telefon: +41 44 933 07 70 | Telefax: +41 44 933 07 77 E-Mail: info@optec.ch | Internet: www.optec.ch

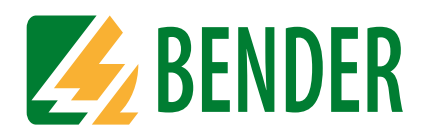

**Bender GmbH & Co. KG**Postfach 1161 • 35301 Grünberg • Germany Londorfer Straße 65 • 35305 Grünberg • Germany

Tel.: +49 6401 807-0Fax: +49 6401 807-259

E-Mail: info@bender.de Web: www.bender.de

#### **Kundendienst**

Service-Hotline: 0700-BenderHelp (Telefon und Fax) Carl-Benz-Straße 8 • 35305 Grünberg • Germany

Tel.: +49 6401 807-760Fax: +49 6401 807-629

E-Mail: info@bender-service.com Web: http://www.bender.de **BENDER Group**

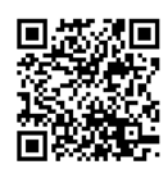

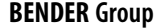